# 胎压诊断仪技术指导手册

(第一册)

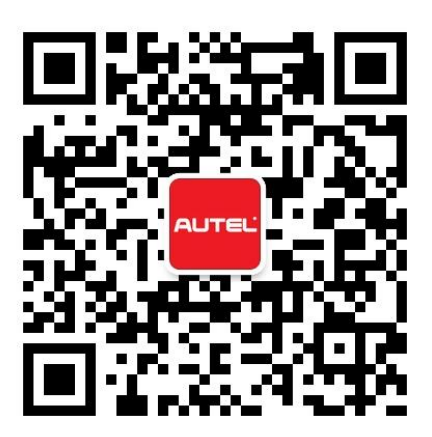

## 目录

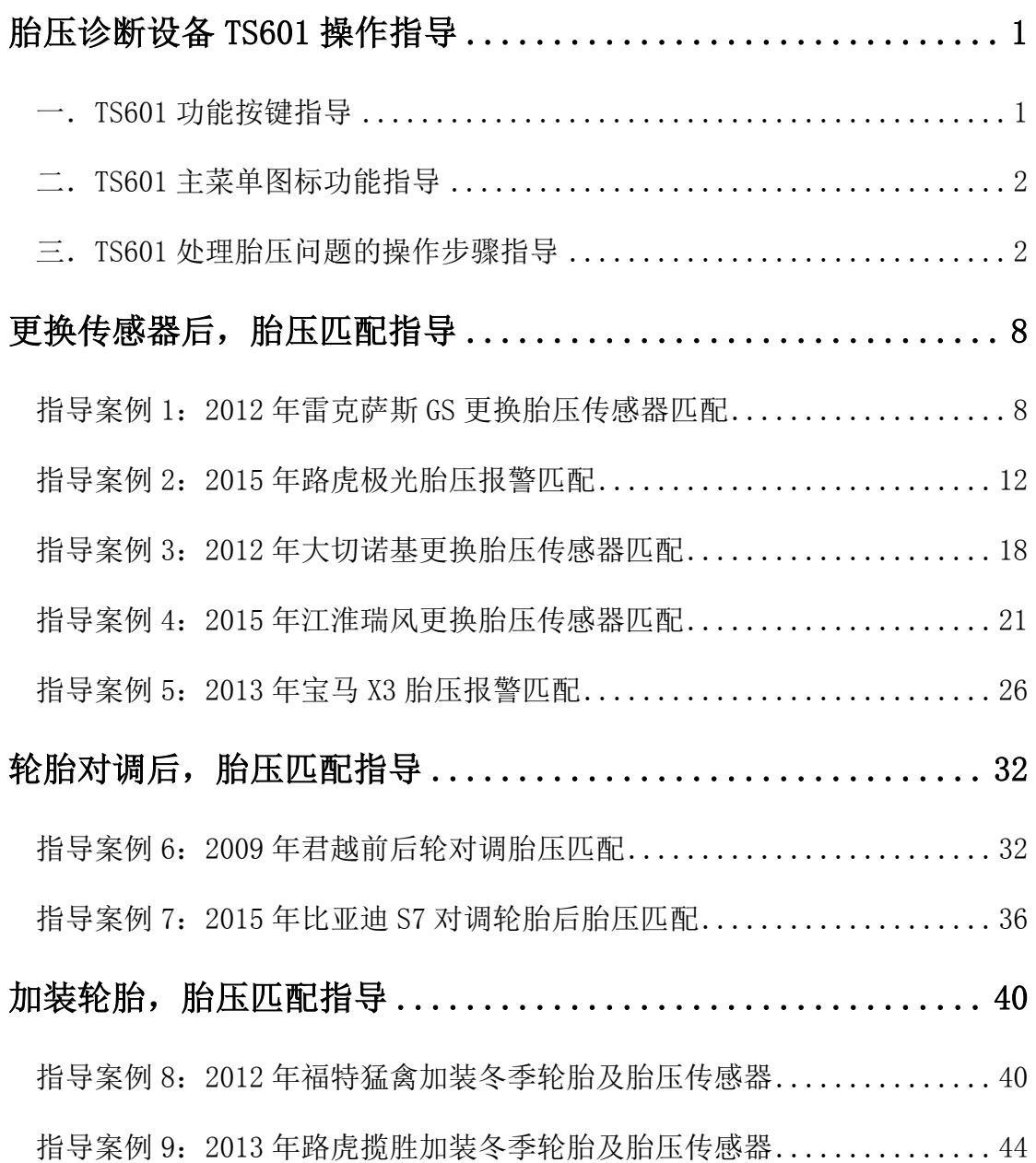

## <span id="page-2-0"></span>胎压诊断设备 TS601 操作指导

<span id="page-2-1"></span>一.TS601 功能按键指导

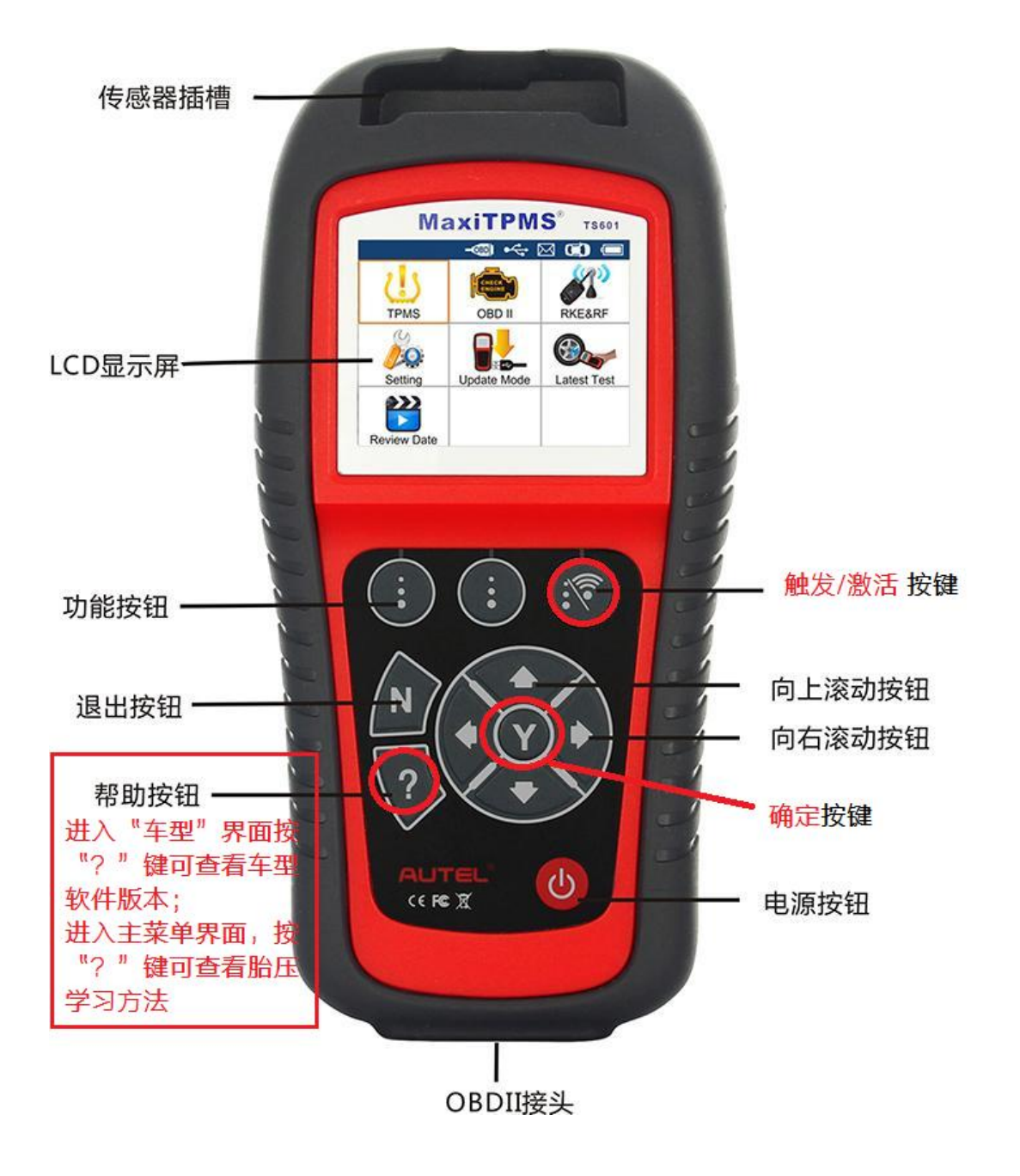

#### <span id="page-3-0"></span>二.TS601 主菜单图标功能指导

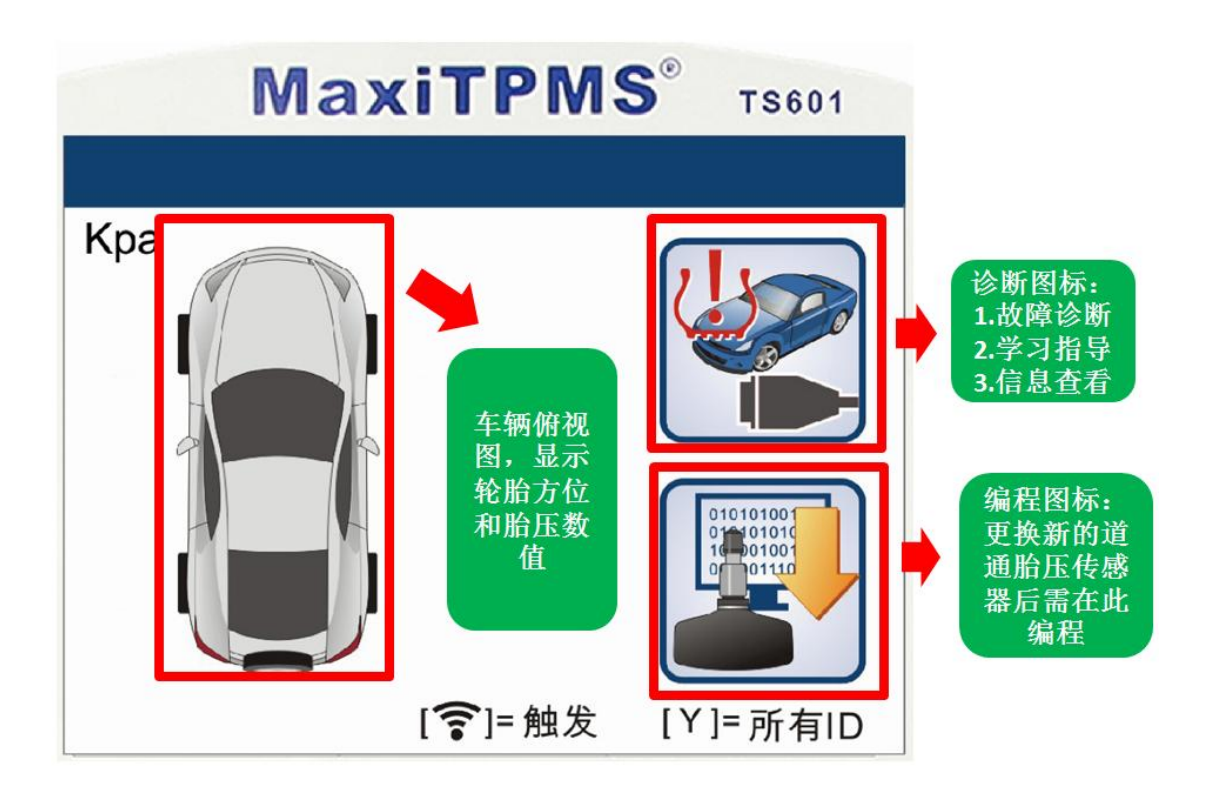

### <span id="page-3-1"></span>三.TS601 处理胎压问题的操作步骤指导

#### 1.故障诊断

1.1 当车辆出现胎压故障时,首先进行故障诊断,方法一:可直接通过 OBD 诊断 接头连接车辆,进行诊断,其操作如下,首先打开 TS601, 选择"胎压监测"系 统;

深圳市道通科技股份有限公司

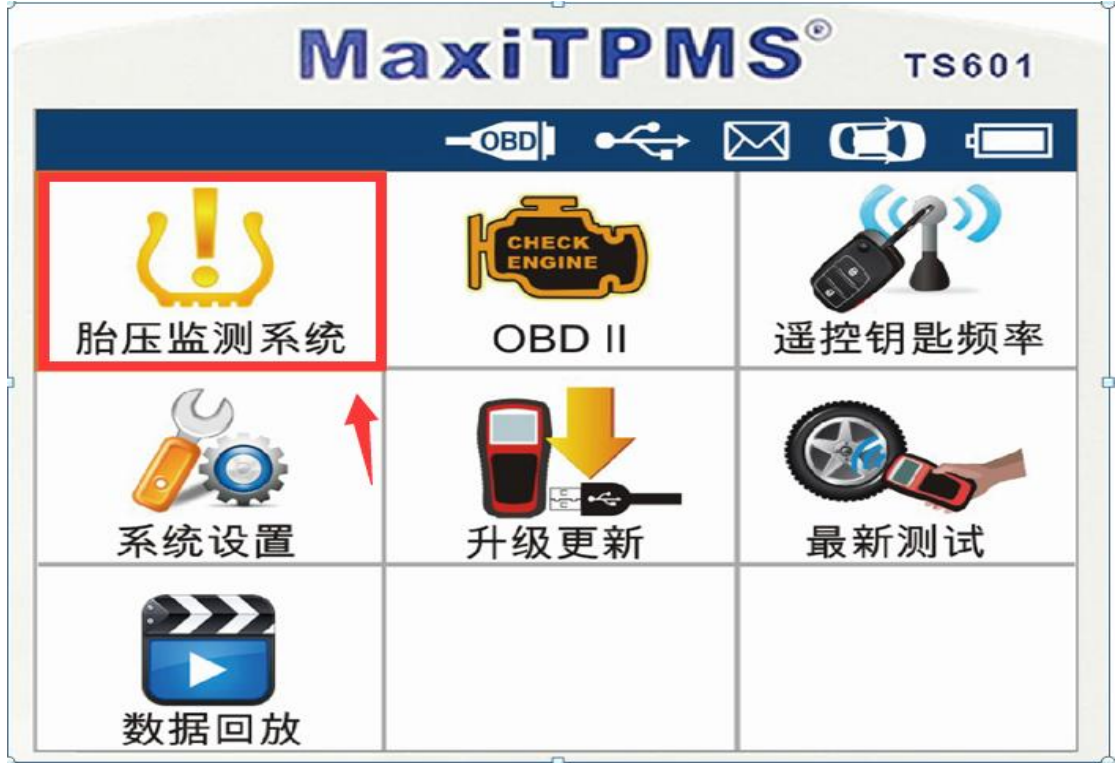

1.2 选择准确车型(严格按照铭牌上的车型和时间进行选择,时间精确到月份); 1.3 选择完车型之后,进入主菜单界面,点击"诊断图标";

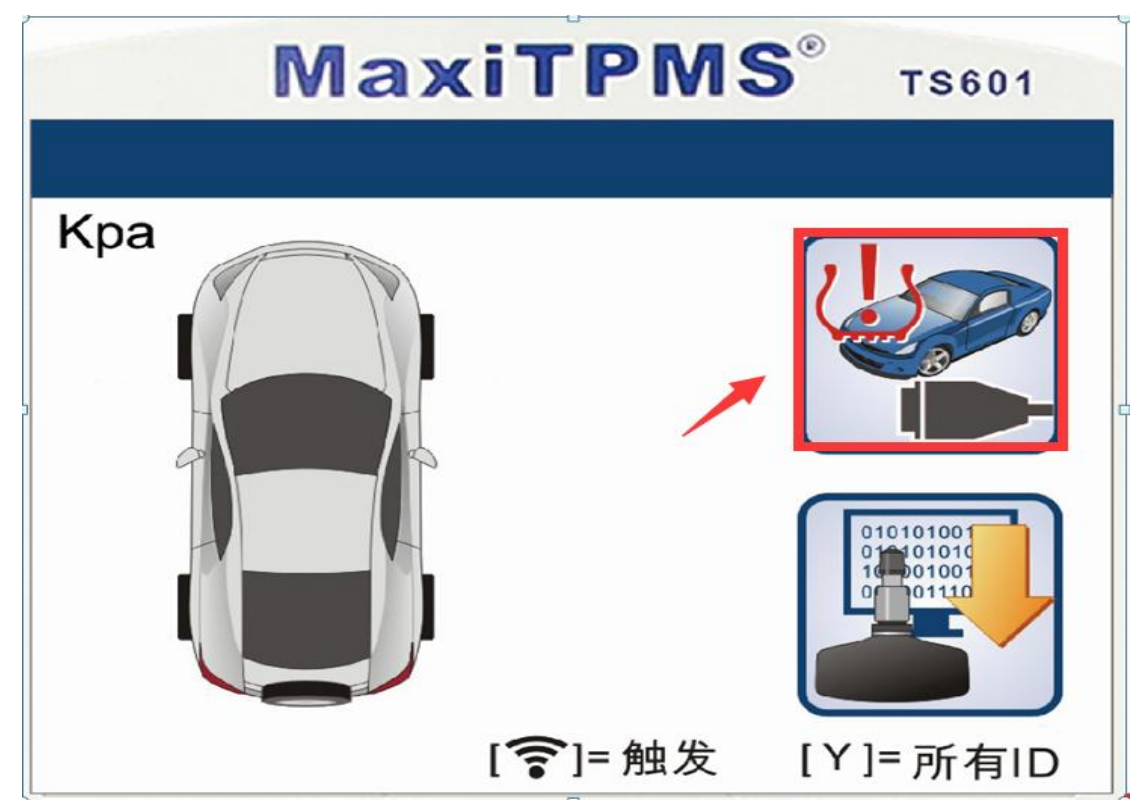

1.4 选择"胎压系统诊断"进行故障读取

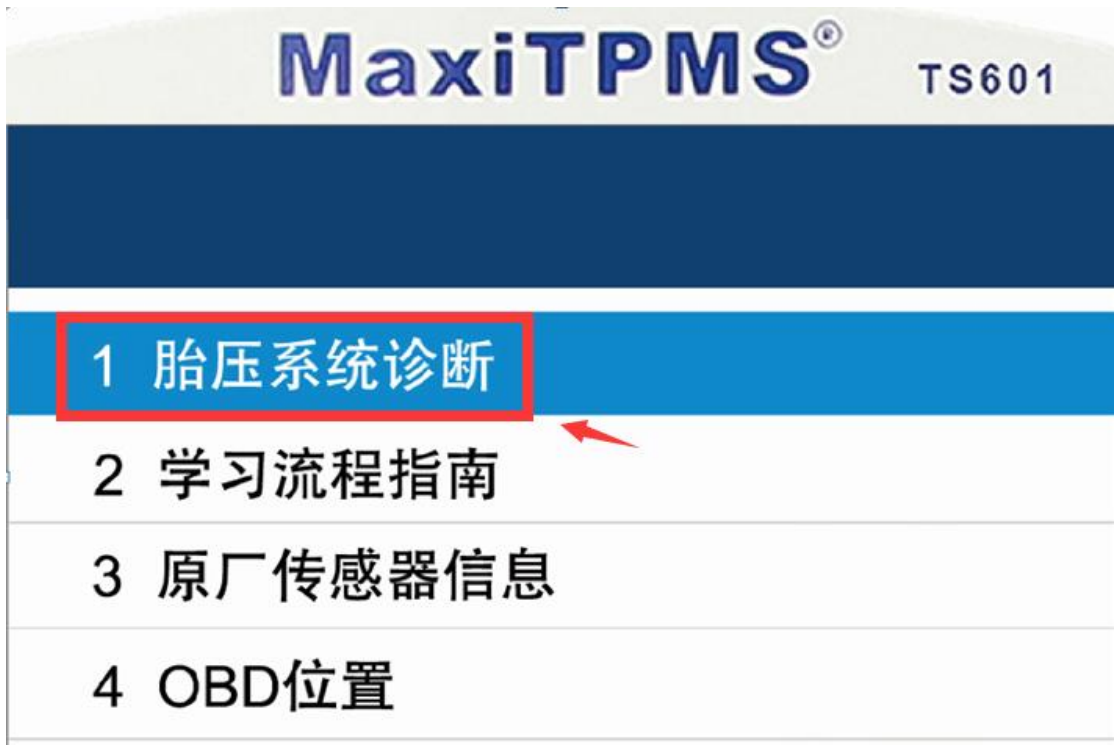

1.5 方法二: 也可以通过触发  $\widehat{[}$   $\widehat{\bullet}$   $]$  按键, 进行 "激活诊断", 进入主菜单后, 当移动图标在左前轮胎方位时,可将 TS601 设备靠近左前轮胎气嘴,点击触发

 $\lbrack \bigodot \right\rbrack$ 按键,当触发正常时,左前轮位置会出现一个打钩的图标,表示传感器 正常,当出现打叉时,表示传感器出现问题。其他轮胎胎压传感器依次触发即可 检测。

深圳市道通科技股份有限公司

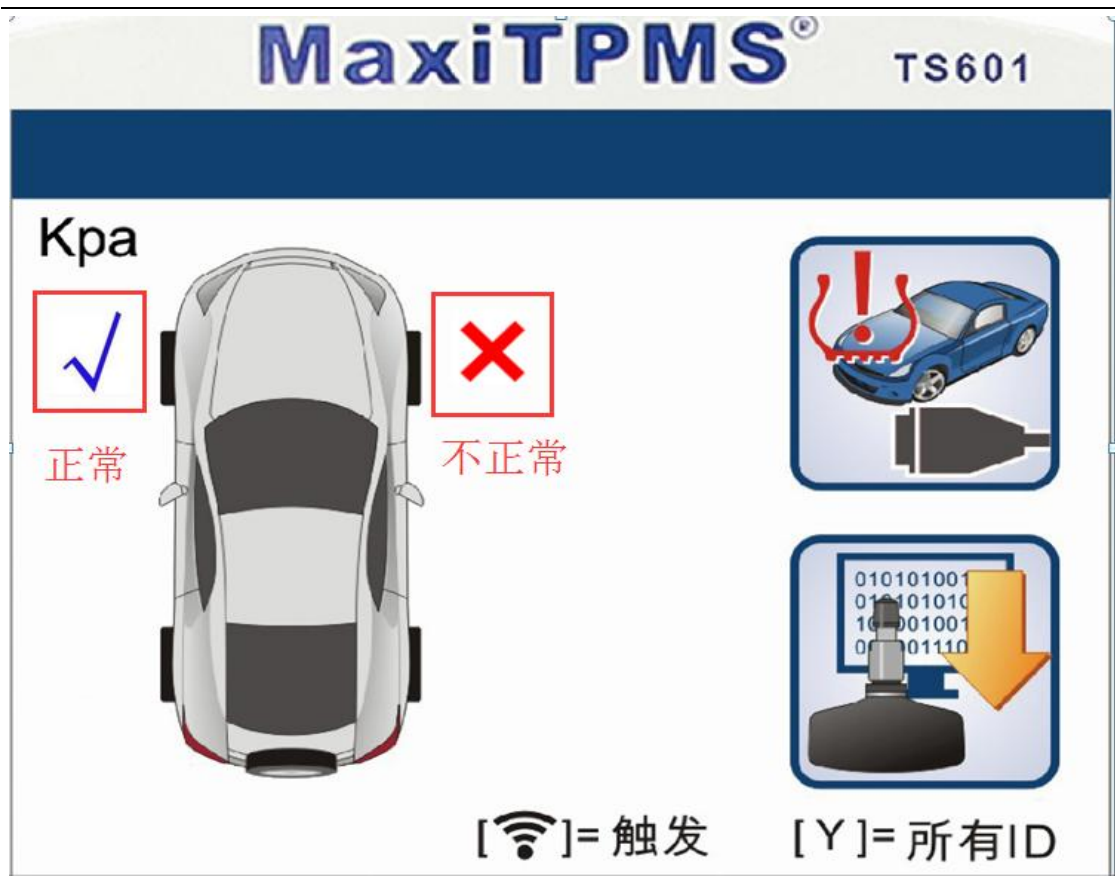

#### 2.更换传感器

"编程图标"

2.1 当更换原厂传感器时,直接按照车辆信息购买一个新的传感器,通过 TS601 触发 [ T ] 按键, 激活检测新传感器是否正常, 如果激活正常, 表示传感器良 好,装入轮胎后,完成相关学习步骤即可。 2.2 当更换为"道通胎压传感器"时,需对"道通胎压传感器"进行编程,点击

深圳市道通科技股份有限公司

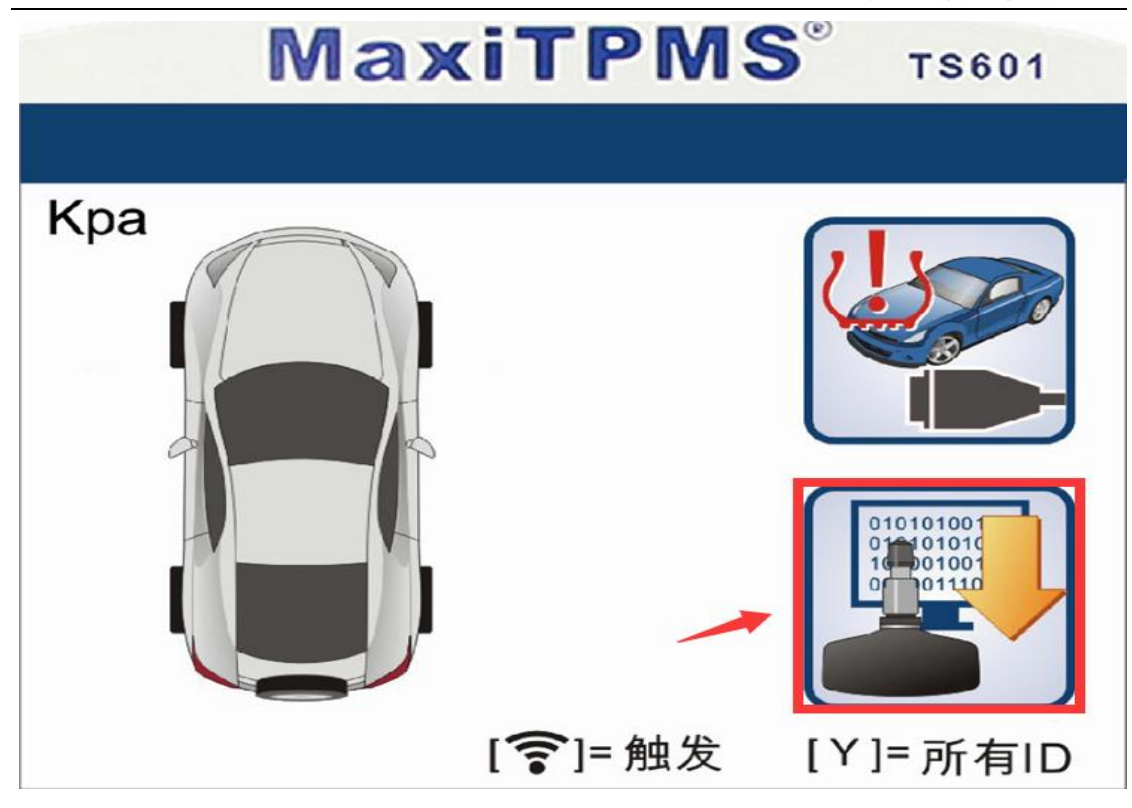

2.3 选择"编程方法"给新的传感器编程

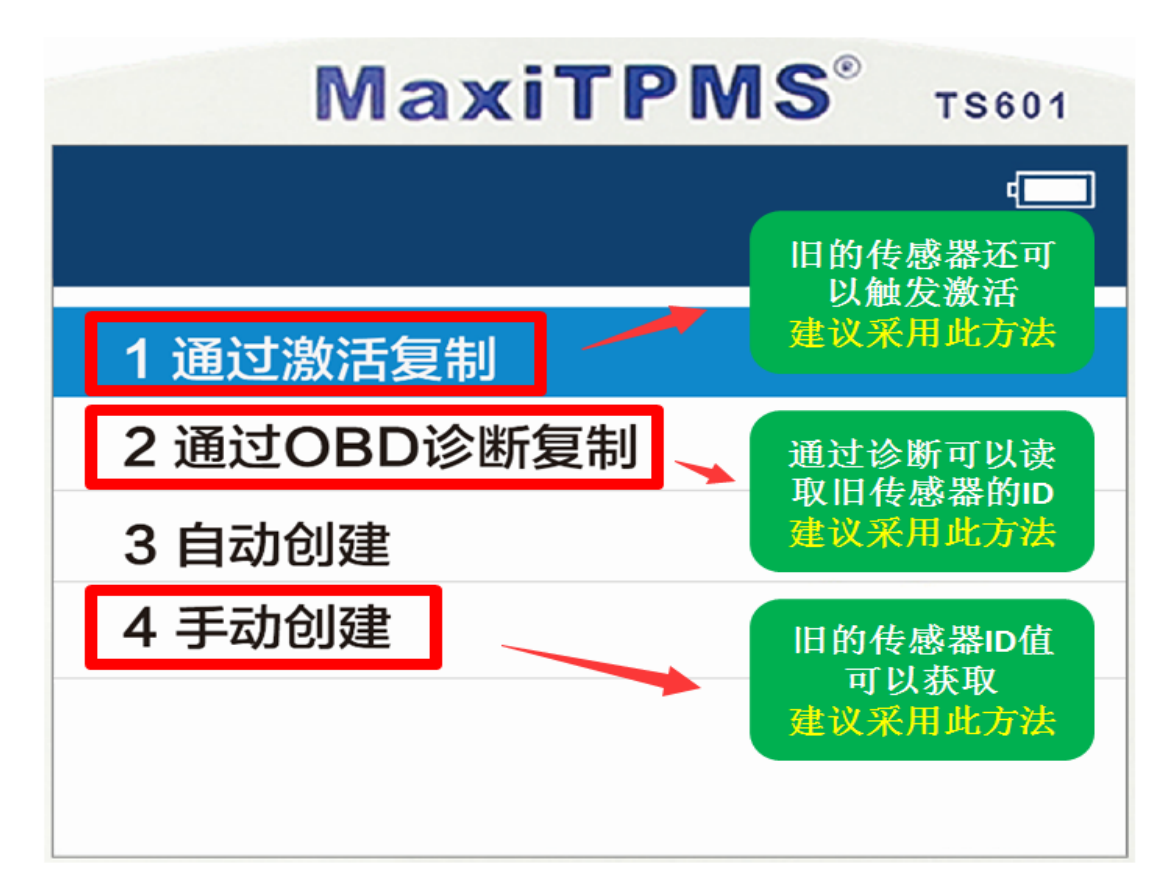

2.4 编程完成后,再次触发激活新的传感器,确认可正常激活后,安装到对应的 轮胎即可。

#### 3. 胎压学习

3.1.不管是换了原厂传感器还是道通传感器,都要进行胎压学习。 3.2 学习时,先查看学习方法,点击"诊断图标"

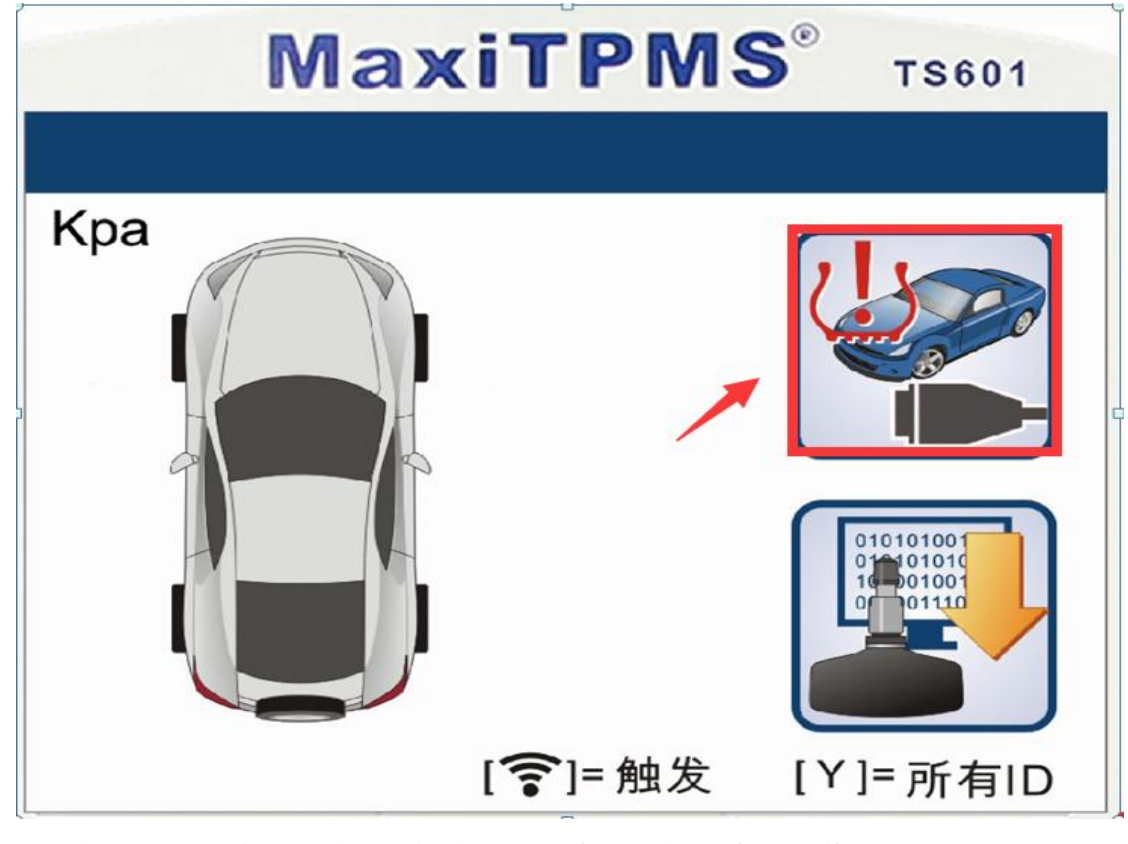

3.3 点击"学习流程指南",查看学习方法,按提示步骤操作。

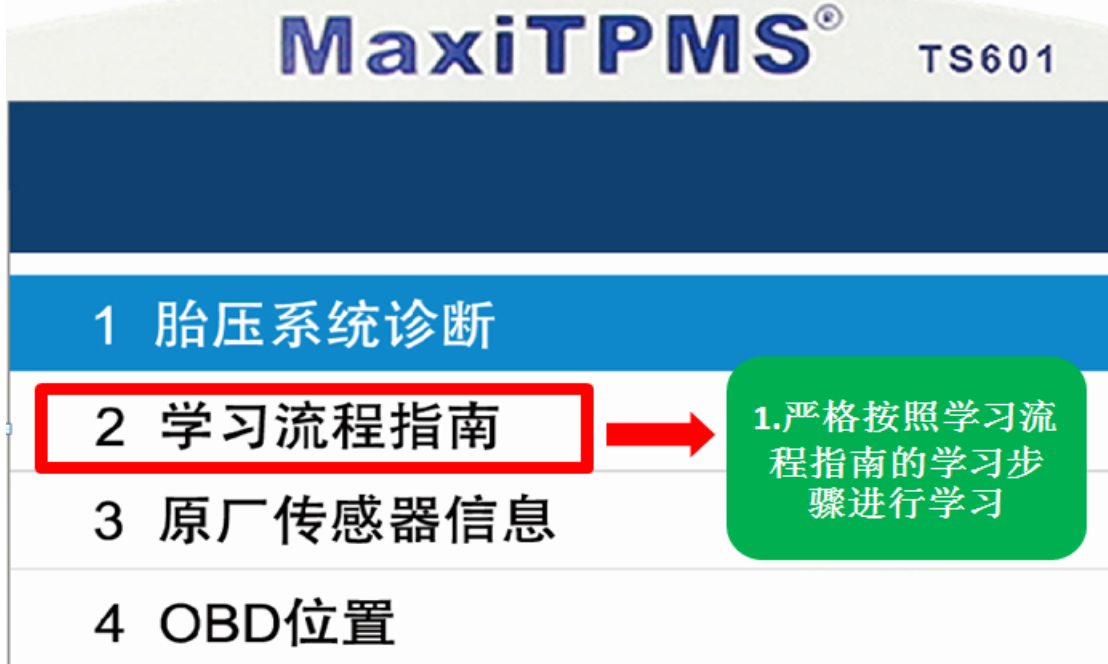

## 更换传感器后,胎压匹配指导

#### <span id="page-9-1"></span><span id="page-9-0"></span>指导案例 1:2012 年雷克萨斯 GS 更换胎压传感器匹配

方法:通过激活复制匹配

适用场合:当旧的传感器没有完全损坏,可以触发激活。此方法只适合更换的传 感器为"道通胎压传感器"

效果:免除学习,安装即可使用。

故障现象:更换左前轮胎时,将胎压传感器损坏,无法安装到车上继续使用,但 "旧的传感器"可以再次触发激活。

操作步骤:

1. 打开 TS601, 选择车型, 选择"雷克萨斯"

2.选择"GS 系列"

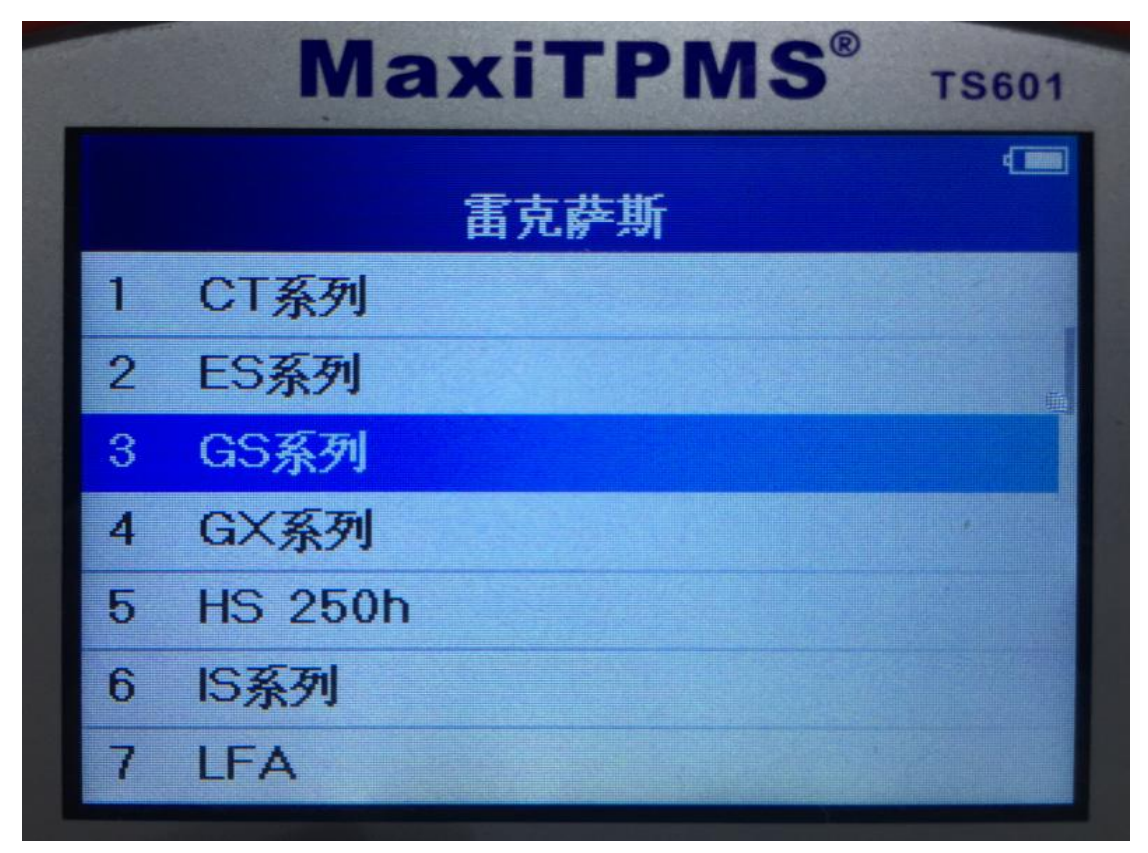

3.按照车辆铭牌信息,选择具体的年份

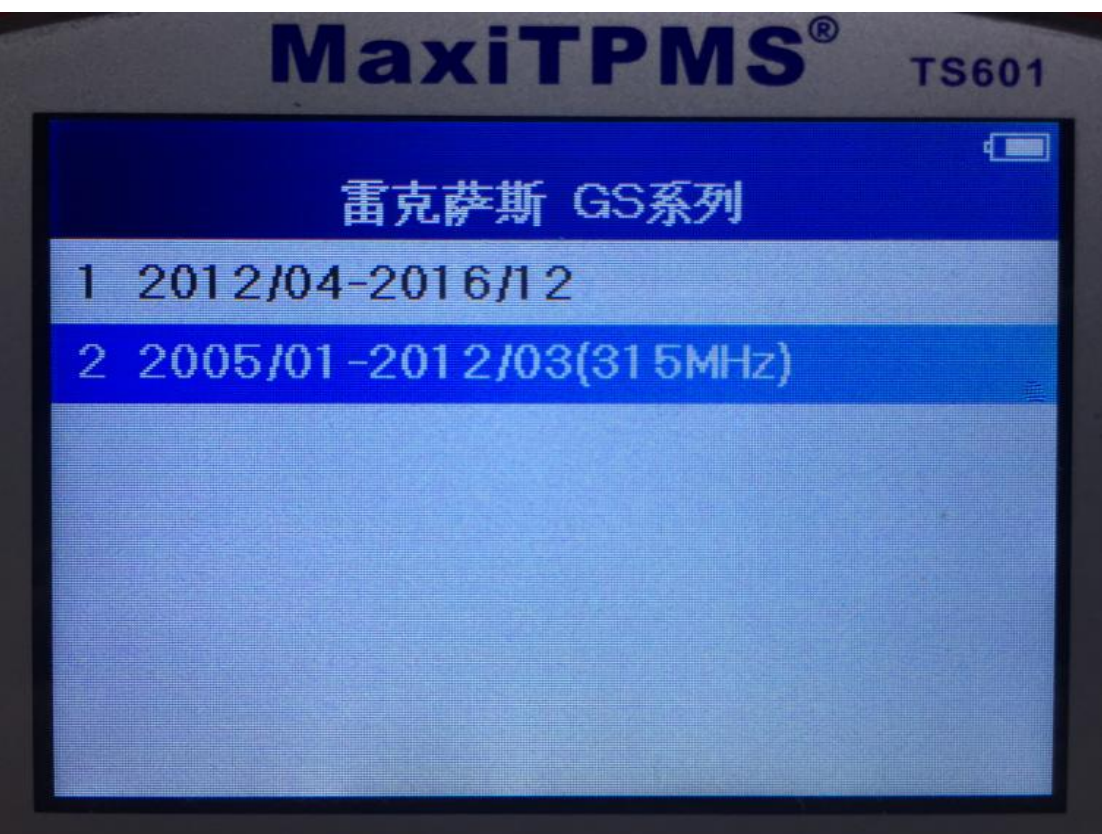

4.因车辆带有备胎,且备胎也带有胎压传感器,我们选择"5 Wheels"(5 轮)

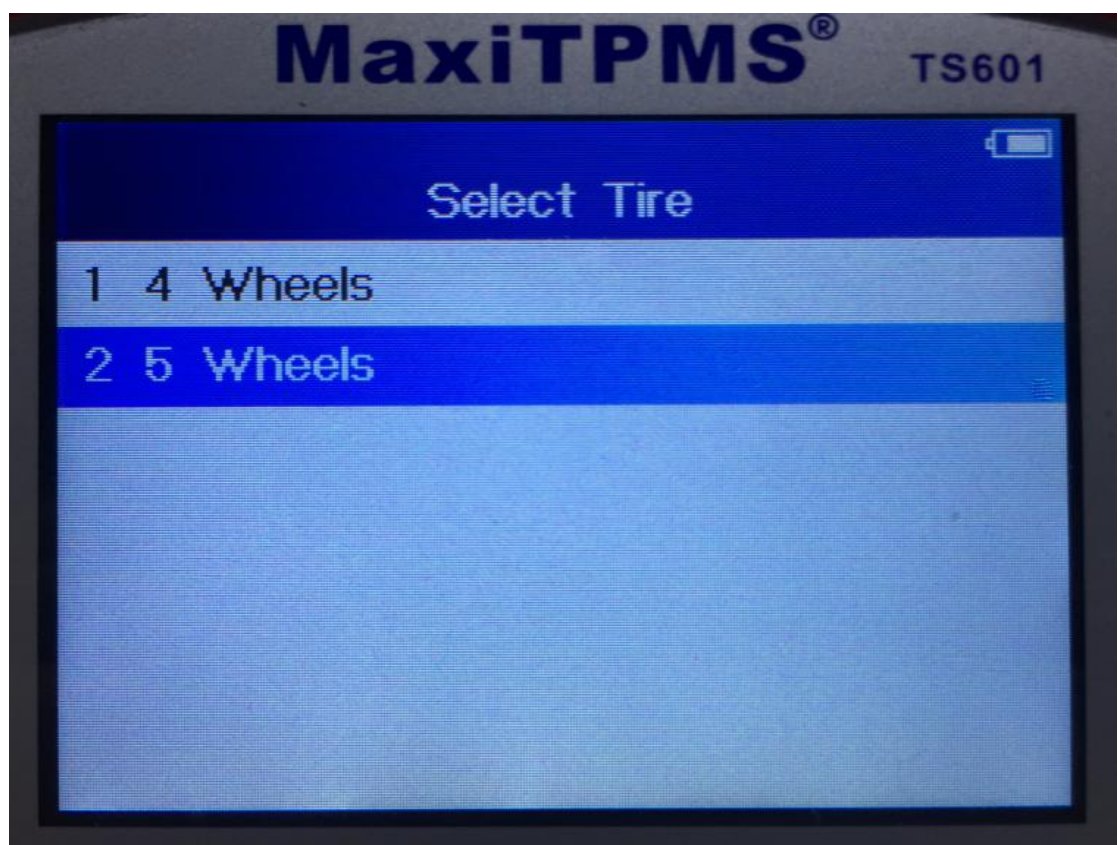

5. 因原车传感器只损坏了外壳, 内部程序没有损坏, 我们先将旧传感器激活(将 旧传感器放在 TS601 卡槽中,点击触发 【<>> I 按键,激活保存旧传感器信息 )

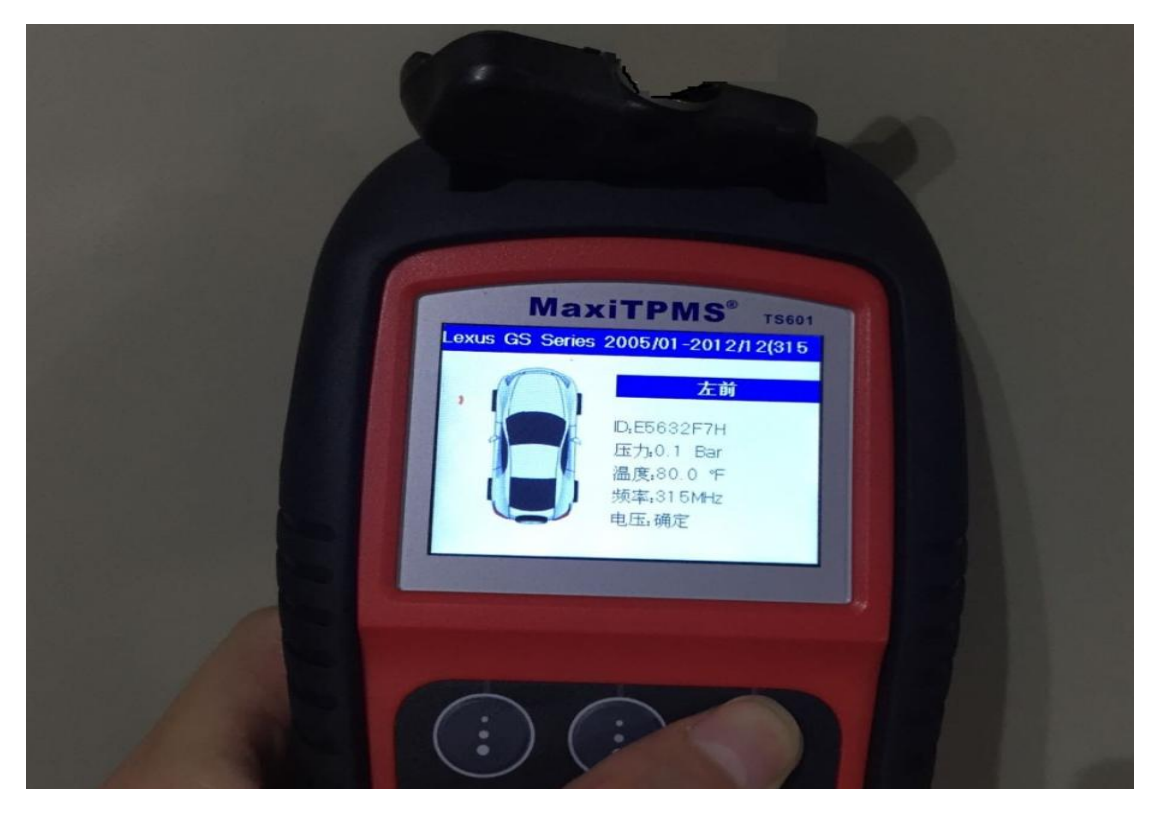

6.激活后点击"MX-Sensor"

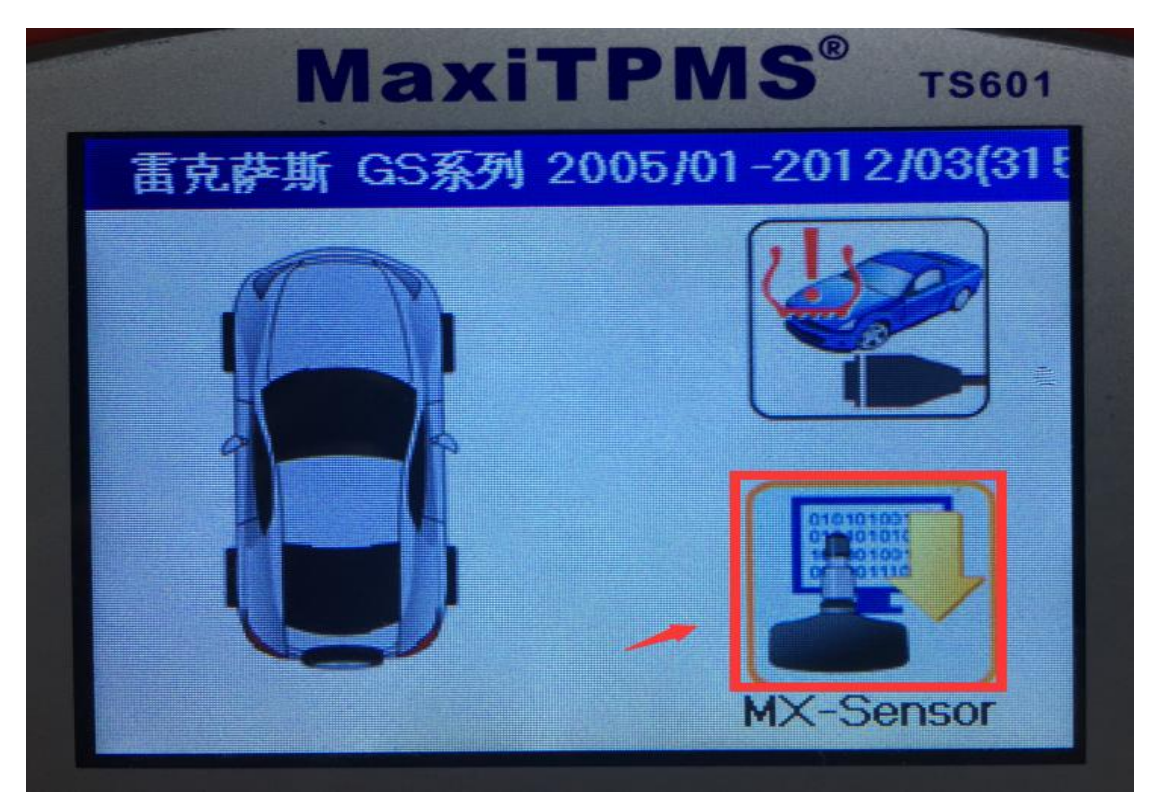

7. 进入之后我们可以看到"左前"轮己被激活,接下来再选择左前轮,选择"激 活复制"进行编程,将旧的传感器"程序"和"ID"号写入新的传感器中

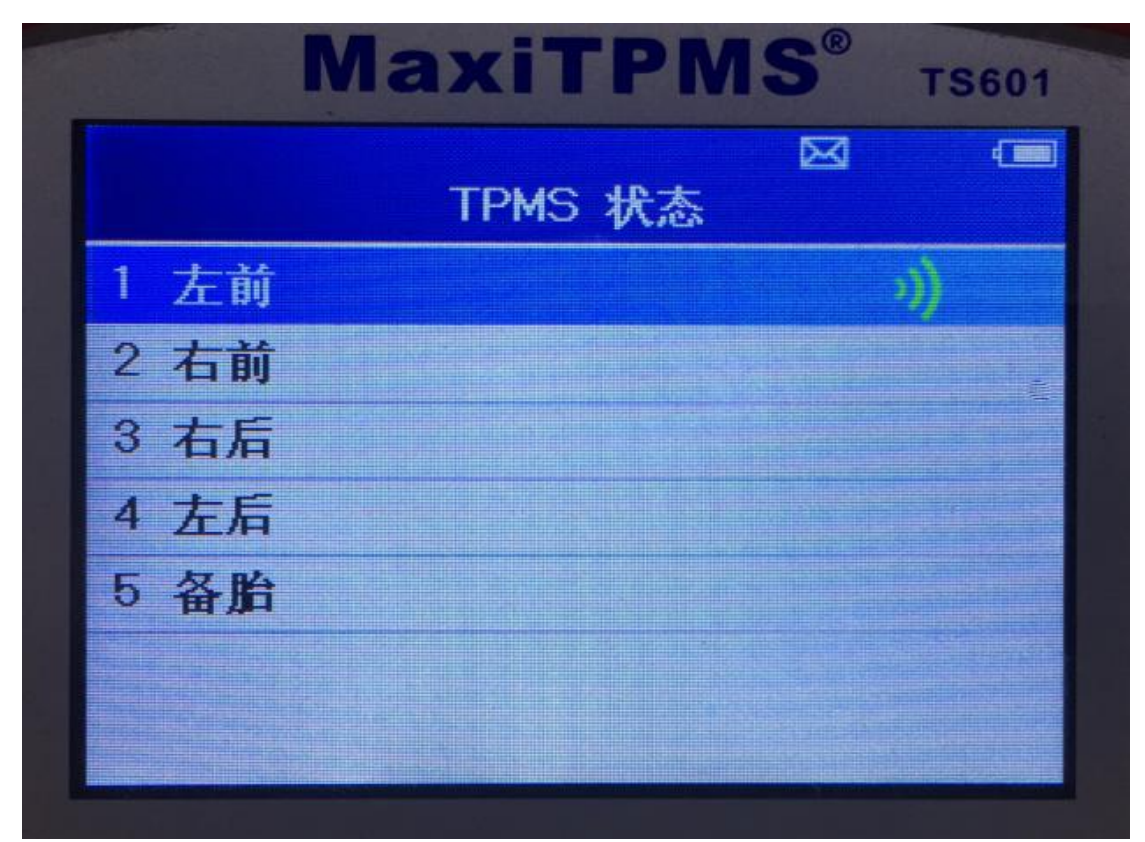

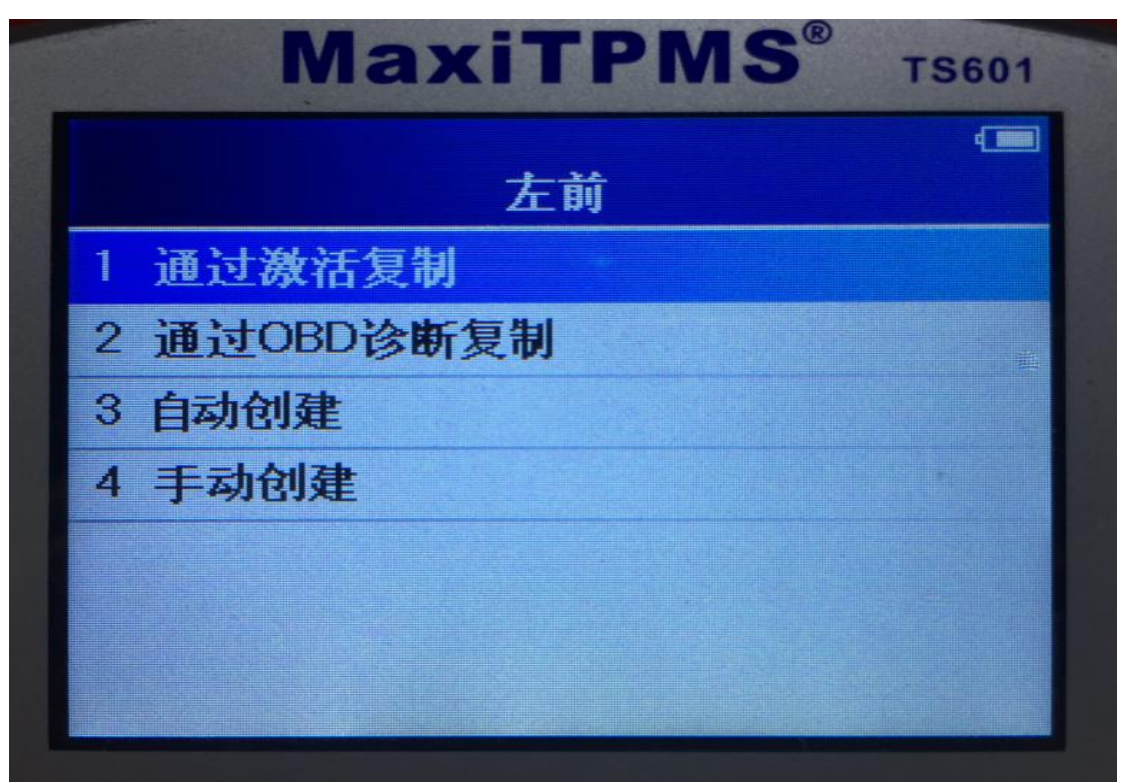

深圳市道通科技股份有限公司

8.按图片提示,将新的传感器放入 TS601 上面的卡槽中,点击"Y"进行编程

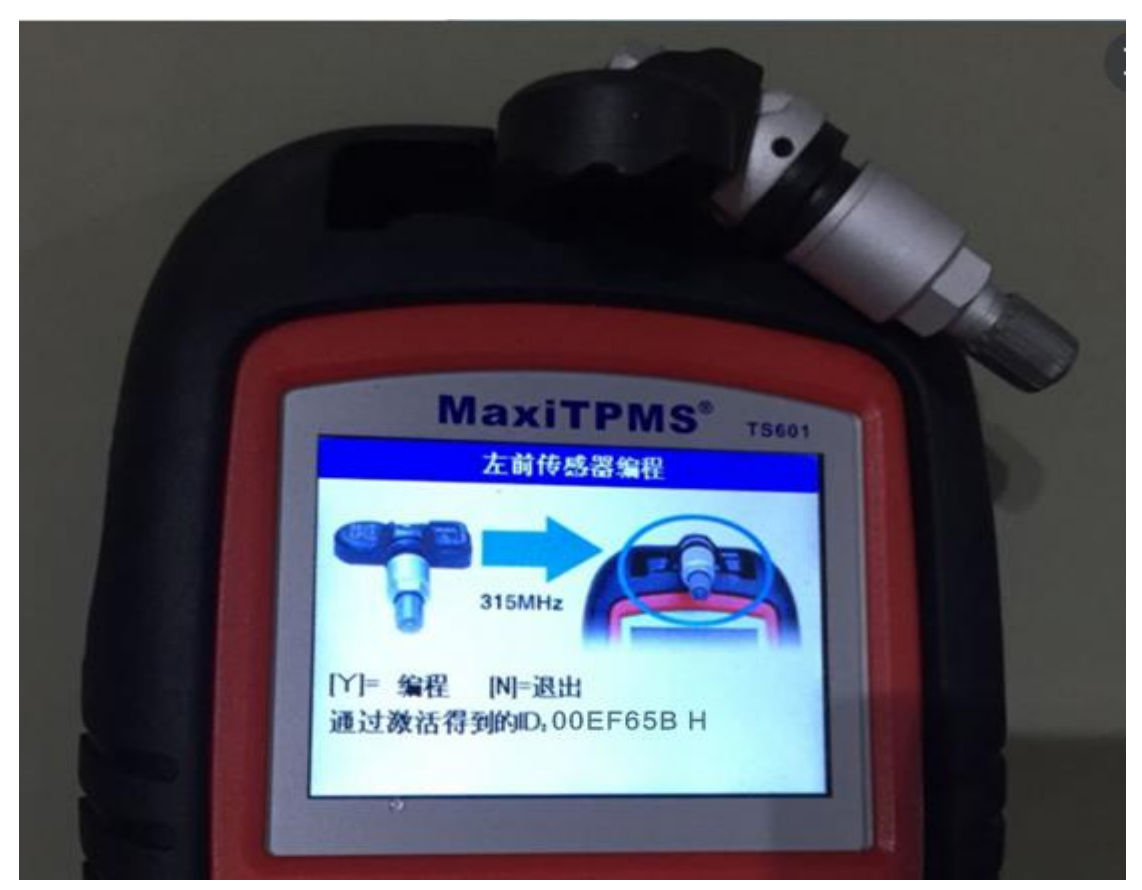

9.编程完成后,再次触发激活新的传感器,确保新的传感器可正常使用,然后将 传感器装入轮胎中,按照轮胎标牌,将气压加至标准值。 10. 启动车辆, 行驶一段时间, 胎压灯熄灭, 匹配成功

## <span id="page-13-0"></span>指导案例 2:2015 年路虎极光胎压报警匹配

方法:手动创建匹配

适用场合: 当旧的传感器完全损坏或丢失, 但可以获取旧的传感器"ID"值, 可 以通过"手动创建"的编程方式,将旧的传感器 ID 值再次写入新的传感器中, 此方法只适合更换的传感器为"道通胎压传感器"

效果:免除学习,安装即可使用。

故障现象:2015 年路虎极光,左后轮胎压传感器完全损坏

操作步骤:

#### 一、故障诊断

- 1.打开 TS601 进入"胎压监测系统"
- 2.选择"路虎"车型
- 3.参考车辆铭牌,选择具体的车型年份、胎压频率

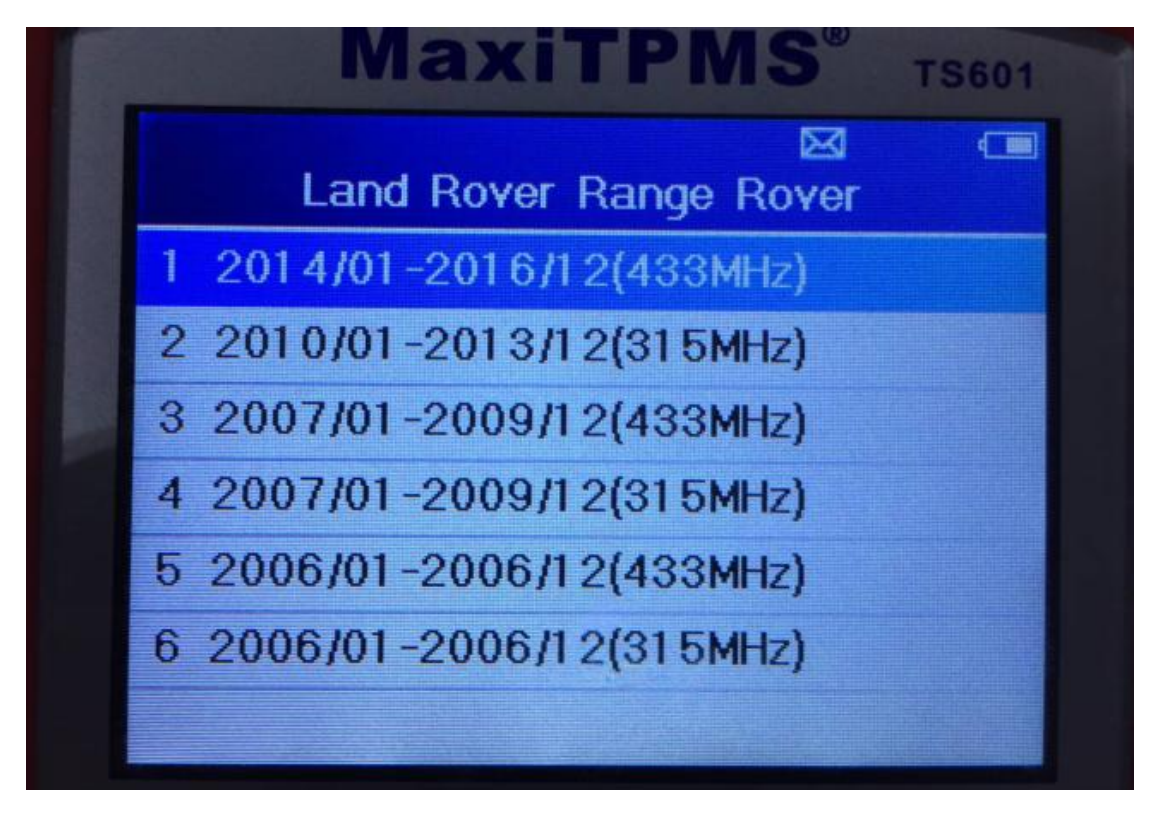

4.进入主菜单界面后,通过 TS601 独有的激活诊断功能,进行故障诊断(将 TS601

对准轮胎气嘴,通过触发【<>>> [<>>
H 按键激活胎压传感器,如果不能激活,则表示 胎压传感器存在问题)

深圳市道通科技股份有限公司

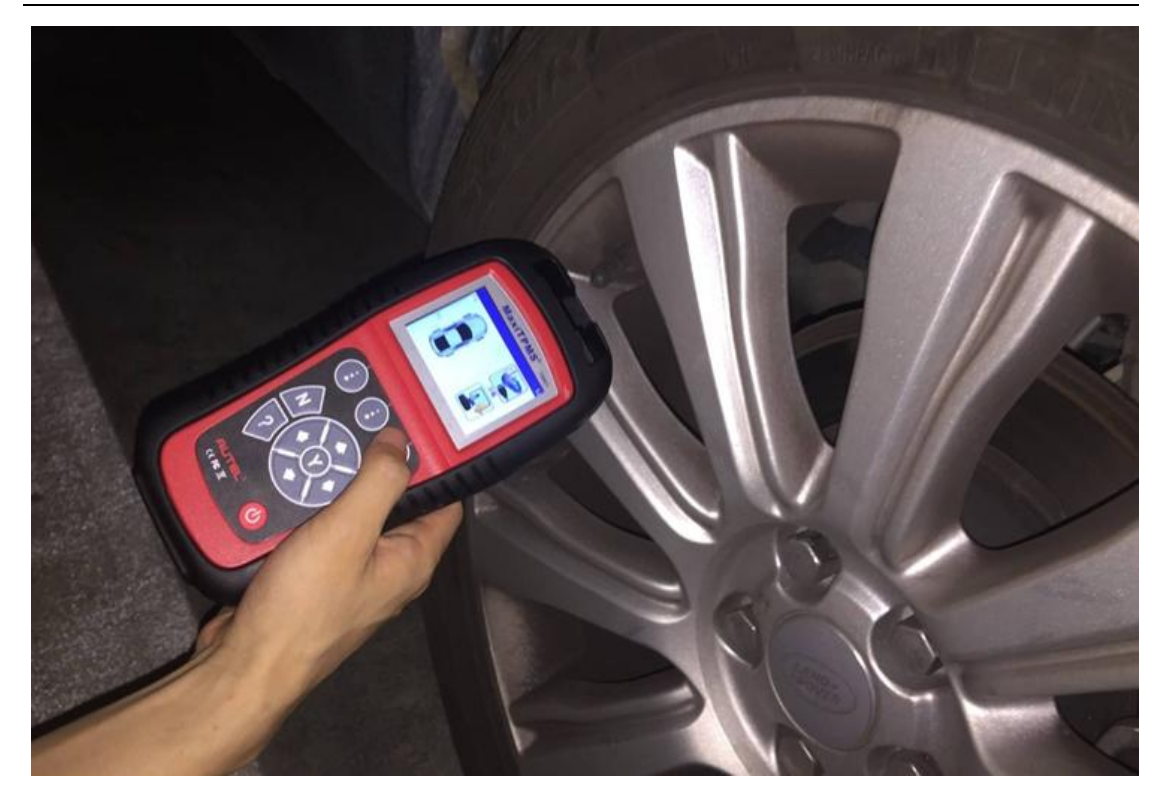

5.诊断结果如下,可以准确的判断为左后轮传感器问题。

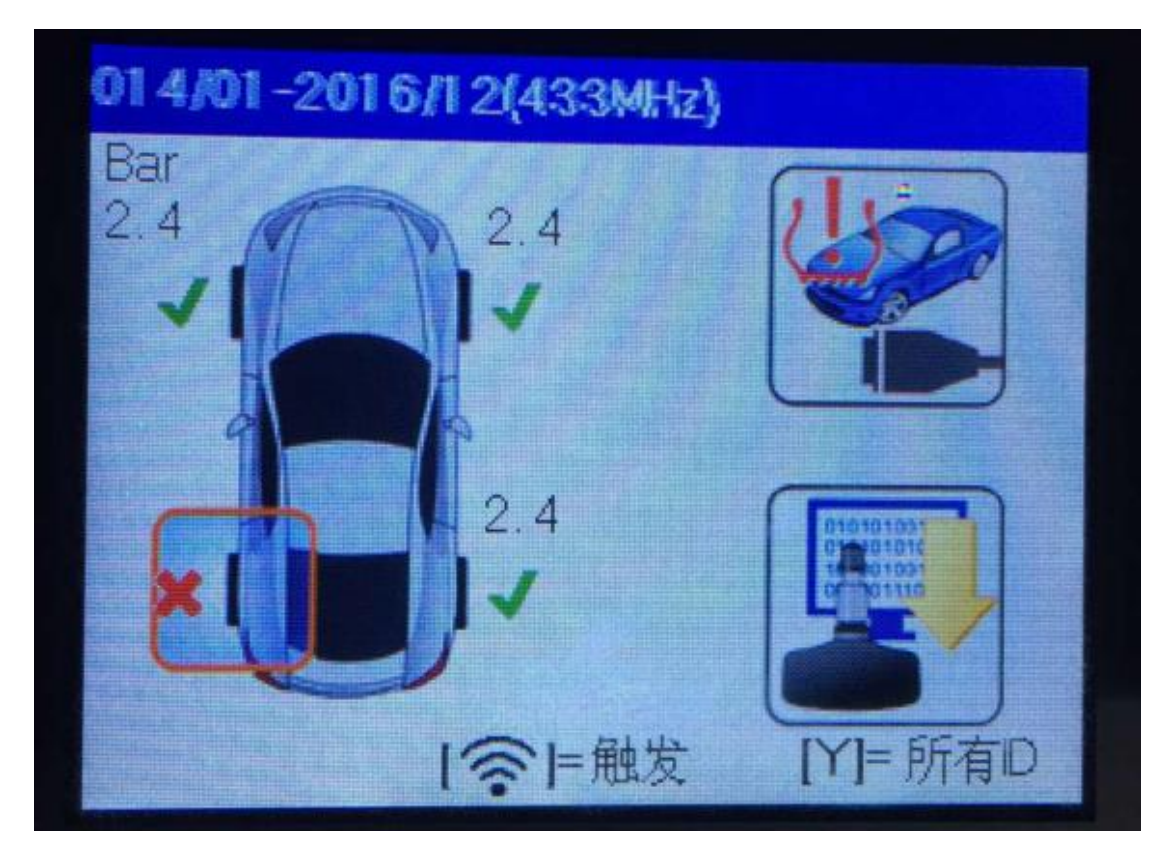

#### 二、传感器编程

更换胎压传感器, 编程之前, 我们先查看旧传感器的 ID 值, 然后通过手动创建

的编程方式,将旧传感器的 ID 值写入新的传感器中,这样新的传感器和旧的传 感器信息是一样的,就可以完全代替旧的胎压传感器进行胎压监测了,具体步骤 如下:

1. 将 TS601 与车辆连接,进入诊断,读取旧的传感器 ID 值,并记录其 ID 值

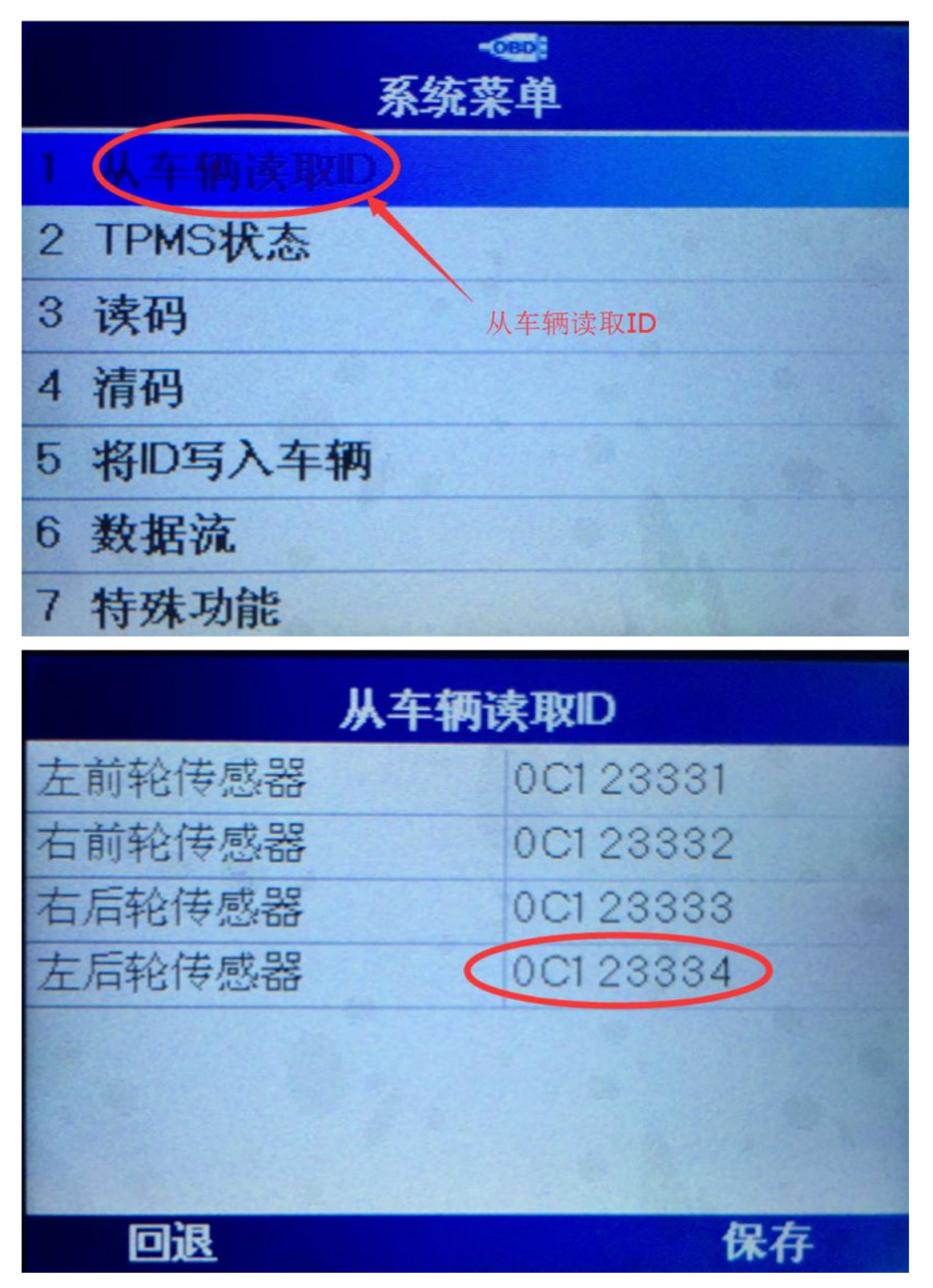

2. 查看了旧的 ID 值后, 进入 "MX-sensor 编程"选项, 选择左后, 选择"手动 创建"进行编程

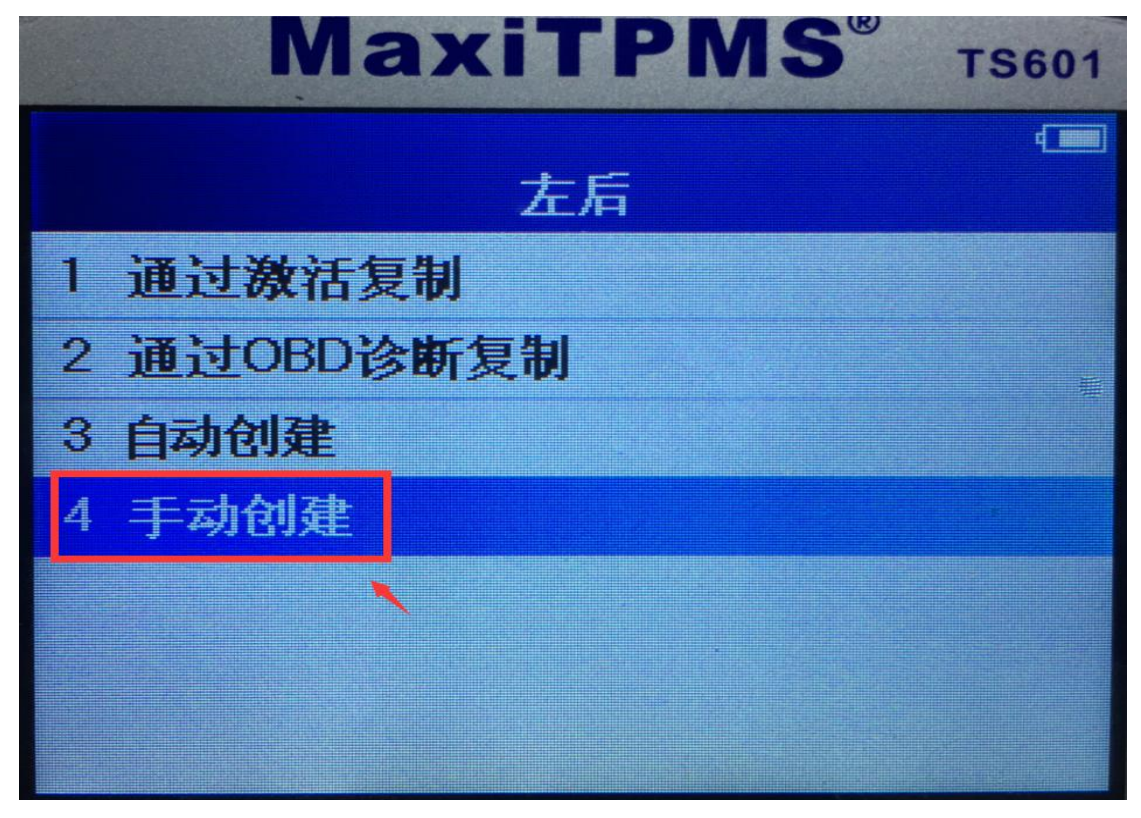

4. 手动输入旧的传感器"ID"值

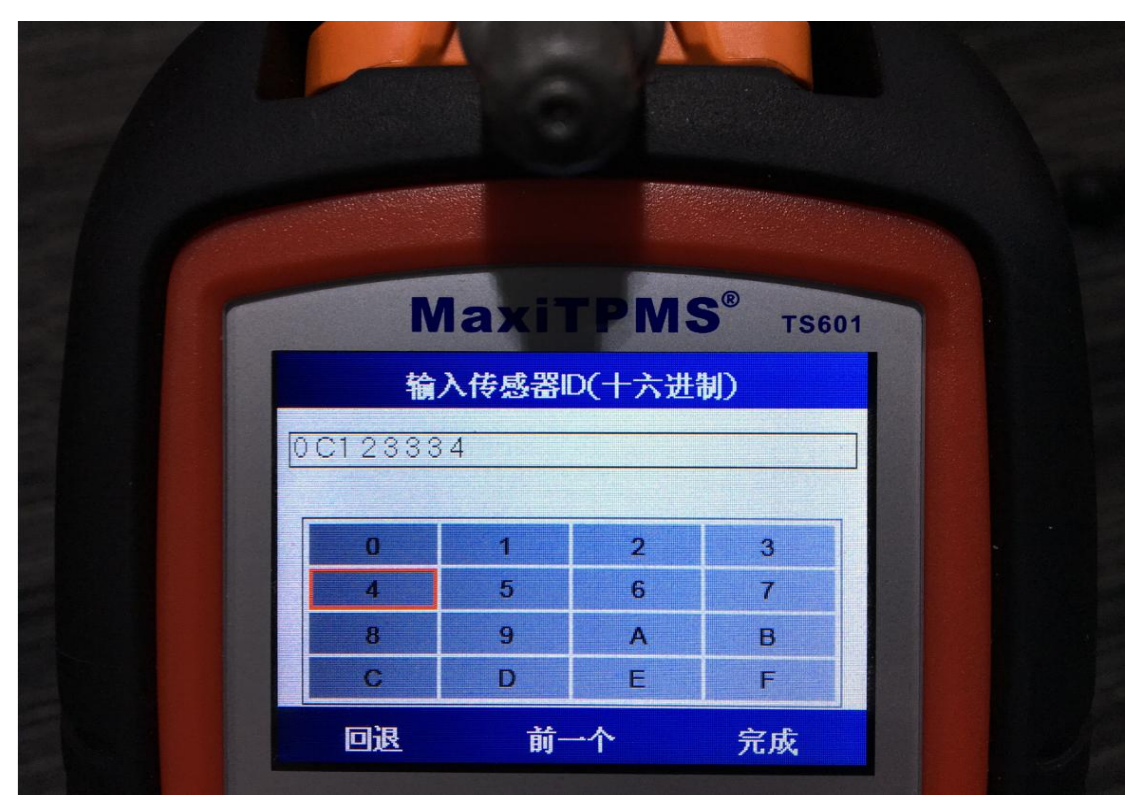

**AUTEL** 道通

5.将新的传感器,按图片提示方法放置后,点击"Y"进行编程

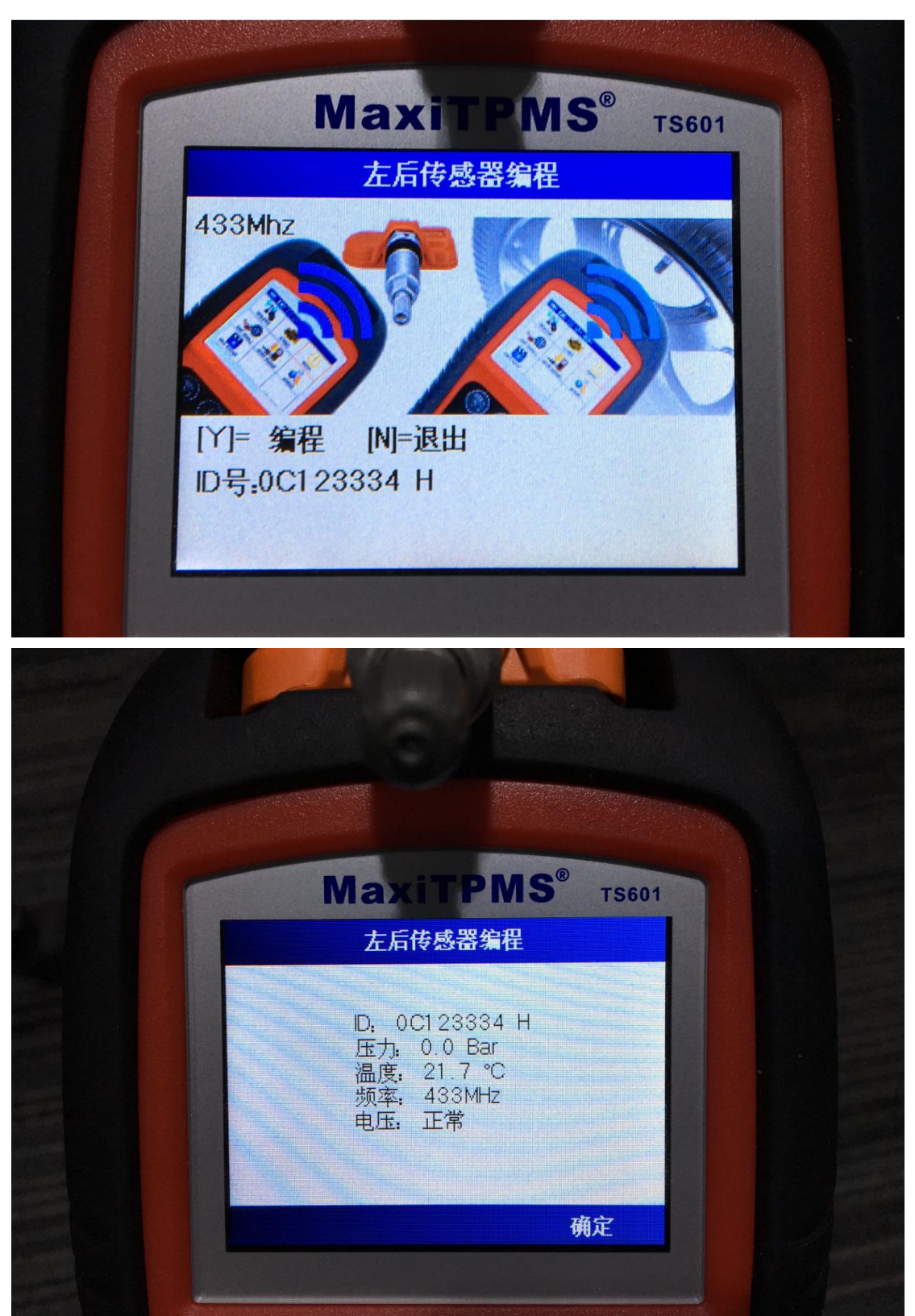

6.编程完成后,再次将新的传感器,触发激活,确保正常后,将新的传感器装入 轮胎中,气压加至标准值,再次将 4 个胎压传感器进行激活,激活情况如下:

深圳市道通科技股份有限公司

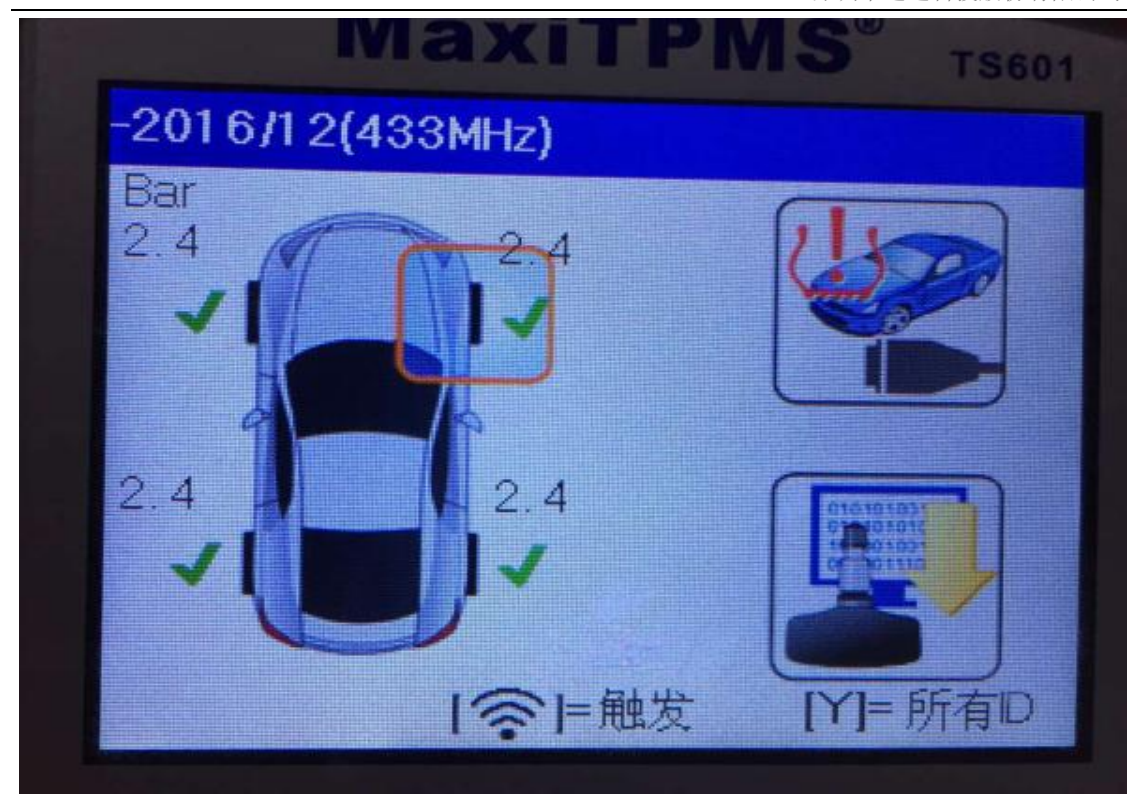

7.激活了传感器之后,将车辆以 25 到 100 公里之间的速度行驶一段时间,胎压 灯自动消除,故障顺利解决。

#### <span id="page-19-0"></span>指导案例 3:2012 年大切诺基更换胎压传感器匹配

方法:通过自动创建匹配

适用场合: 当旧的传感器完全损坏并且无法获取旧传感器的"ID"值; 此方法只 适合更换的传感器为"道通胎压传感器"。

效果: 无需获取原始传感器"ID"值, 学习匹配后即可使用。

各种现象:行驶过程中,胎压突然报警,左后轮胎压不显示。读取故障码为"左 后轮胎压传感器故障",传感器 ID 信息无法读取。

操作步骤:

1. 诊断: 打开 TS601, 洗择正确的车型年份, 然后讲行激活诊断, 发现左后轮无 反应,其他三个轮胎都能成功激活,并且能正常显示胎压,结合胎压系统故障码, 可以确定, 左后轮胎压传感器有故障;

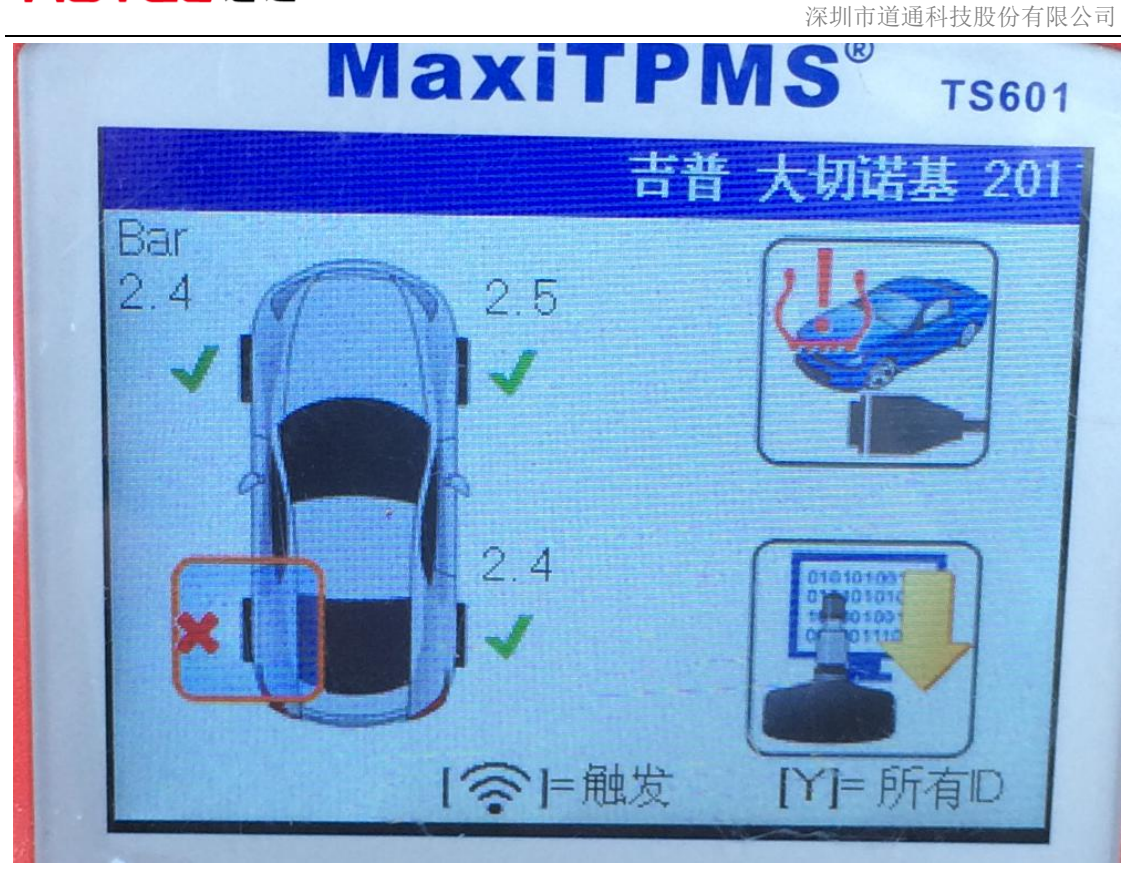

2. 传感器编程: 更换"左后轮"胎压传感器; 将道通传感器 MX-sensor (433MHz) 放入 TS601 上方的卡槽中,点击"MX-sensor",选择"左后",选择"自动创建", 点击"Y",编程一个新的传感器;

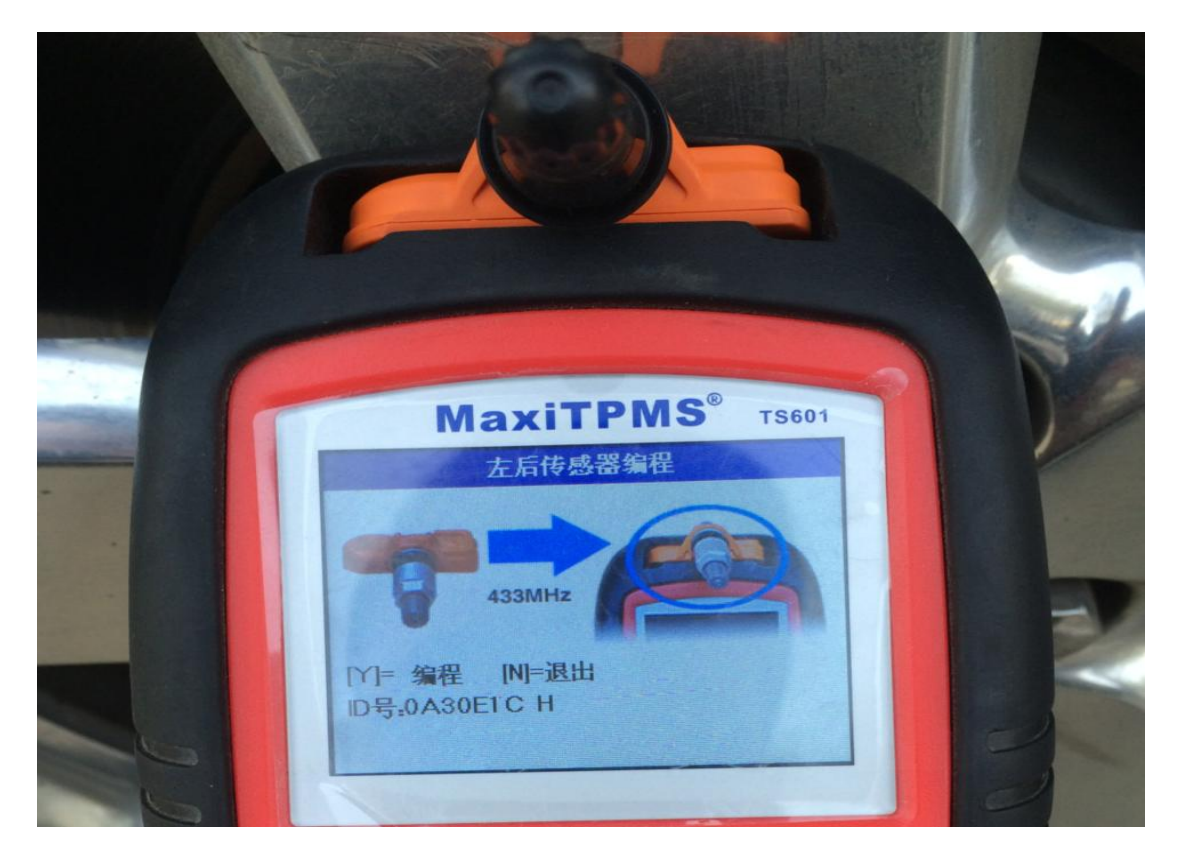

深圳市道通科技股份有限公司

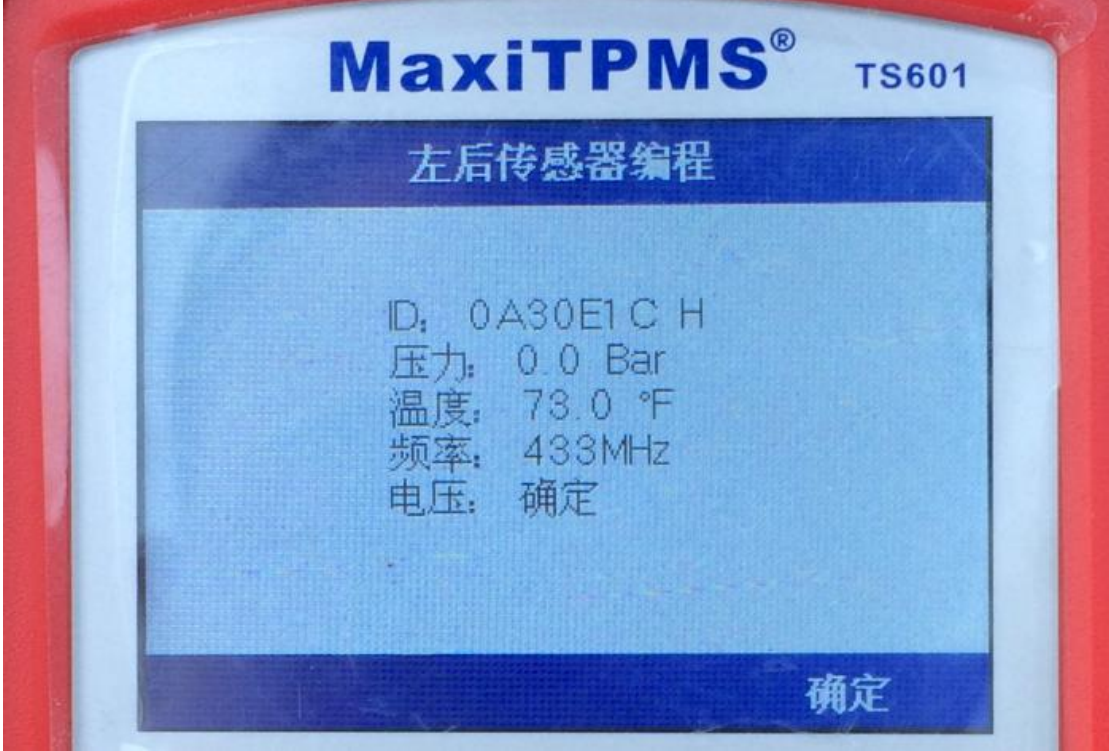

4.再次触发激活编程好的传感器,确认传感器是否正常;

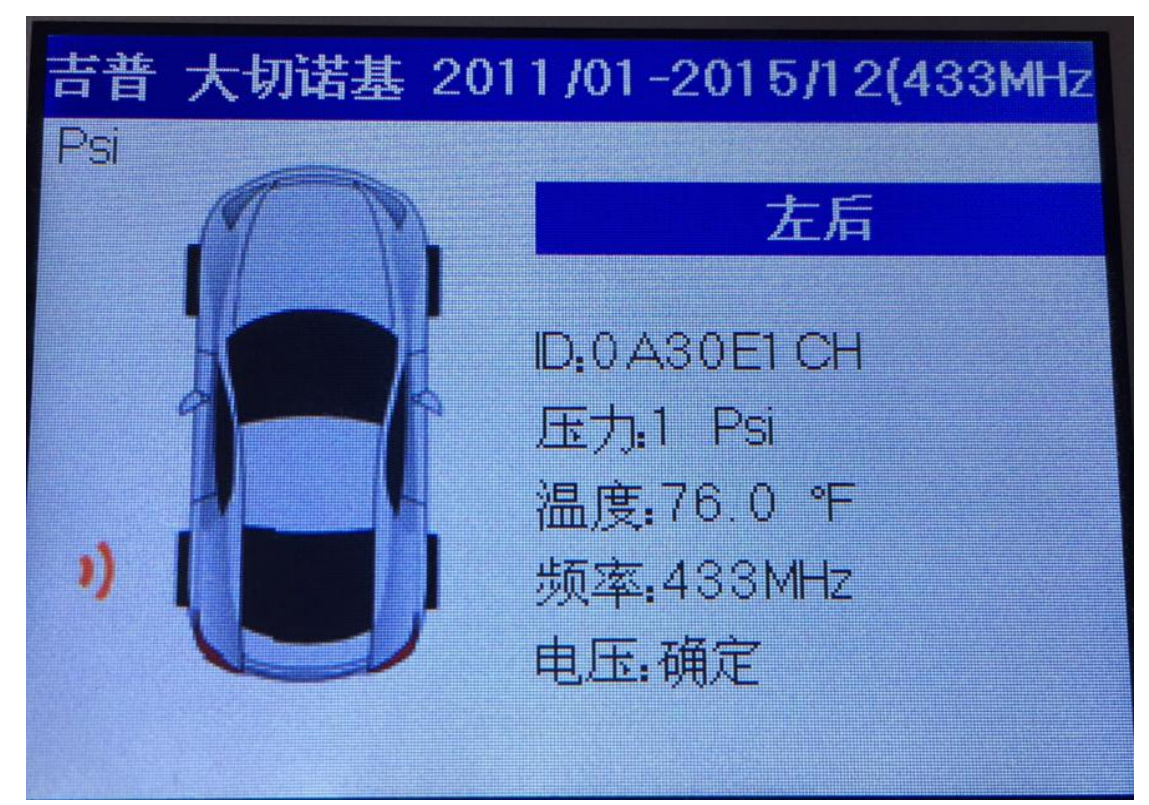

5.确认传感器可以正常工作后,将新的传感器装入左后轮,将气压加至标准值 6. 胎压学习: 参照 TS601 提供的学习流程指南, 按照轮胎标牌上的胎压, 给所有 的轮胎充气,打到标准值;此车胎压的学习方法属于自学习,将车静止 20 分钟,

以 25 公里/小时-100 公里/小时之间的速度行驶一段时间后,仪表胎压显示正常, 问题成功解决。

#### <span id="page-22-0"></span>指导案例 4:2015 年江淮瑞风更换胎压传感器匹配

方法:通过辅助传感器学习匹配

适用场合: 当车辆无法开启"学习模式",无法连接 OBD 进行学习, 也无法通过 路试自动复位的情况下,采用 "辅助学习传感器"的方法,此方式即可适用更 换原厂传感器也可适用更换道通传感器,但学习时必须要有一个相同频率的道通 胎压传感器。

效果: 使用"辅助学习传感器"可以直接学习四个车轮胎压传感器, 无需逐个学 习。

故障现象: 行驶过程中仪表胎压报警灯常亮, 右前轮胎压值不显示。

操作步骤:

1. 激活诊断: 连接 TS601, 选择正确的车型和年份, 依次激活 4 个轮胎胎压传感 器,发现右前轮胎压传感器无法激活,其他 3 个可以正常激活。

2. 读取故障码: 使用 TS601 进入胎压系统进行故障诊断, 读出故障码为"右前传 感器丢失",由此可以判断:右前轮胎压传感器损坏。

深圳市道通科技股份有限公司

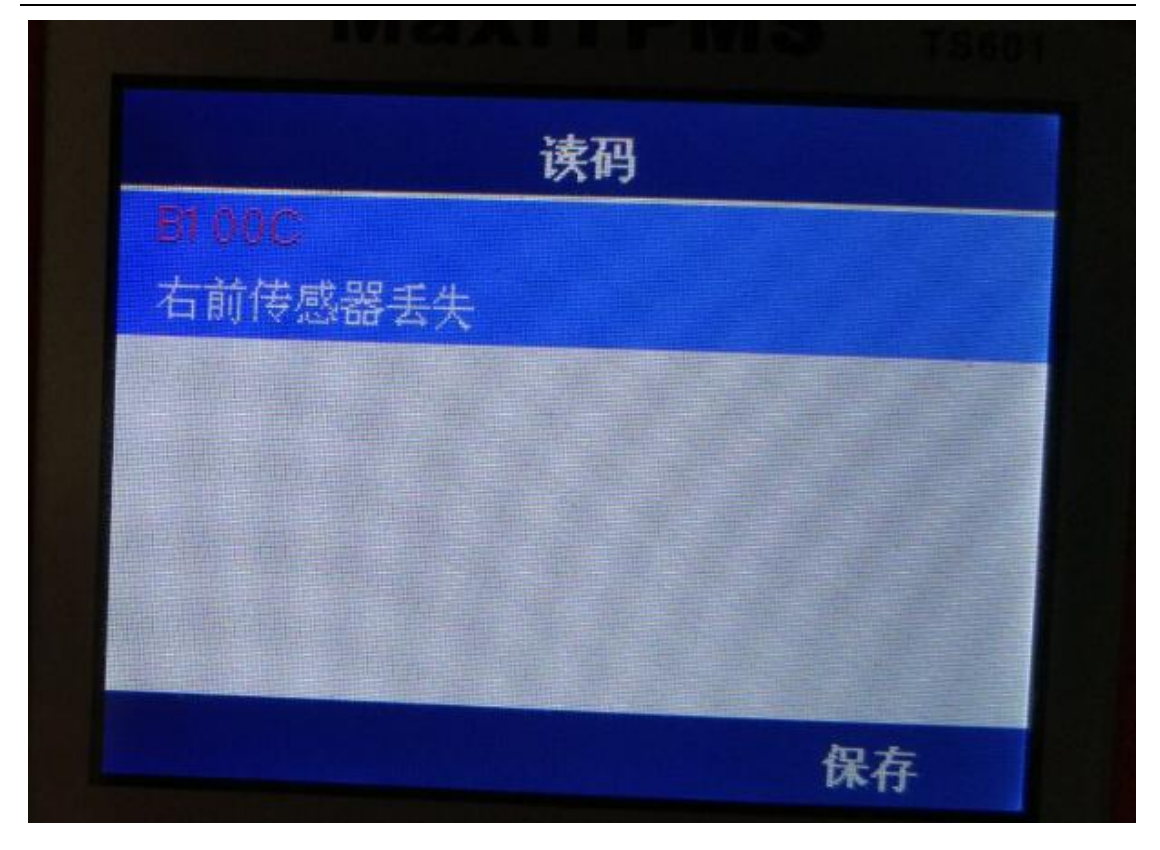

3. 传感器编程: 更换一个全新与原车频率相同的道通胎压传感器, 将道通传感器 MX-sensor (433MHz)放入 TS601 上方的卡槽中,点击"MX-sensor",选择"右 前",选择"自动创建",点击"Y"进行编程。

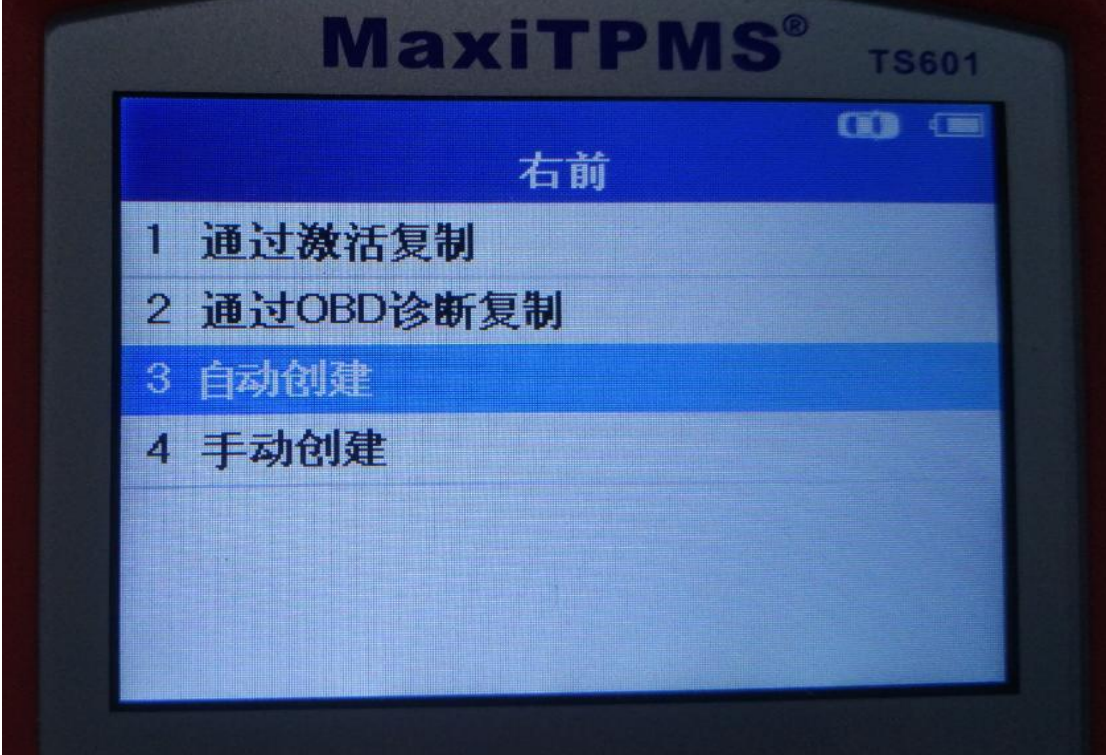

深圳市道通科技股份有限公司

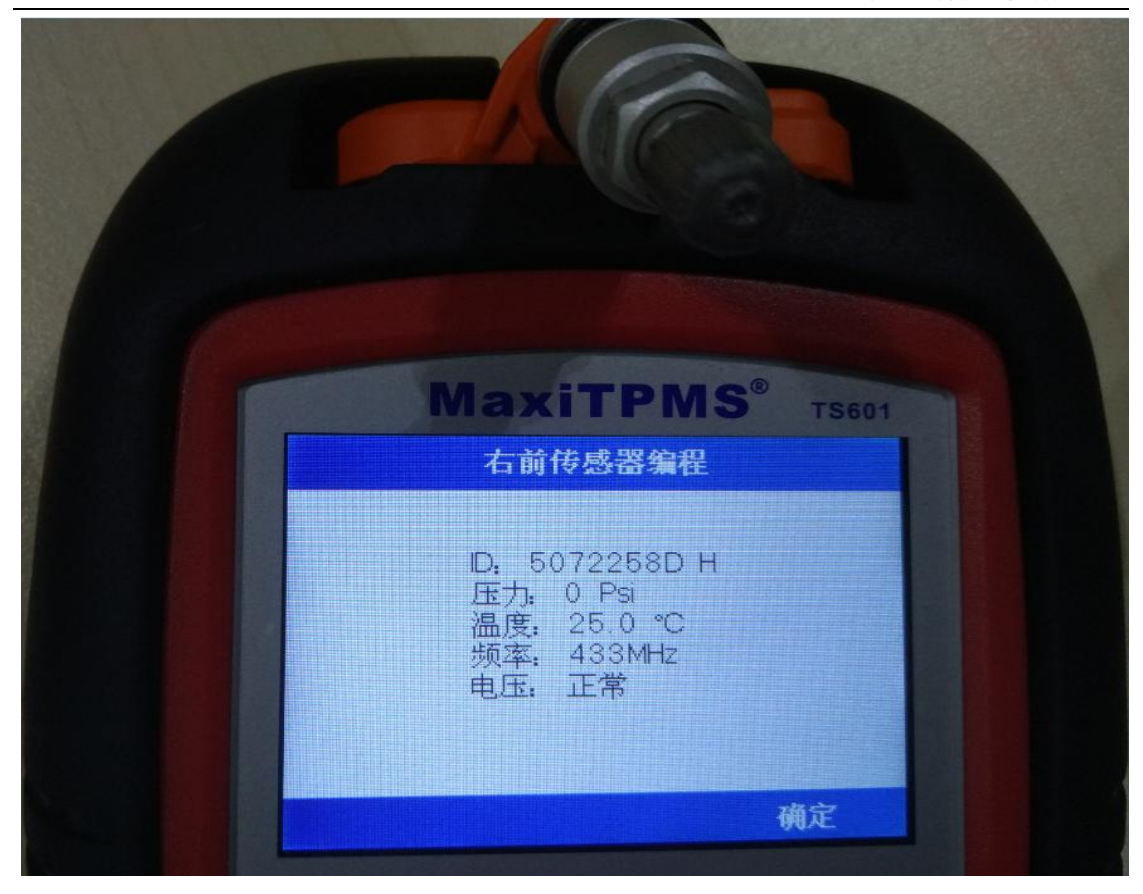

4.确认新编程的传感器可正常使用后,将其安装到右前轮上,并按照轮胎标牌上 的胎压,将所有车轮轮胎的气压加到标准值。

5. 胎压学习: 由于该车是通过辅助传感器学习,除了更换的传感器之外, 还需要 创建一个"辅助学习传感器"。将一个新的与原车频率相同的道通胎压传感器放 入 TS601 上方的卡槽中, 然后进入"诊断", 点击"辅助学习传感器编程"进行 编程,由此便创建了一个辅助学习的传感器。

深圳市道通科技股份有限公司

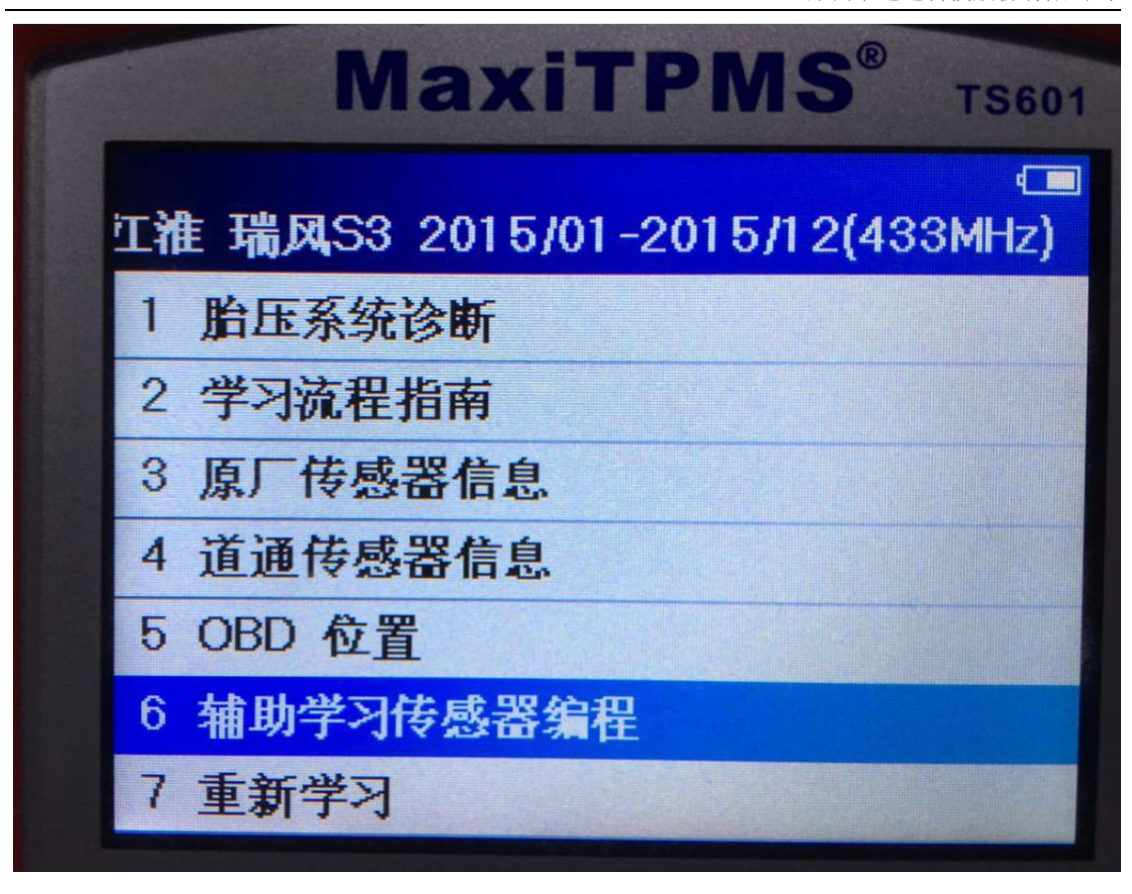

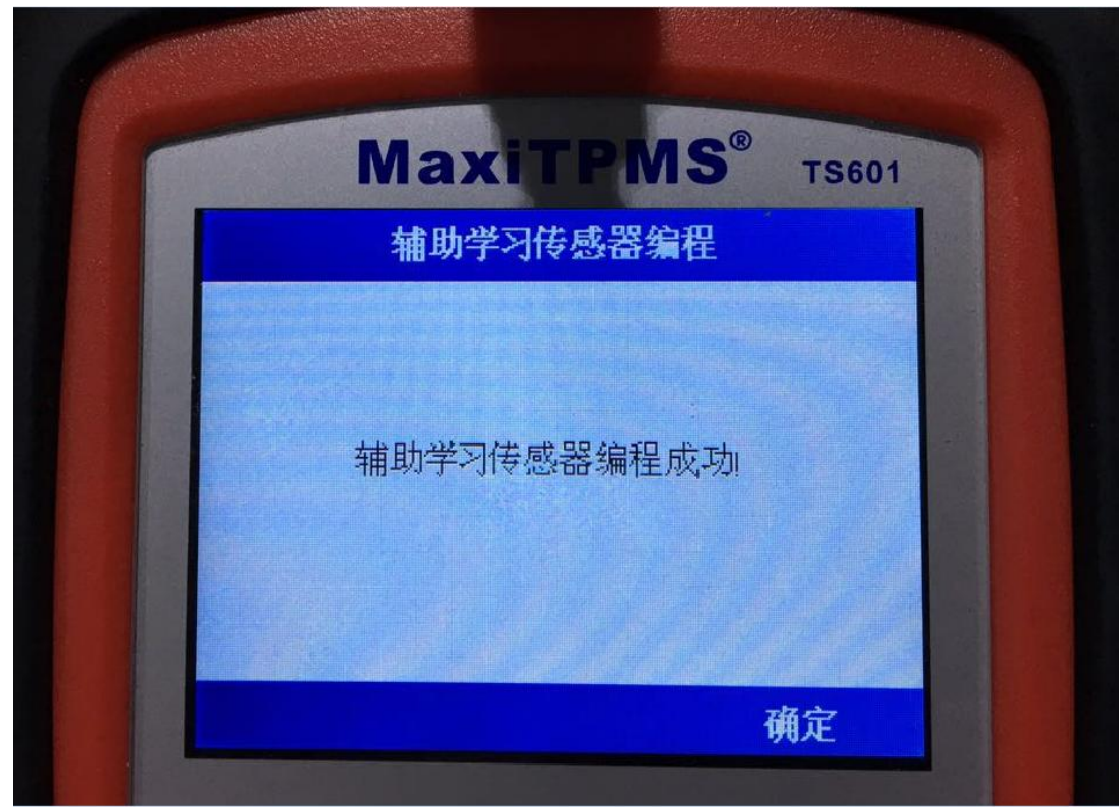

6. 编程完"辅助学习传感器"后, 使用 TS601 按照左前-右前-右后-左后的顺序 依次激活四个轮胎的胎压传感器,都能正常激活后,将编好的"辅助学习传感器"

放入 TS601 的卡槽中,进入"诊断",选择"重新学习"

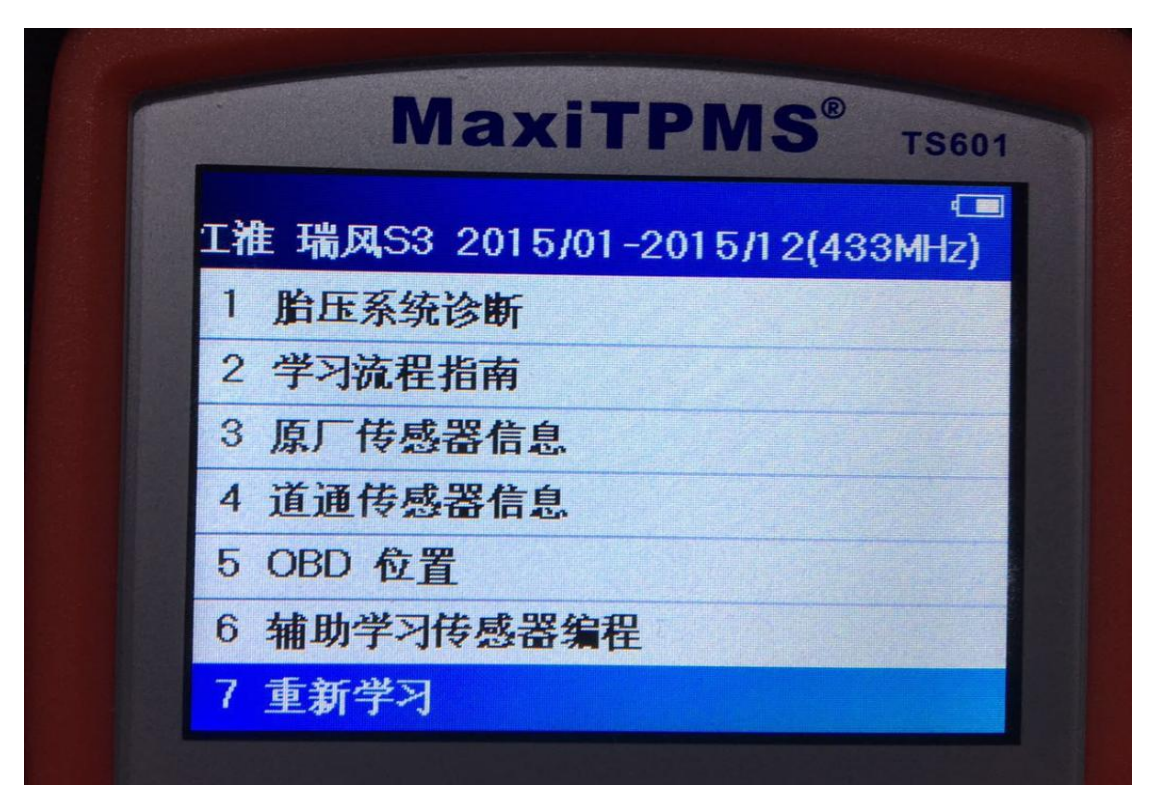

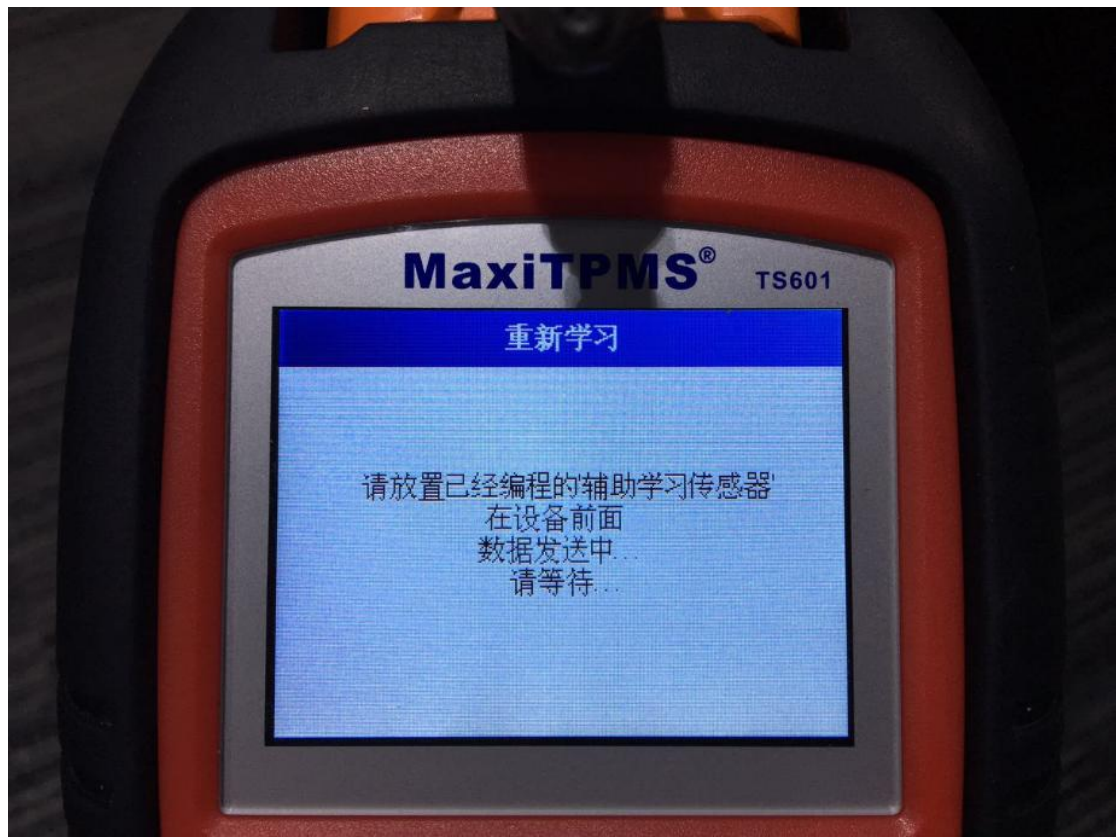

深圳市道通科技股份有限公司

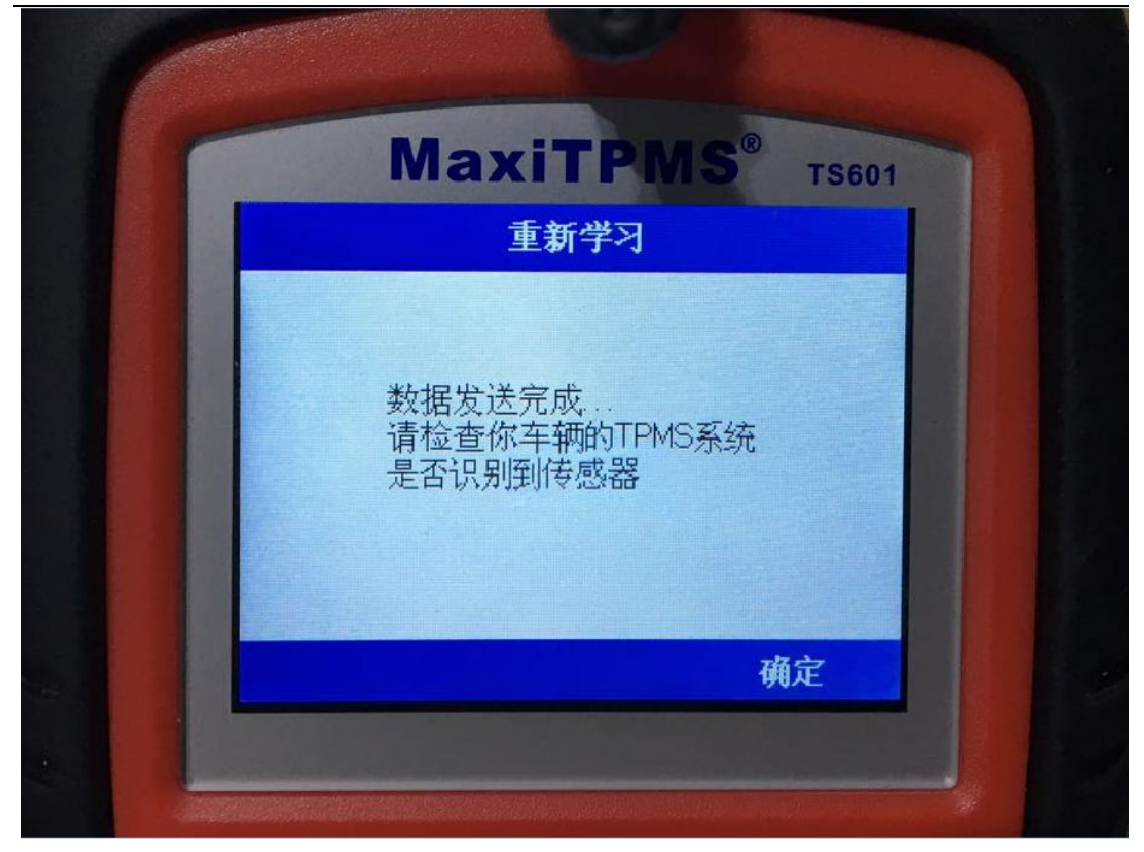

7.学习完成后,再次触发激活 4 个胎压传感器,成功激活后,胎压报警灯熄灭, 胎压值正常显示。

#### <span id="page-27-0"></span>指导案例 5:2013 年宝马 X3 胎压报警匹配

方法:通过自学习匹配

适用场合:无须借助胎压工具或者解码仪进行学习,车辆可进行自学习匹配胎压 效果:免除学习,安装正确的传感器即可使用。

现象:行驶中胎压故障灯亮,提示"轮胎压力过低",检查读取的故障码为"轮胎 压力警告",故障码无法清除,中控台提示"左前轮胎失压!"。

操作步骤:

一. 故障诊断

1. 打开 TS601 诊断设备, 选择胎压监测系统, 讲入宝马诊断软件, 选择 X3 车型, 选择 2010/11-2014/03(433MHz)(F25)进入到主界面。

深圳市道通科技股份有限公司

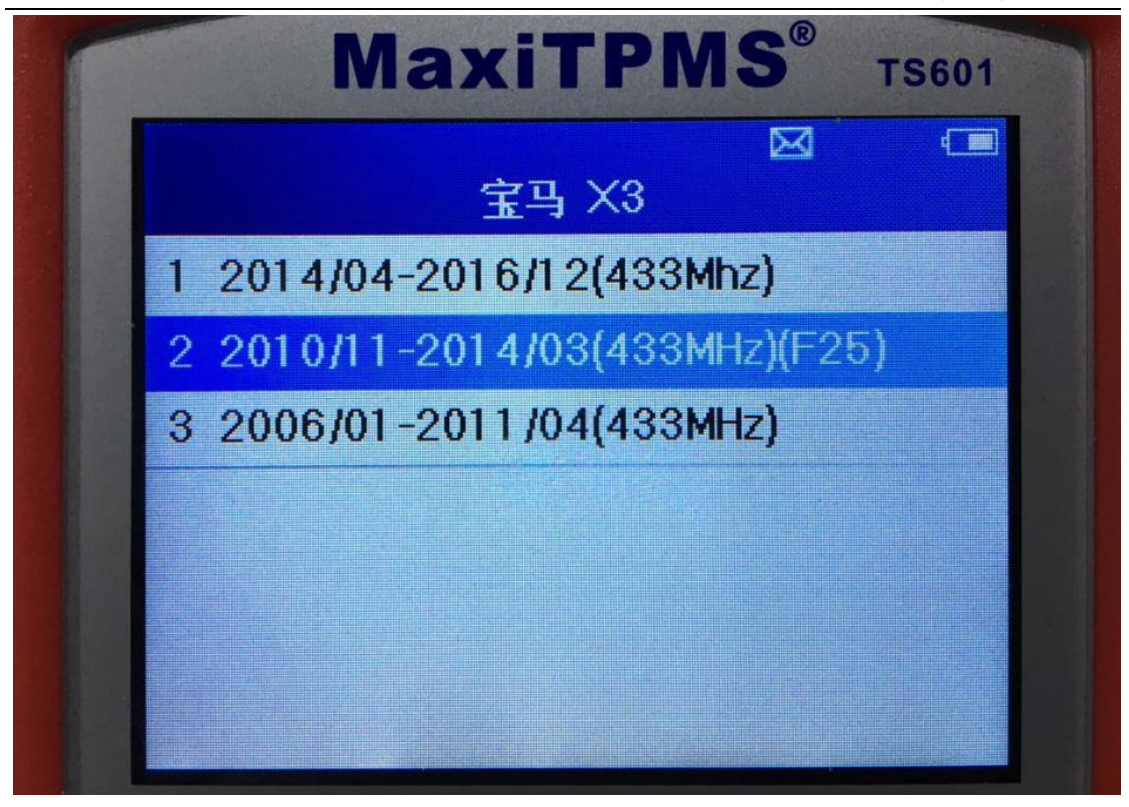

2.检测传感器好坏

根据 TS601 界面显示轮胎位置,按对应顺序,将 TS601 设备对着轮胎气嘴位置进 行触发,直至所有车辆传感器检查完成。其中左前传感器不能正常激活,其它轮 胎工作正常;由此判断,左前轮胎压传感器已损坏,需要更换。

深圳市道通科技股份有限公司

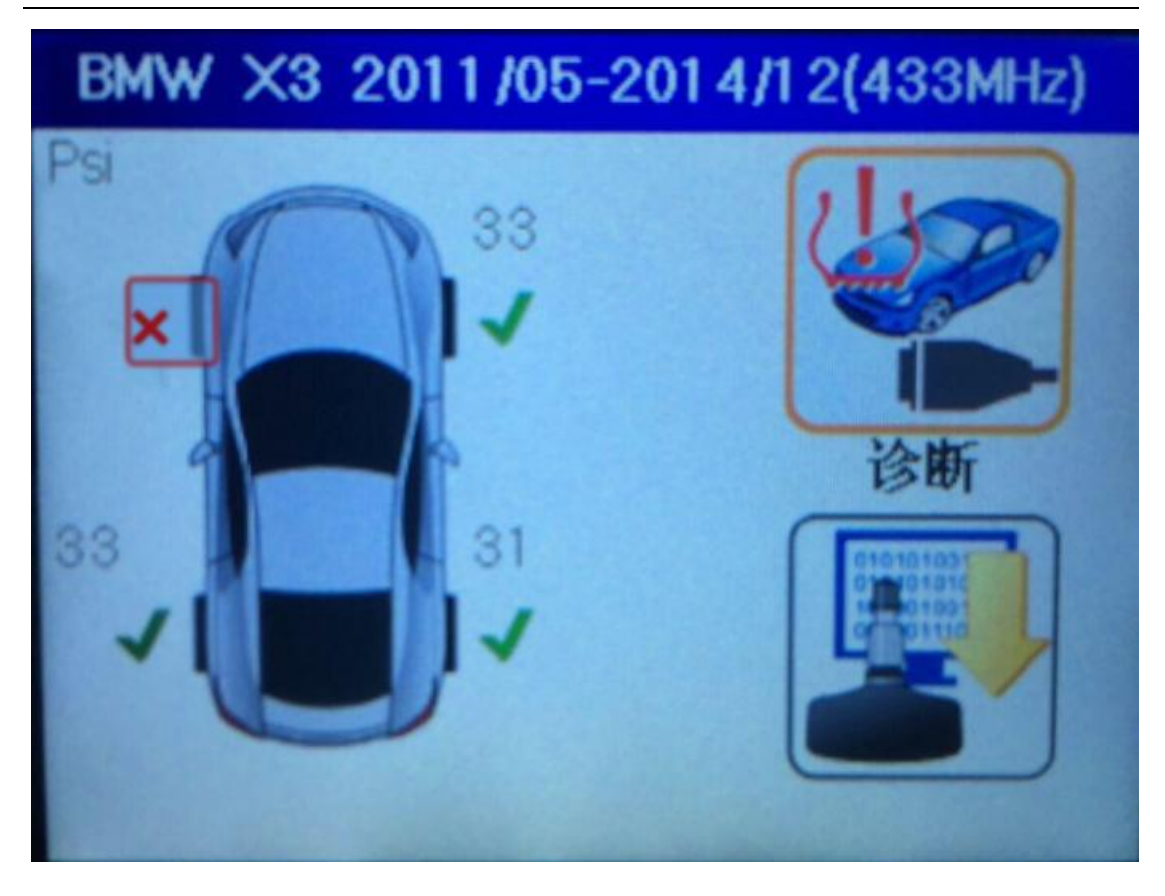

二.胎压传感器编程

1.更换新的传感器,创建 ID 并编程

进入"MX-Sensor"编程功能,自动创建传感器 ID, 并进行编程;(小提示: 若 已知左前轮胎压传感器 ID, 可通过手动创建, 输入左前轮 ID, 进行编程) 确保 不会出现重复 ID 即可。

深圳市道通科技股份有限公司

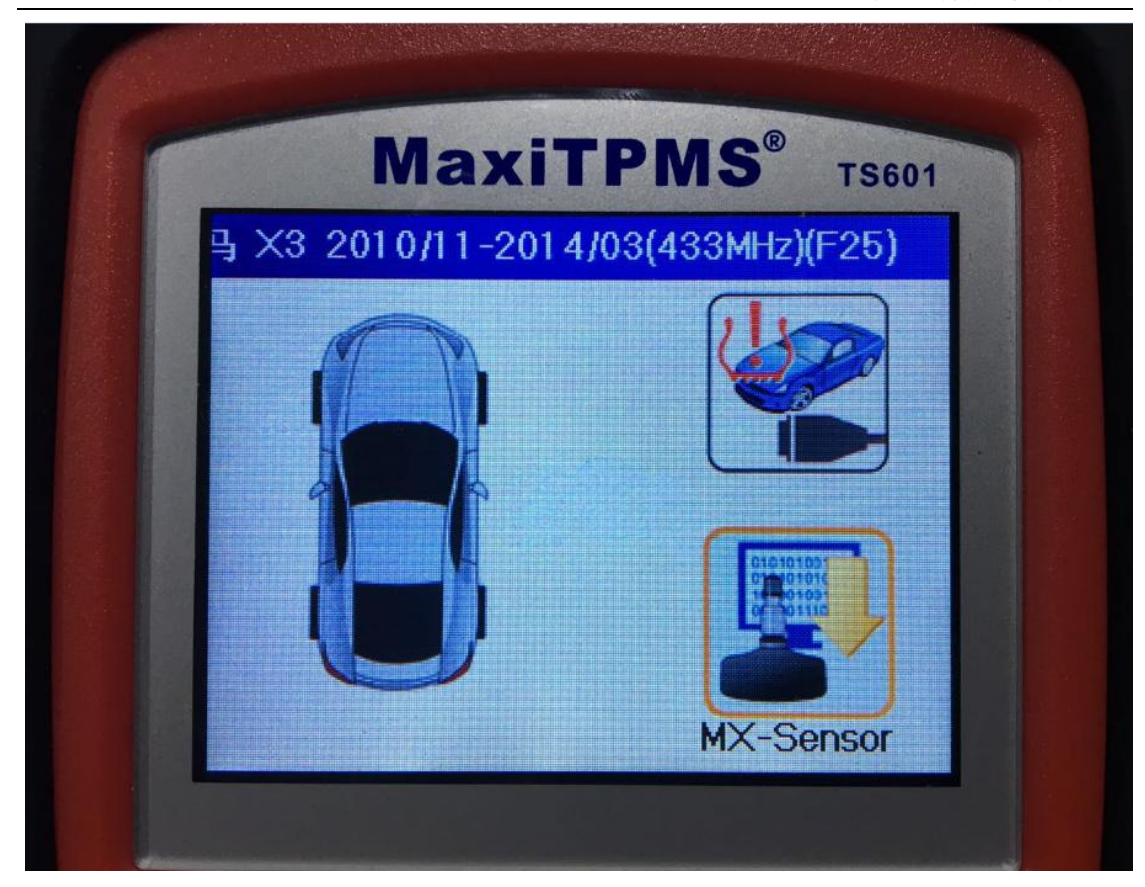

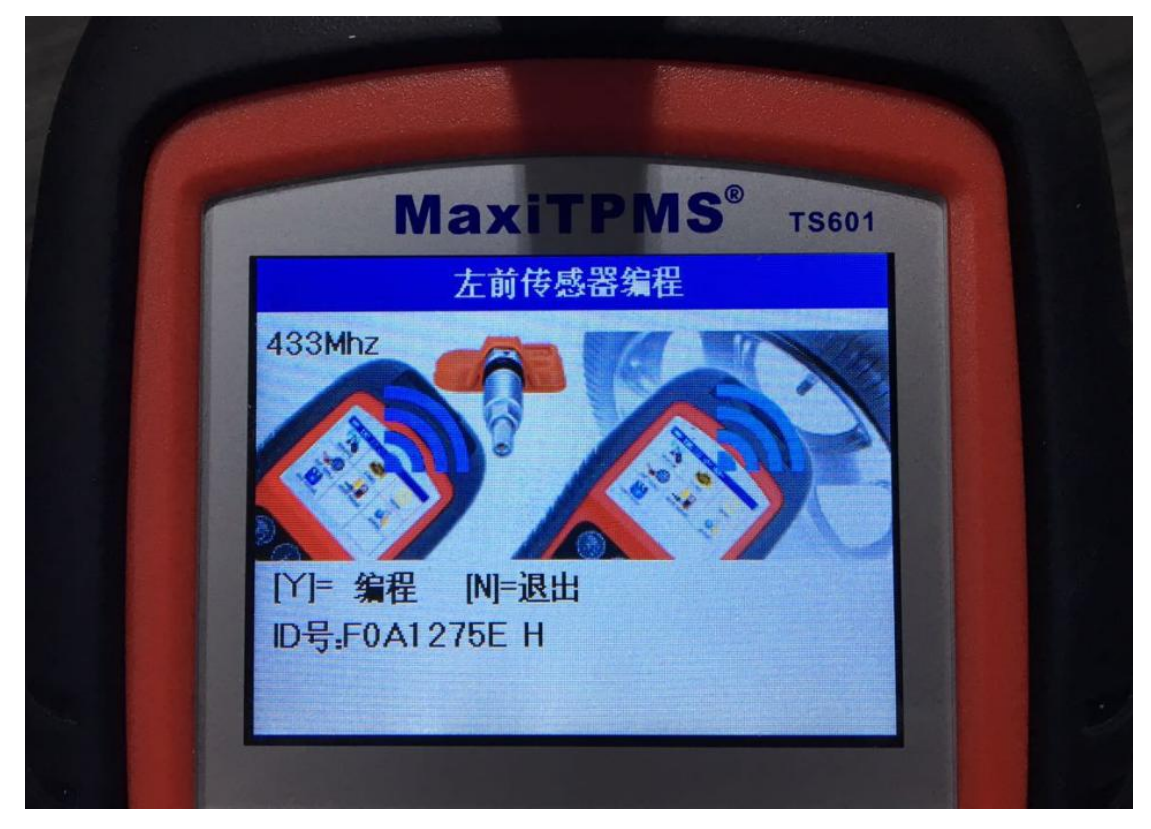

2.编程后测试检查

传感器编程完毕后,应退出到主菜单,对每一个传感器进行测试检查,避免编程 不成功或存在问题的传感器安装上车

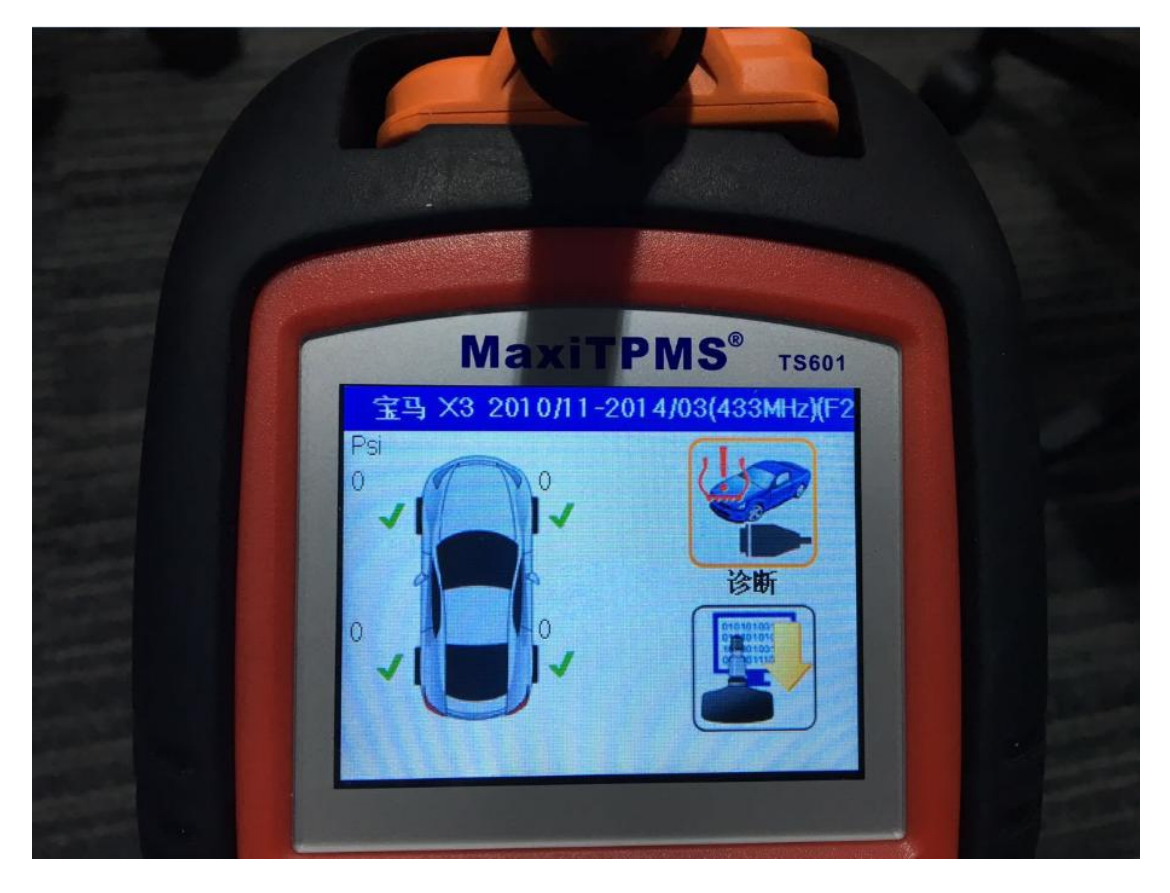

三.传感器重新学习

1. 安装好后, 从左前轮传感器开始, 依次激活各传感器, 然后进入"学习流程指 南",按照提示步骤对传感器进行学习。

深圳市道通科技股份有限公司

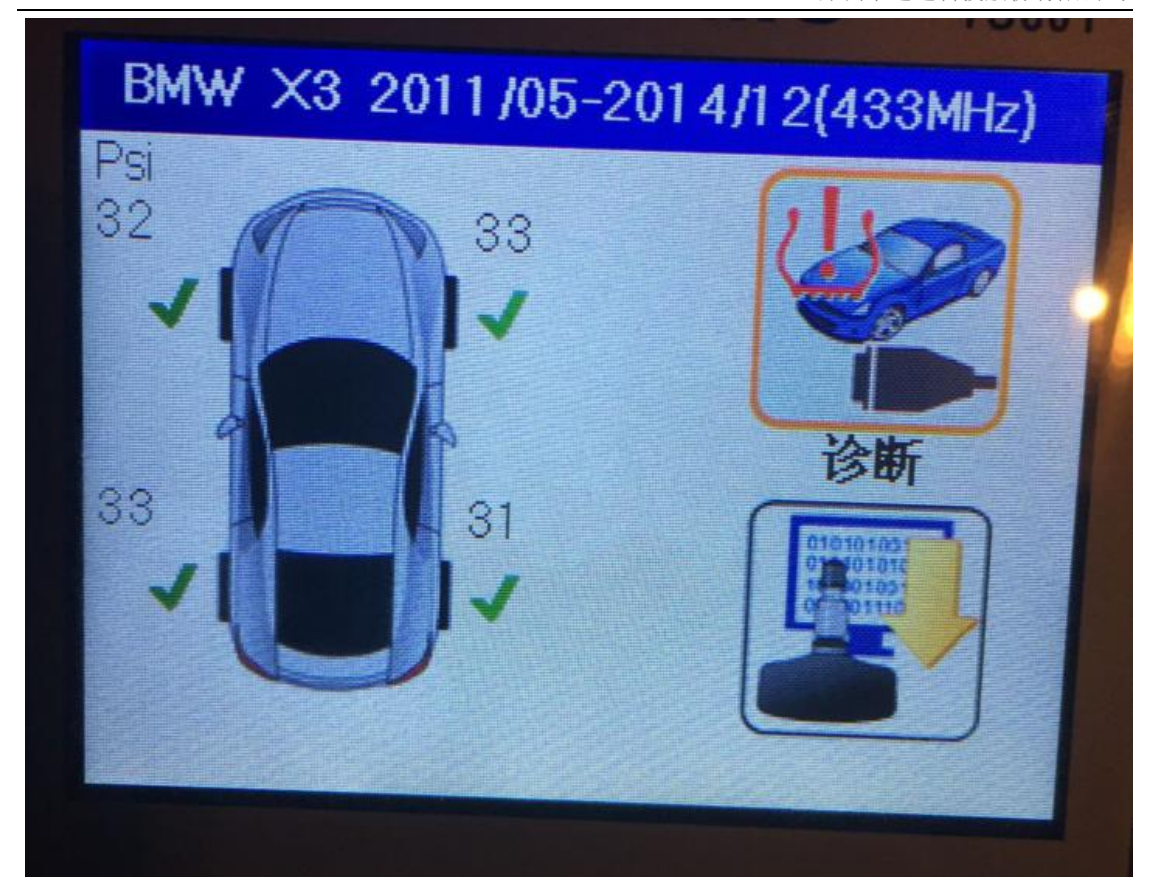

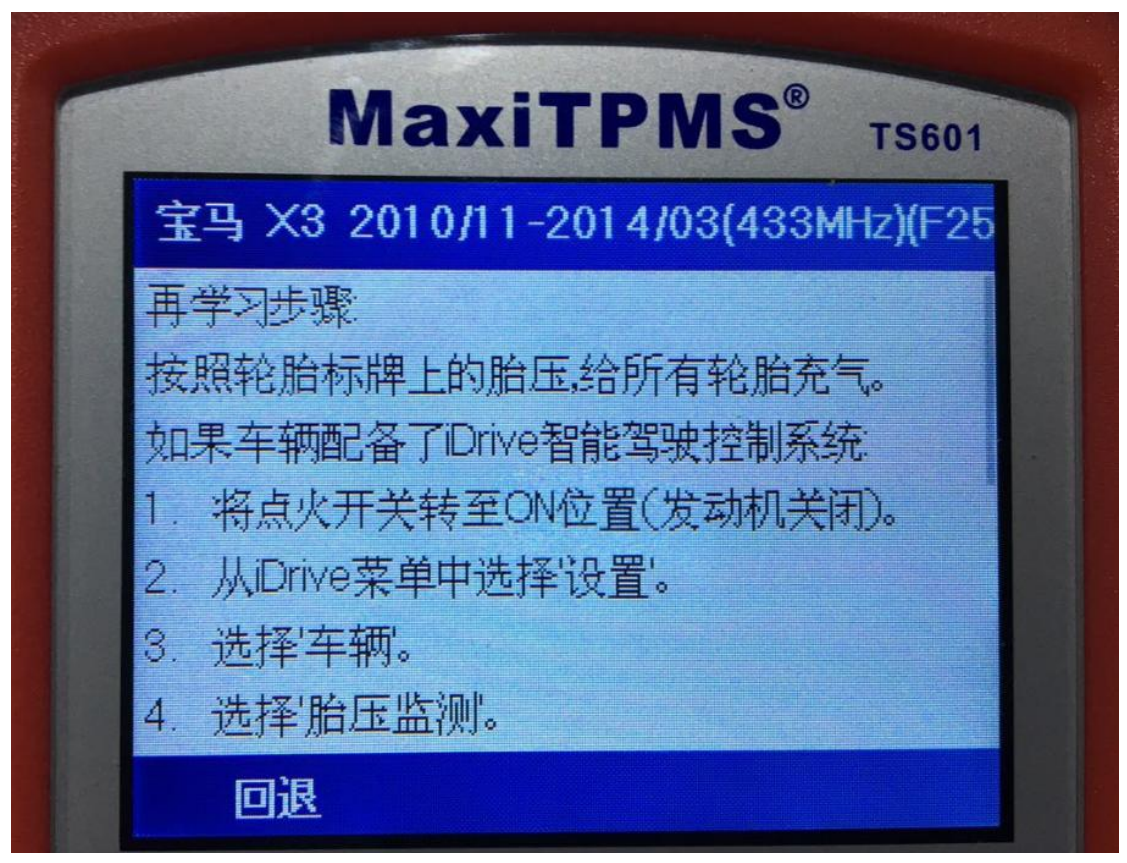

2.学习成功后进行测试验证

<span id="page-33-0"></span>在学习成功后,进入诊断系统读码并清码,同时确认轮胎胎压在标准值范围内。 确认无误后,进行试车验证,试车了大约 5 分钟左右, 胎压故障灯不再点亮, 问 题得到解决。

## 轮胎对调后,胎压匹配指导

#### <span id="page-33-1"></span>指导案例 6:2009 年君越前后轮对调胎压匹配

方法:静态学习;对调轮胎后,由于电脑板内前后轮胎 ID 值发生了变化,需重 新将传感器 ID 值学习讲入车辆, 具体步骤参考"学习流程指南" 适用场合:车辆可以进入学习模式,只需触发激活传感器即可。此方法即适用于 车辆安装的是原厂传感器,也适用于车辆安装的是道通胎压传感器 故障现象:一辆 2009 年 9 月份的别克君越轿车,前后轮胎对调后,仪表胎压数 值没有显示,胎压报警。

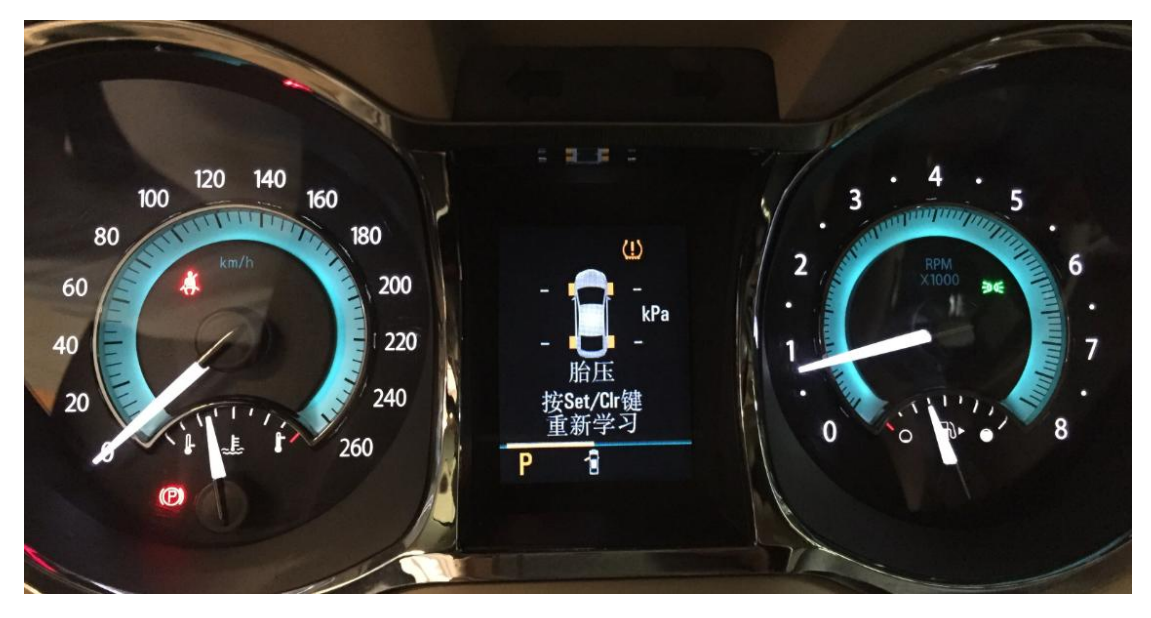

#### 操作步骤:

1.打开 TS601 进入"胎压监测系统"

2. 选择"别克",点击"君越",参照车辆名牌选择车辆年份

深圳市道通科技股份有限公司

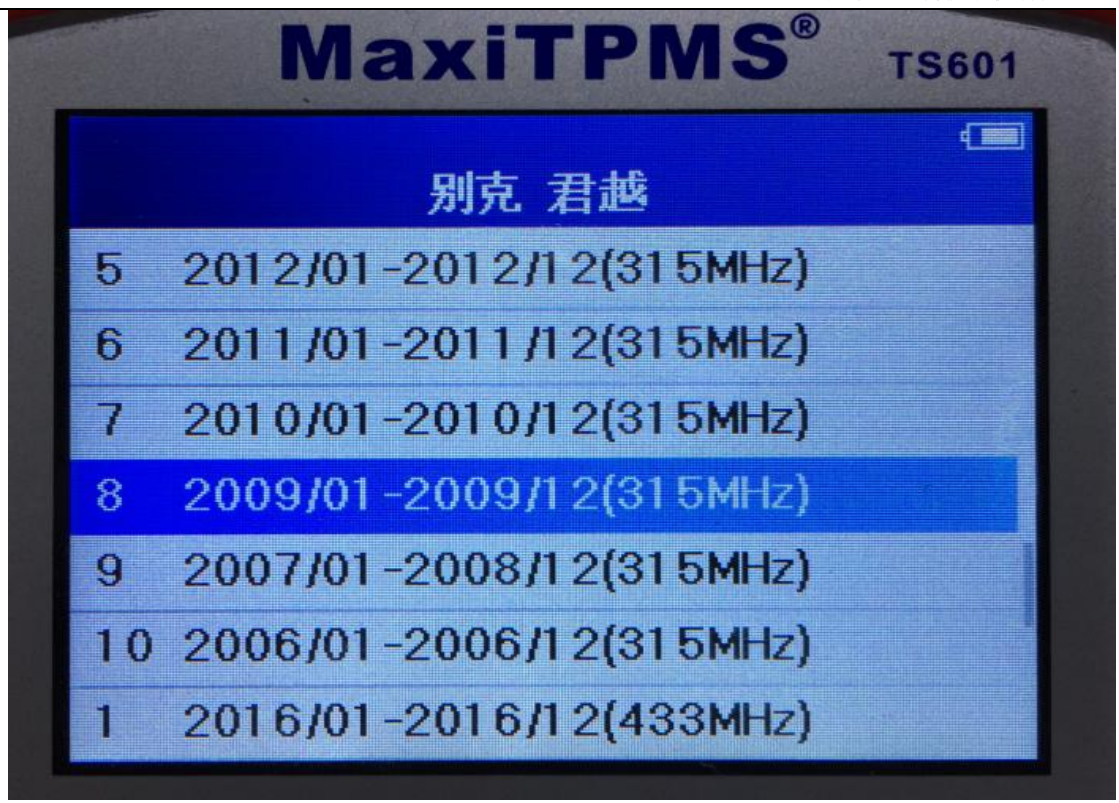

3. 进入后选择"诊断",点击"学习流程指南"查看学习方法,按照学习步骤操 作。

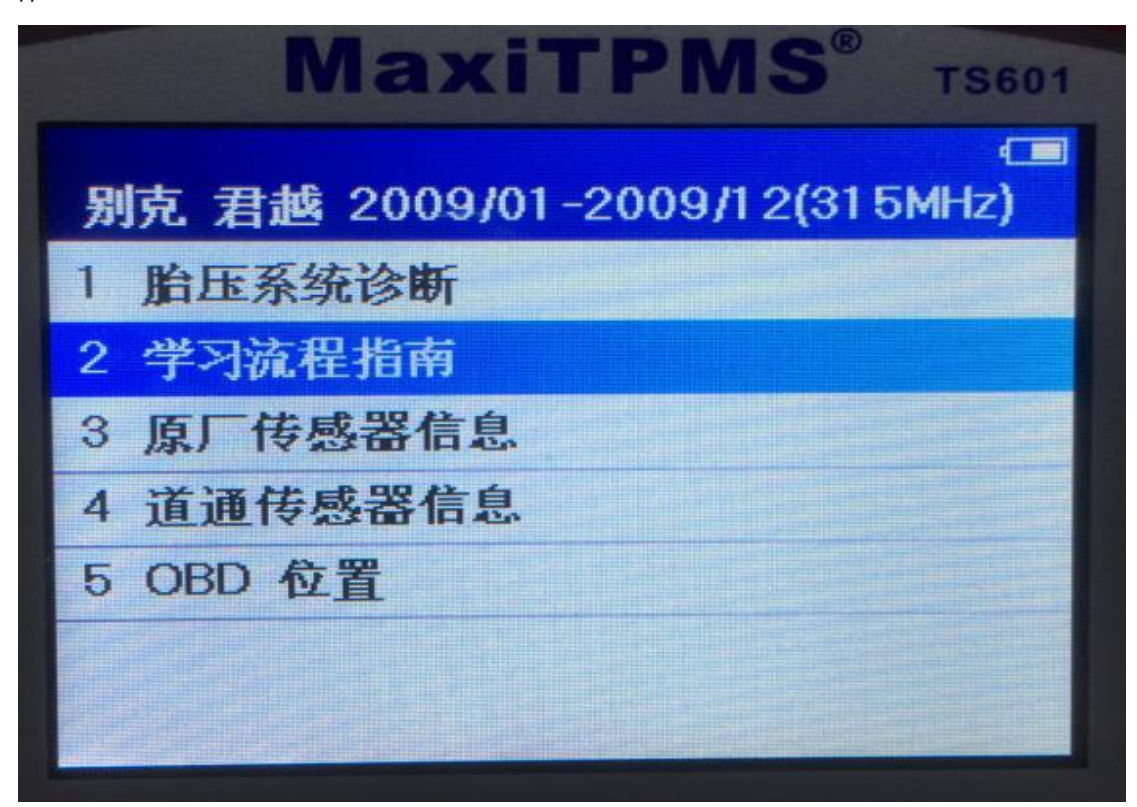

深圳市道通科技股份有限公司

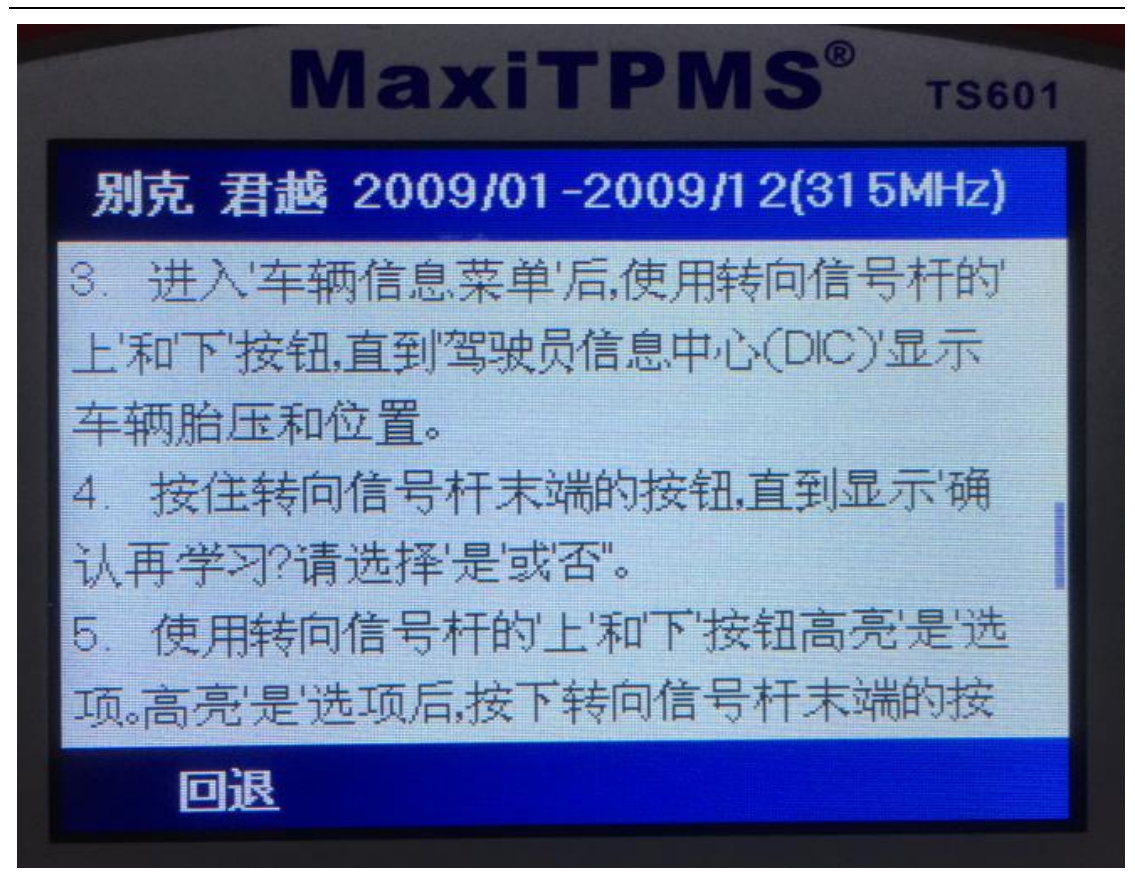

4.参考学习指南,通过车辆按键调节,进入学习模式

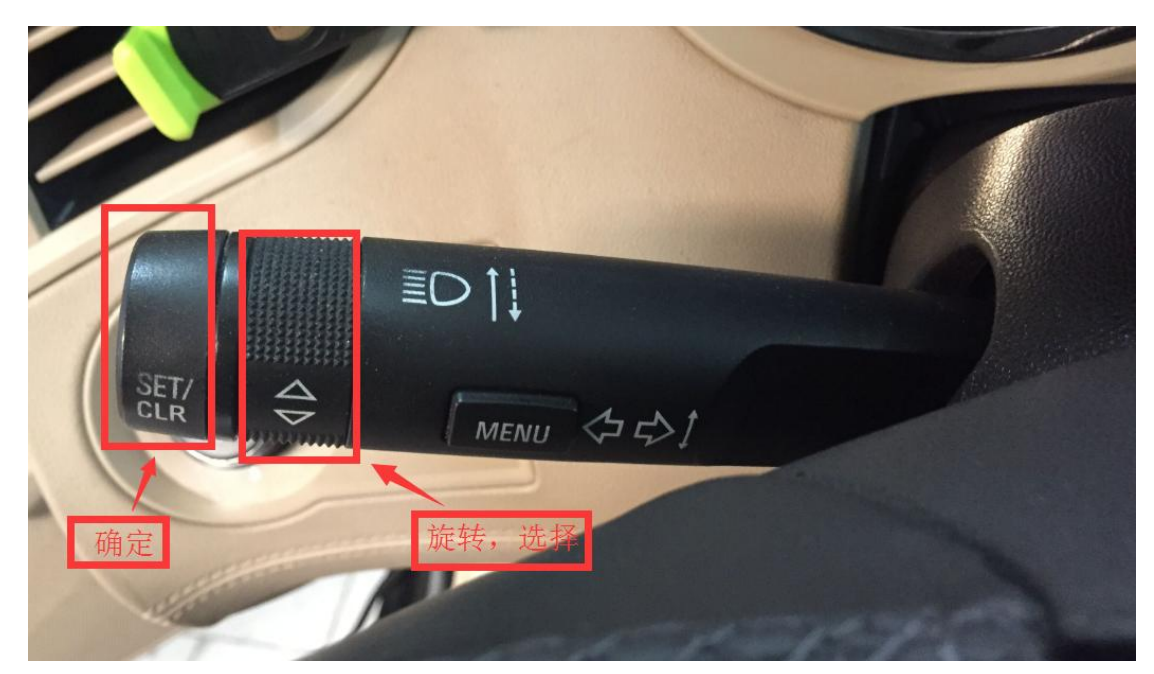

5. 进入后仪表显示"胎压学习启用",此时喇叭会响两声,左前轮转向灯会长亮

深圳市道通科技股份有限公司

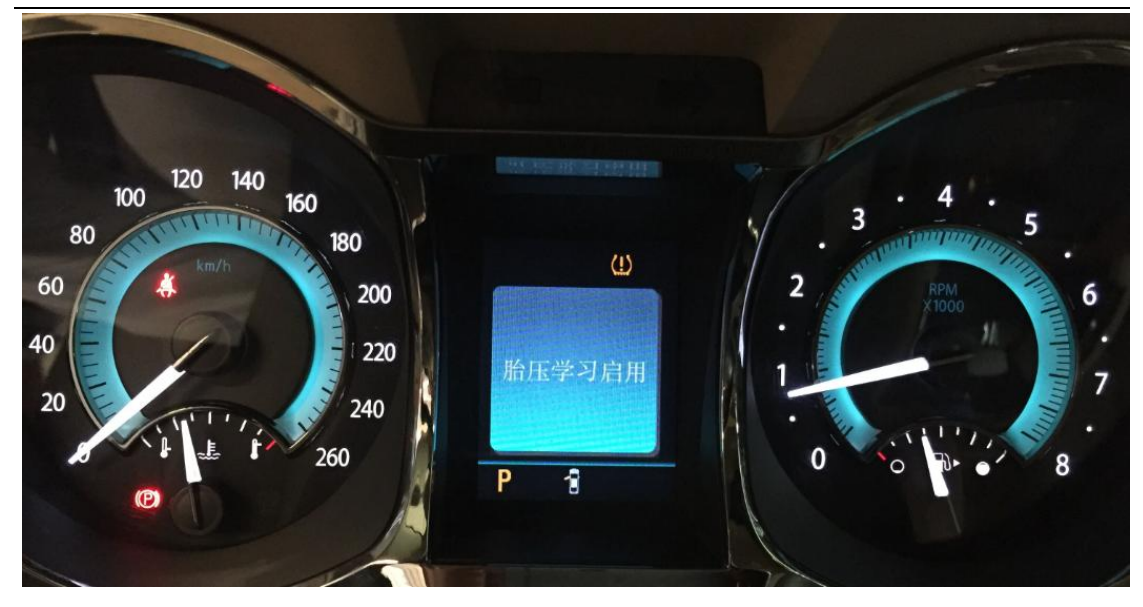

6.将 TS601 返回主菜单,通过触发按键激活左前轮,此时喇叭会响一声,表示左 前轮学习完成,然后右前转向灯亮起,此时需要学习右前轮,按照左前---右前 ---右后---左后的顺序依次触发激活即可。

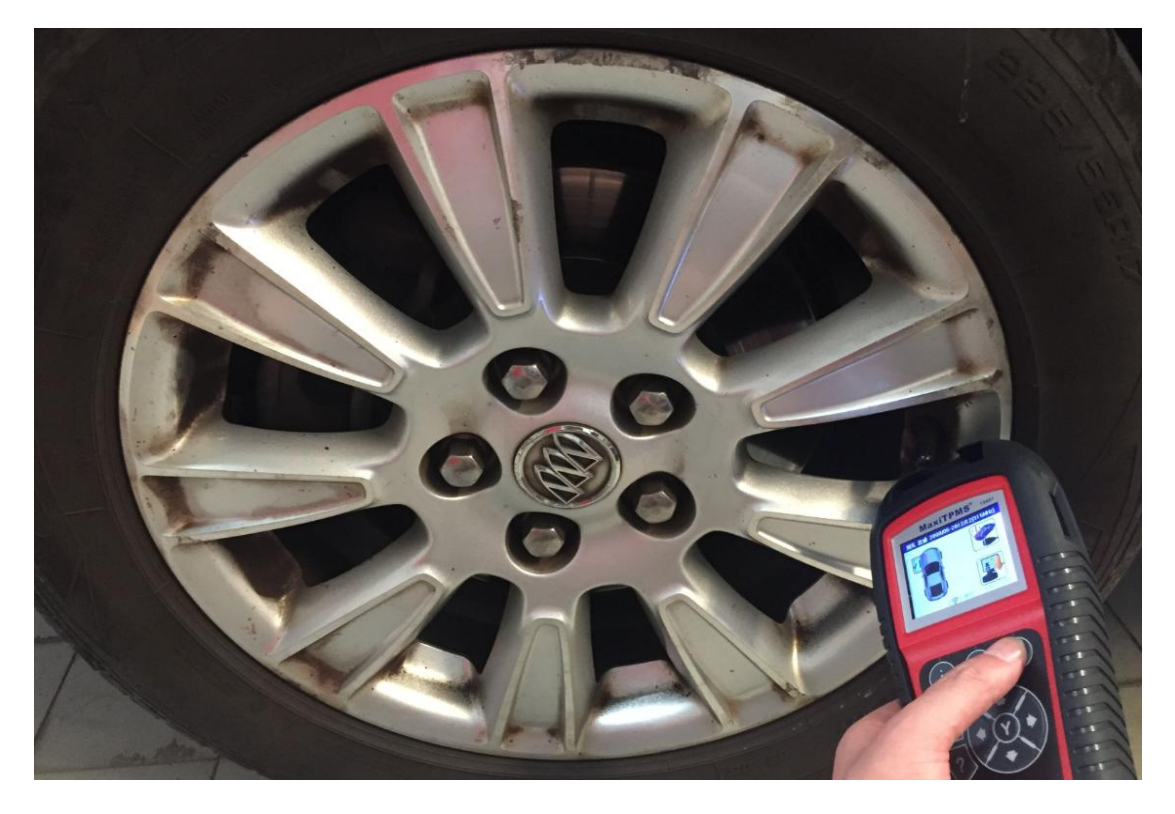

7.四个轮胎学习完成后,喇叭响两声,表示学习结束,再次开关车辆点火钥匙, 仪表显示正常

深圳市道通科技股份有限公司

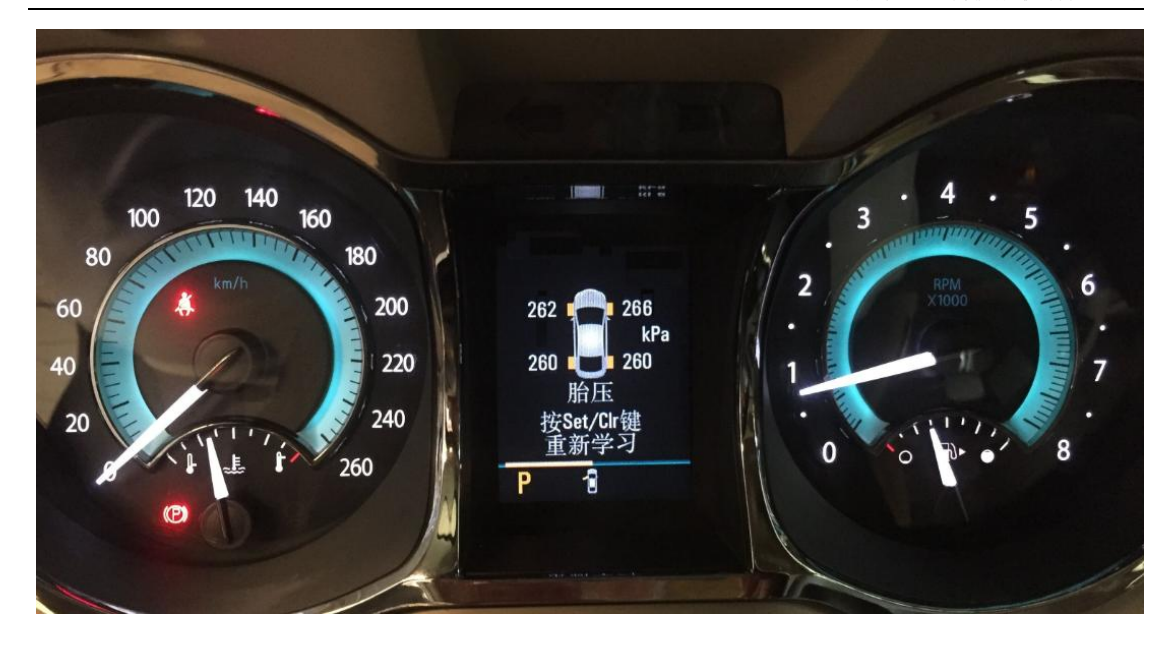

### <span id="page-37-0"></span>指导案例 7:2015 年比亚迪 S7 对调轮胎后胎压匹配

方法:通过 OBD 学习匹配

适用场合:车辆无法开启学习模式,无法自动识别学习,需将传感器信息直接写 入车辆电脑板中,此方法适用于车辆安装原厂胎压传感器和道通胎压胎压传感器 效果: 连接 OBD 直接将新传感器的"ID"写入车辆, 无需逐个学习 现象: 对调轮胎后仪表亮胎压故障灯, 胎压数值没有显示。 操作步骤:

1.将 TS601 与车辆连接

- 2.选择正确的车型与年份
- 3. 选择"诊断",点击"胎压系统诊断"

深圳市道通科技股份有限公司

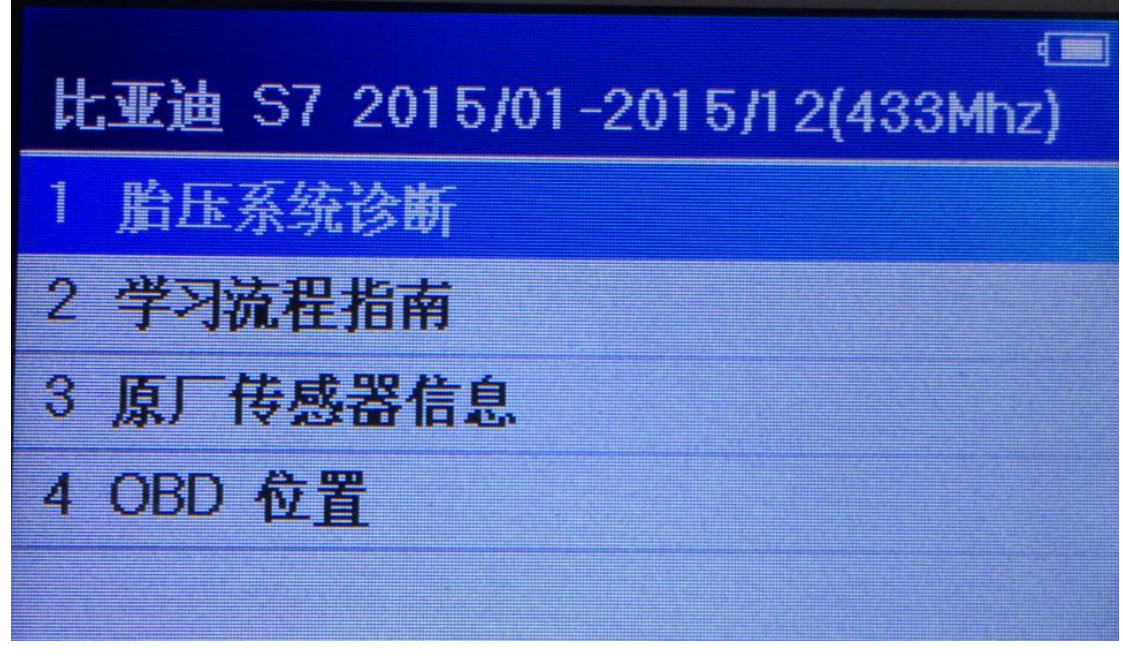

4.读取故障如下,都是通信故障,对调轮胎后,传感器位置发生了变化,电脑接 收不到原来位置上传感器发射的信号,需要将传感器的位置重新学习。

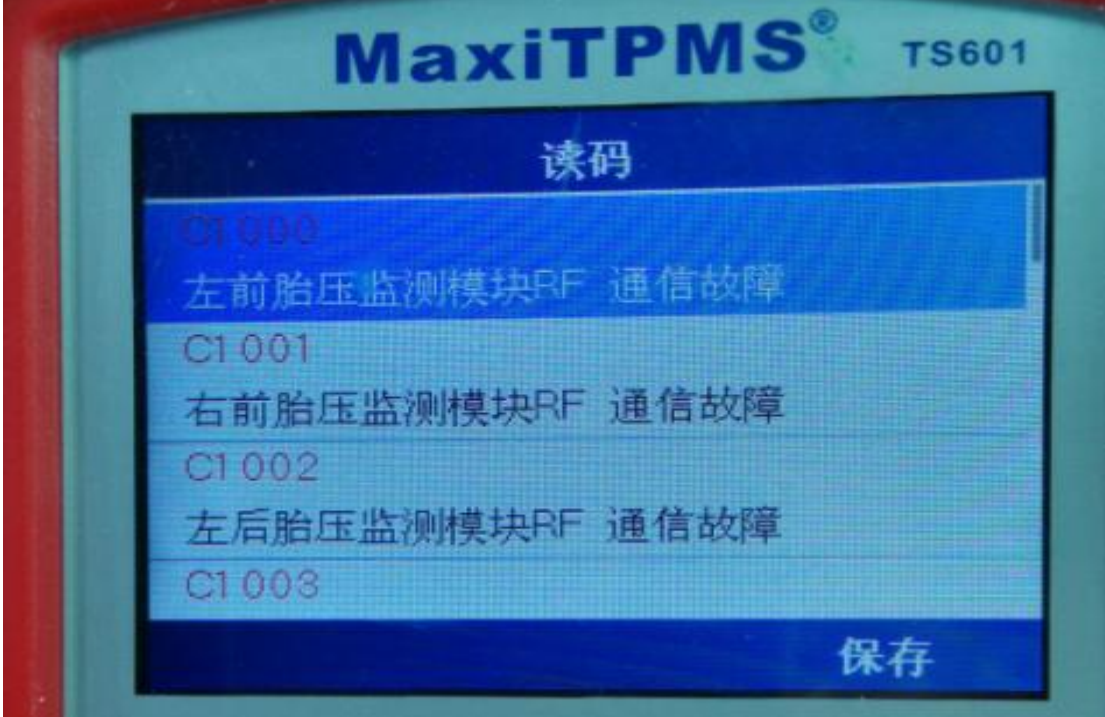

5.学习时,先通过 TS601 将车辆的四个胎压传感器都触发激活,将目前各胎压传 感器信息(ID 值、压力值、温度、电量等)保存在 TS601 中

深圳市道通科技股份有限公司

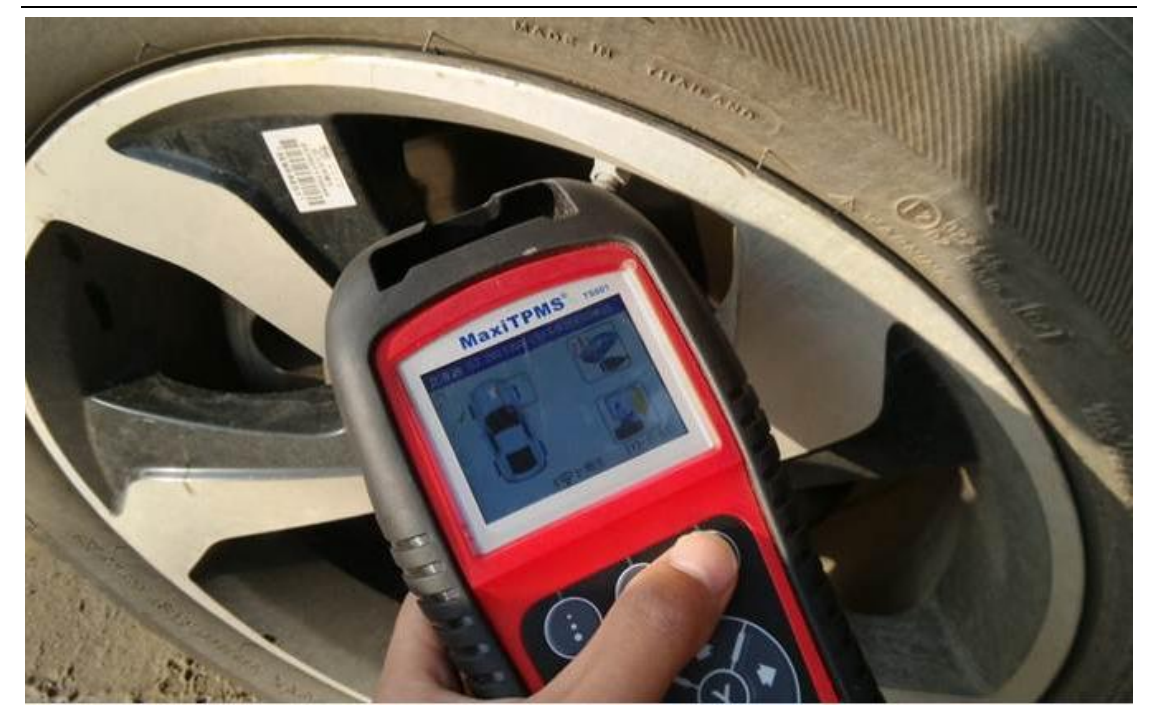

6.触发激活后,将 TS601 重新和车辆连接,进入胎压诊断,选择"通过 OBD 学习"

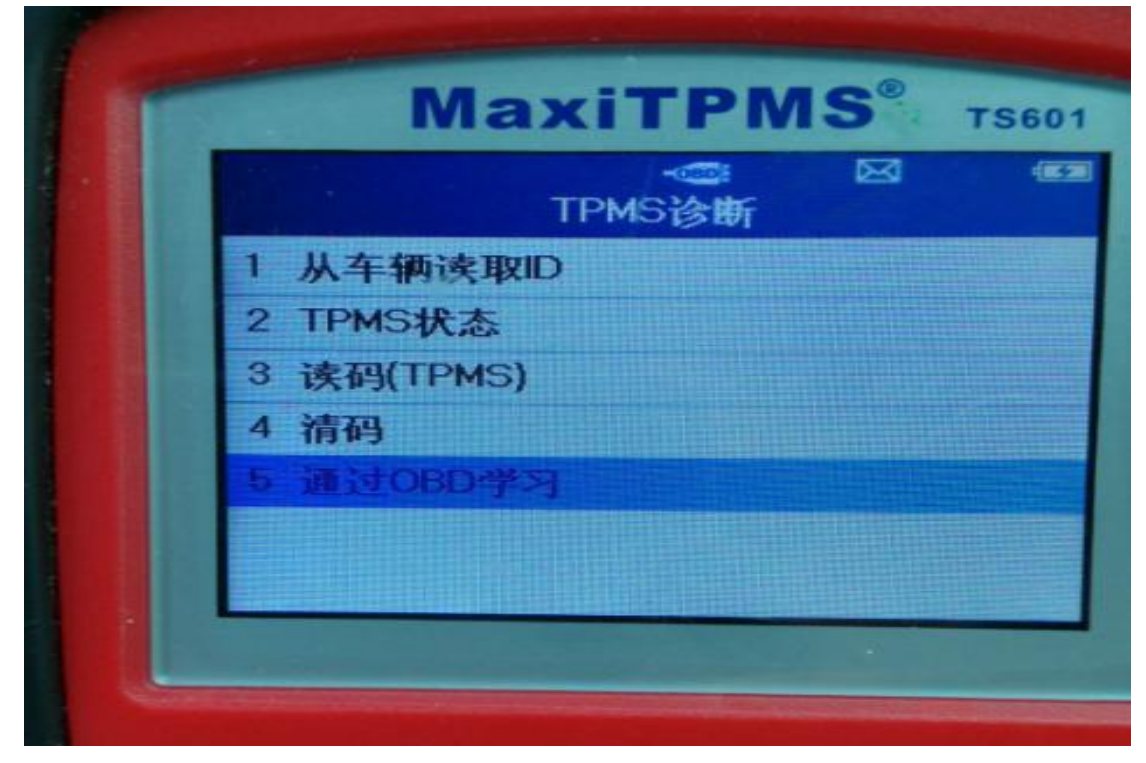

7.学习时,TS601 会自动提示刚才触发激活保存的胎压信息值,将这个值重新写 入车辆 ECU 内

深圳市道通科技股份有限公司

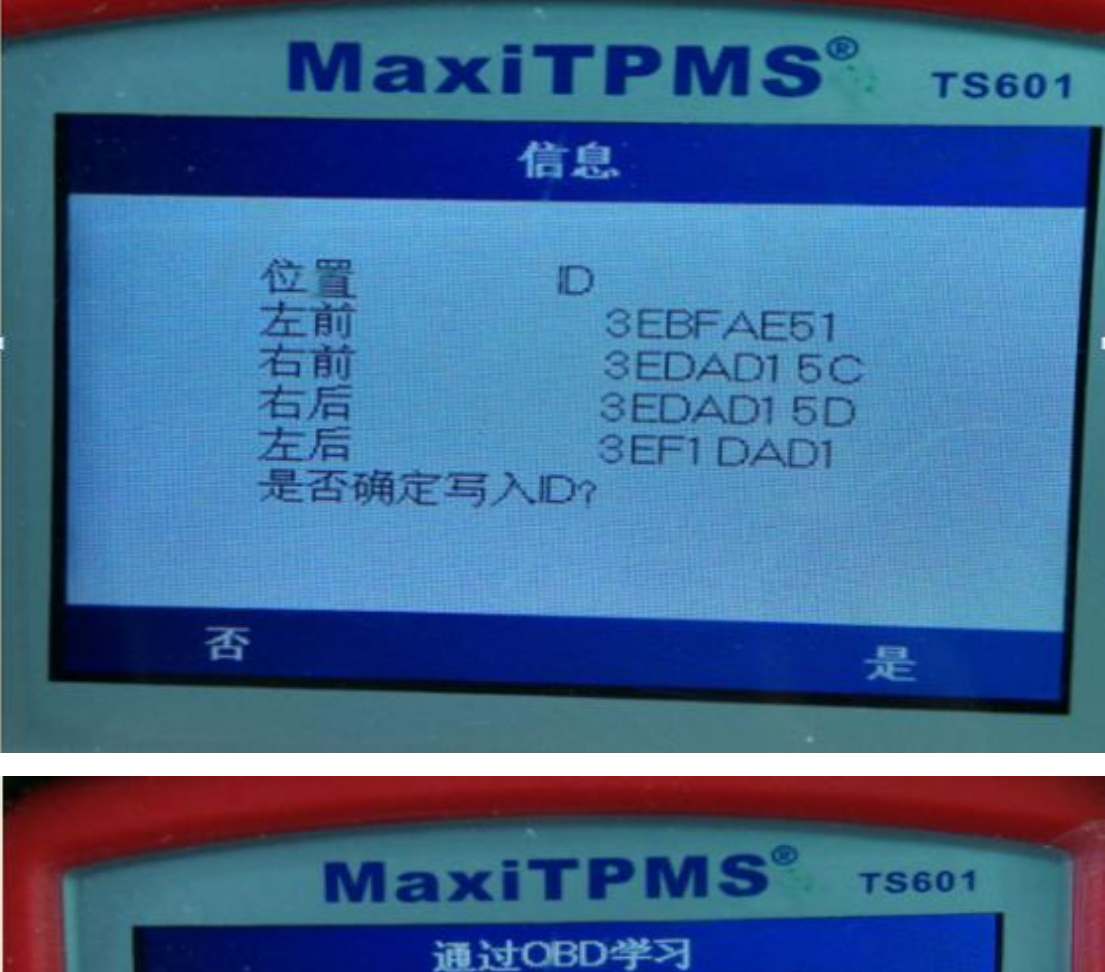

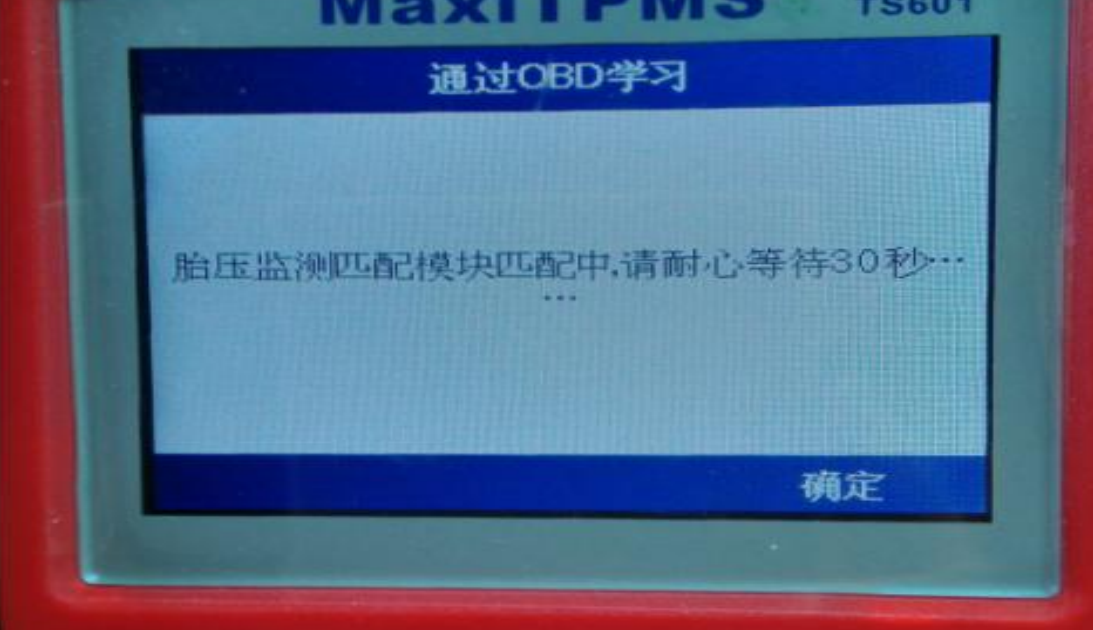

深圳市道通科技股份有限公司

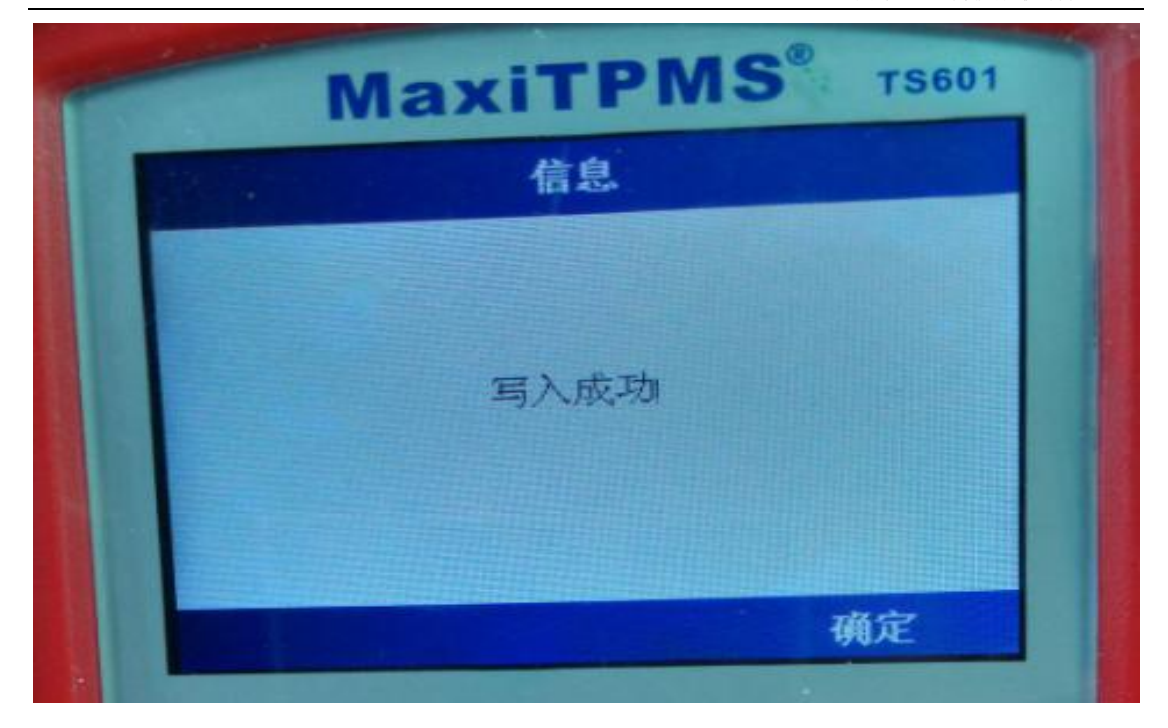

<span id="page-41-0"></span>8.写入完成后,胎压数值恢复正常,胎压灯熄灭,问题成功解决。

## 加装轮胎,胎压匹配指导

#### <span id="page-41-1"></span>指导案例 8:2012 年福特猛禽加装冬季轮胎及胎压传感器

方法:加装道通传感器

效果: 用 TS601 把原来胎压传感器信息, 复制到新的道通胎压传感器中, 免除学 习,安装即可使用。

故障现象:改装一整套冬季越野轮胎,不带胎压传感器,装上之后仪表亮胎压灯, 加装四个道通胎压传感器后,匹配后问题解决

操作步骤:

1. 打开 TS601, 选择正确车型及年份

深圳市道通科技股份有限公司

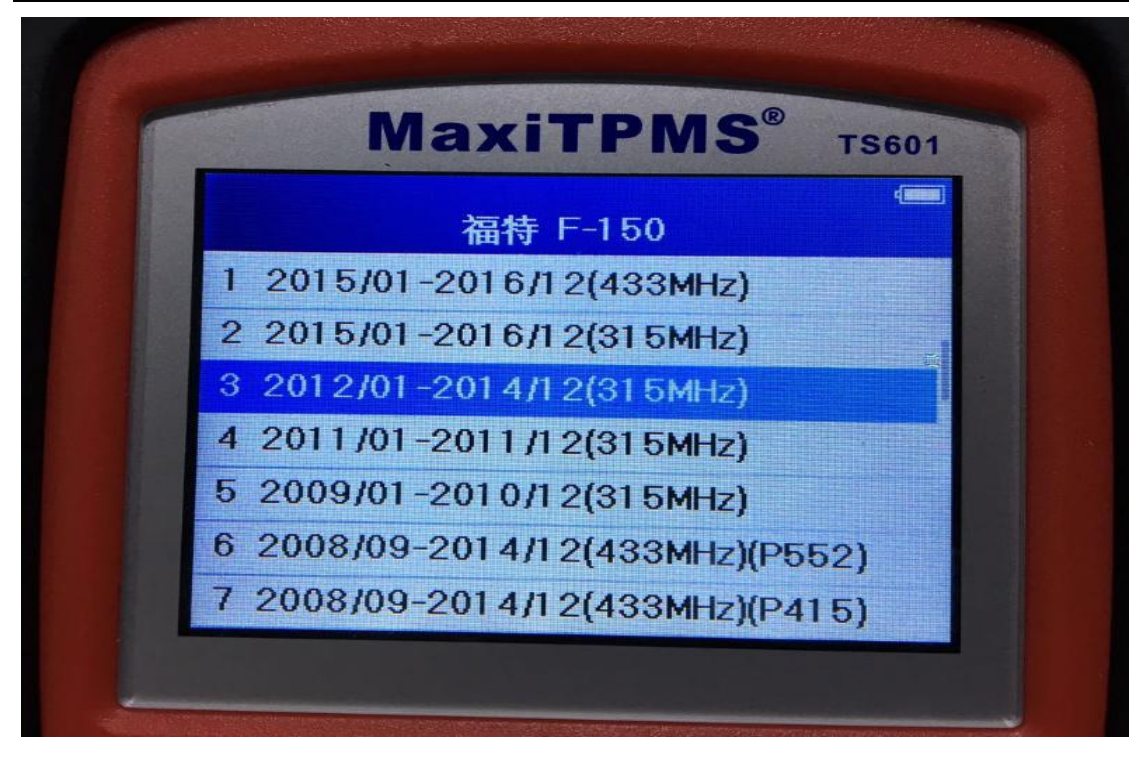

2.进入主菜单后,按照轮胎方位依次将四个原车传感器触发激活,激活后点击 "MX-Sensor"

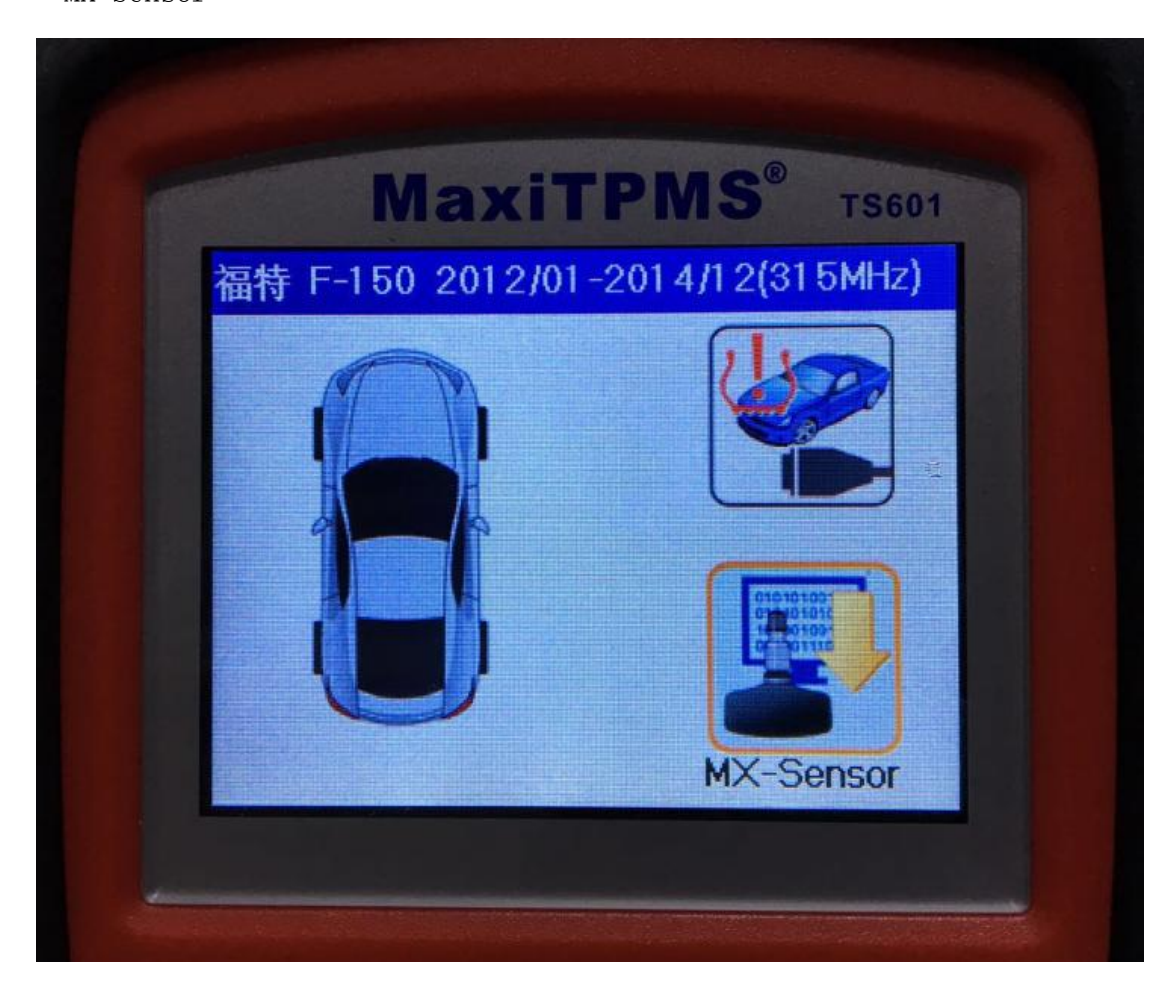

2. 进入之后我们可以看到四个轮已被激活,将全新的道通胎压传感器放到上方 的卡槽中,通过激活复制的方法,按照"左前-右前-右后-左后"的顺序进行 编程,将原车传感器"ID"复制到新的传感器中

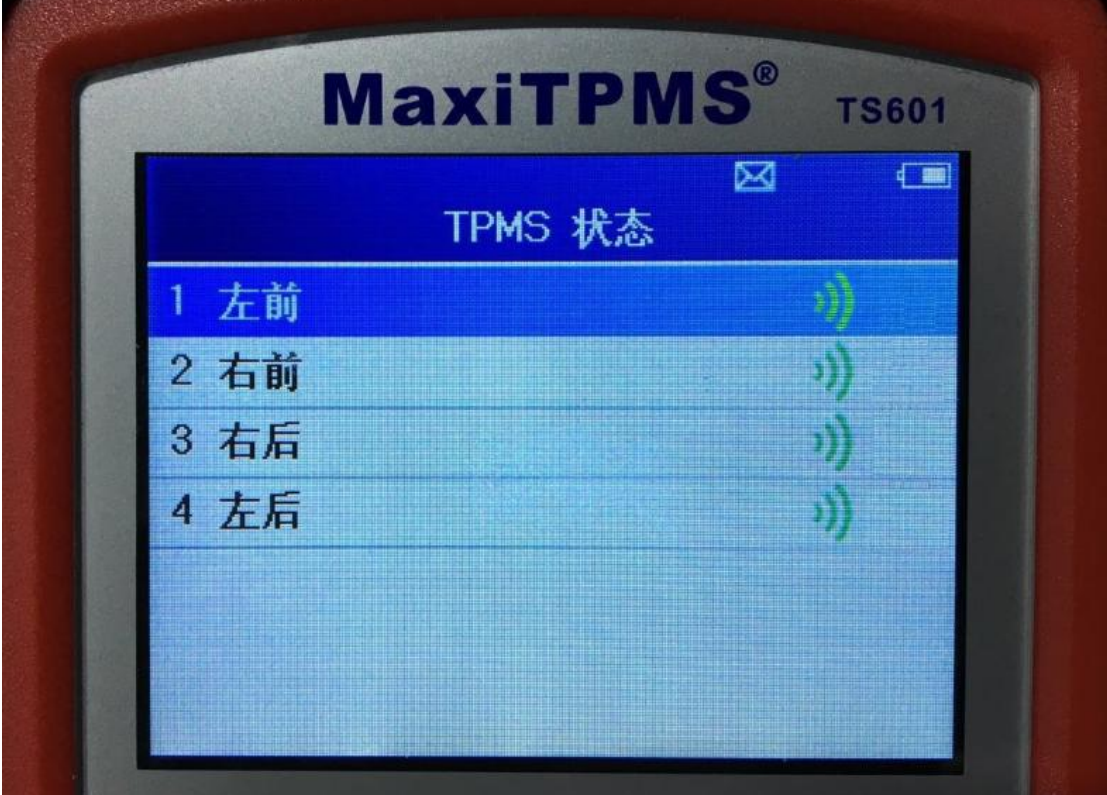

深圳市道通科技股份有限公司

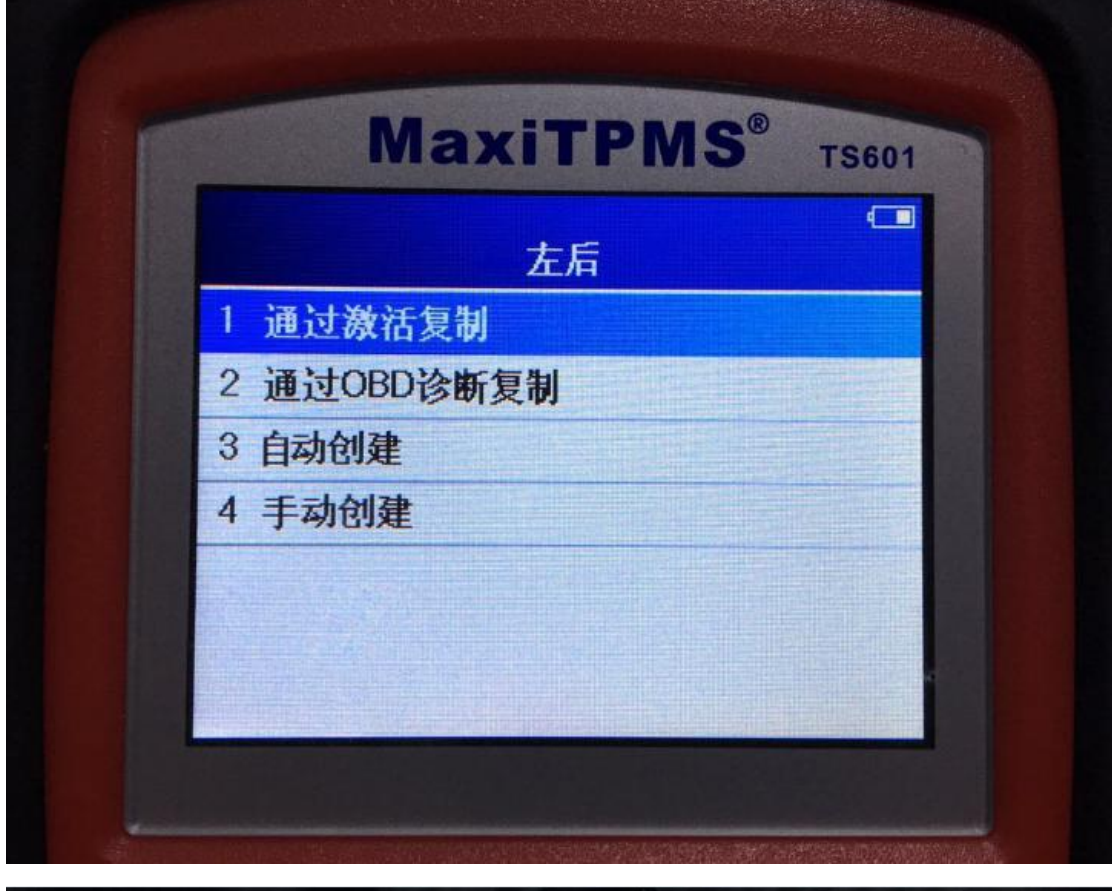

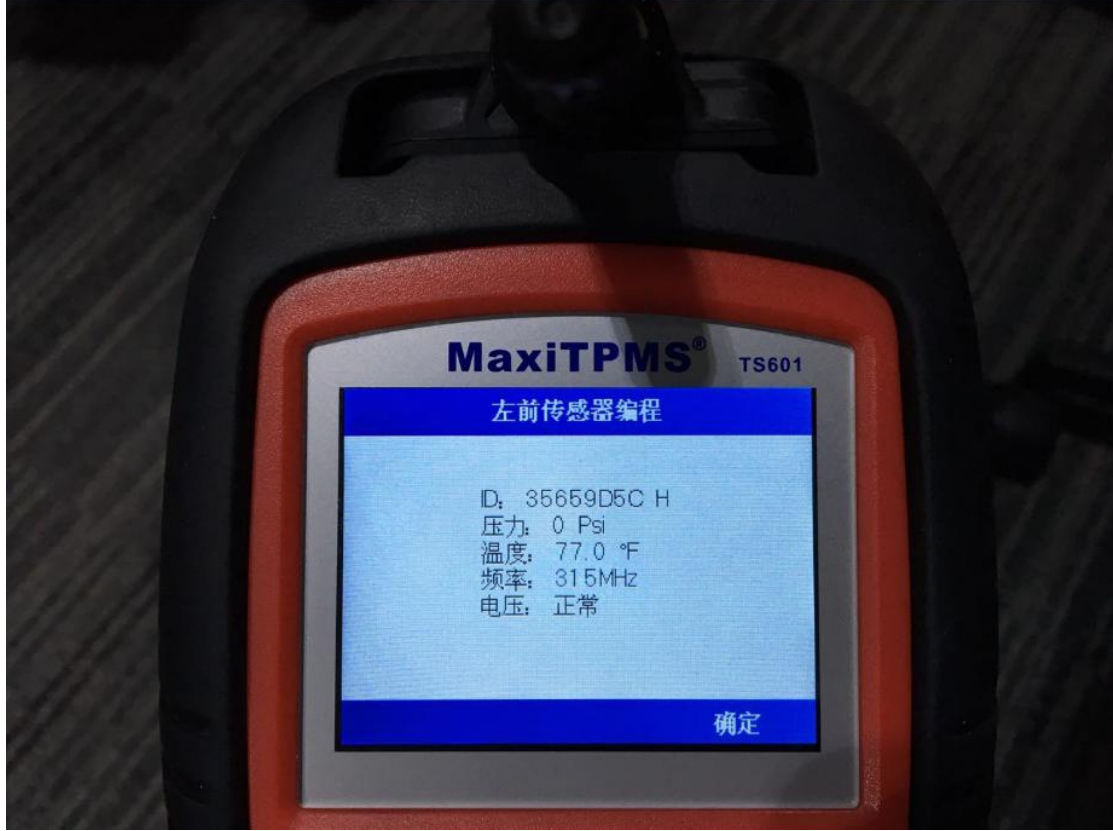

4.编程完成后,将四个新的道通胎压传感器装入对应轮胎中,将气压加到标准值,

再次激活四个轮胎胎压传感器,让所有的传感器都进入工作状态。

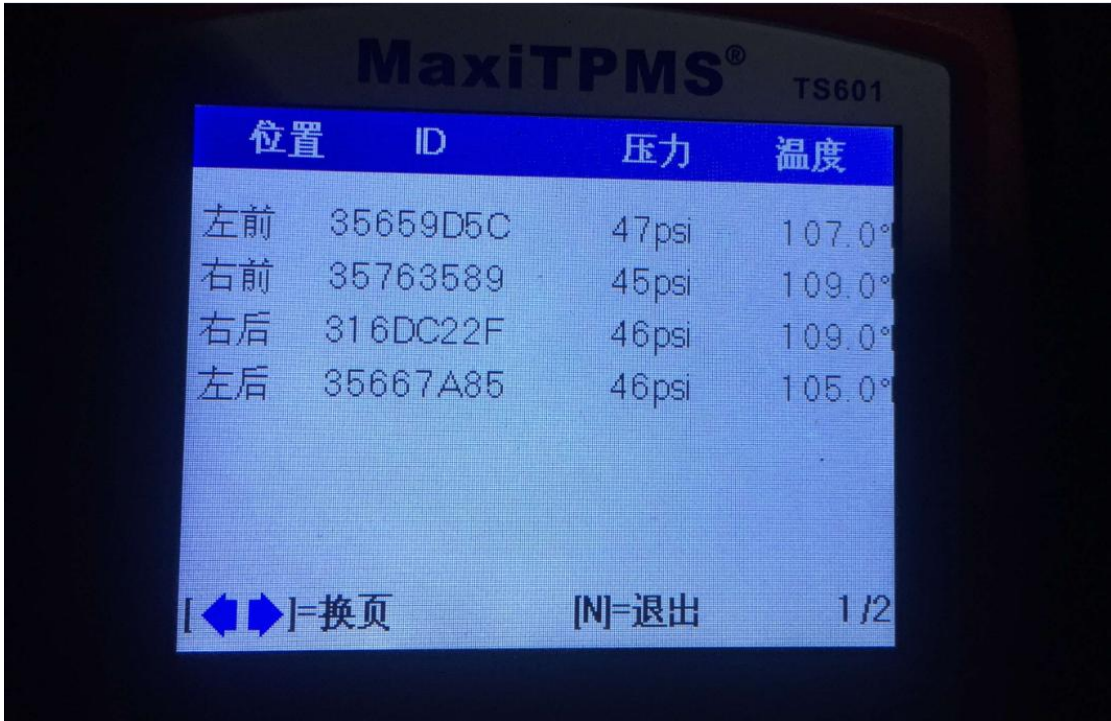

<span id="page-45-0"></span>5.激活完成后仪表胎压故障灯熄灭,问题解决。

### 指导案例 9:2013 年路虎揽胜加装冬季轮胎及胎压传感器

方法:加装道通胎压传感器匹配

效果: 无须获取原车传感器"ID", 安装后可进行自学习 故障现象:加装了一套冬季轮胎,未安装胎压传感器,装车后,启动车辆,仪表 亮胎压故障灯,加装四个道通胎压传感器后,问题解决。

操作步骤:

一.新传感器编程

1.选择正确的车型、年份以及传感器频率

深圳市道通科技股份有限公司

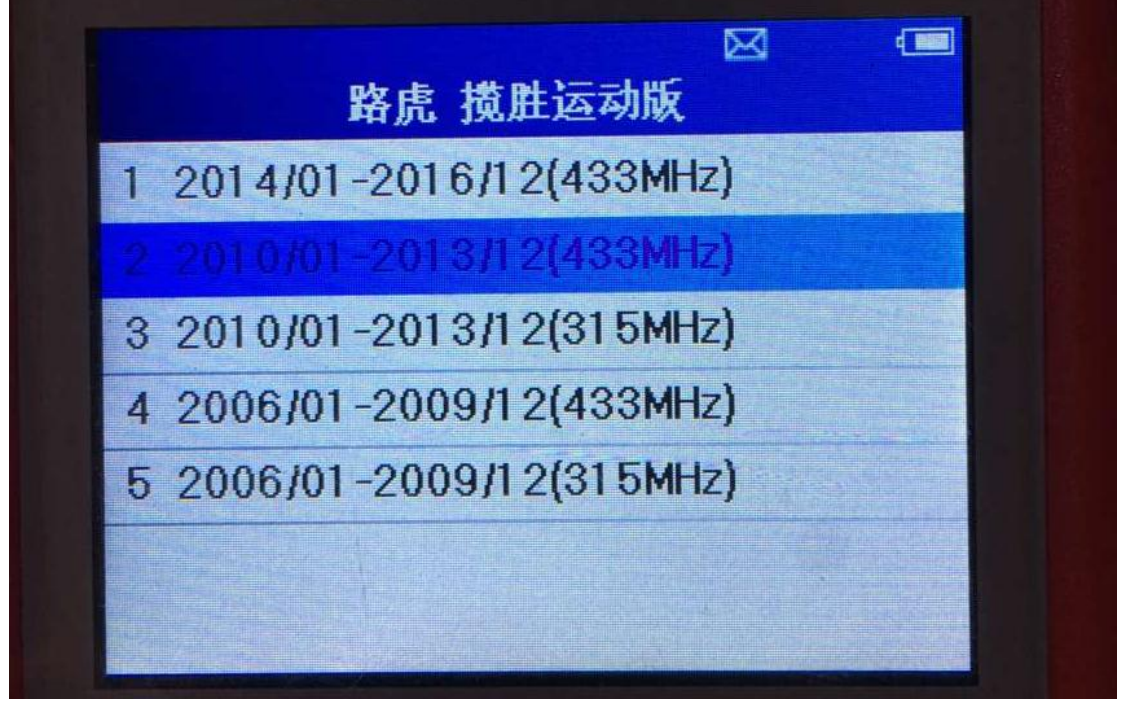

2.由于此车有备胎,选择"5 Wheels"(注意:备胎及备胎传感器都没有更换);

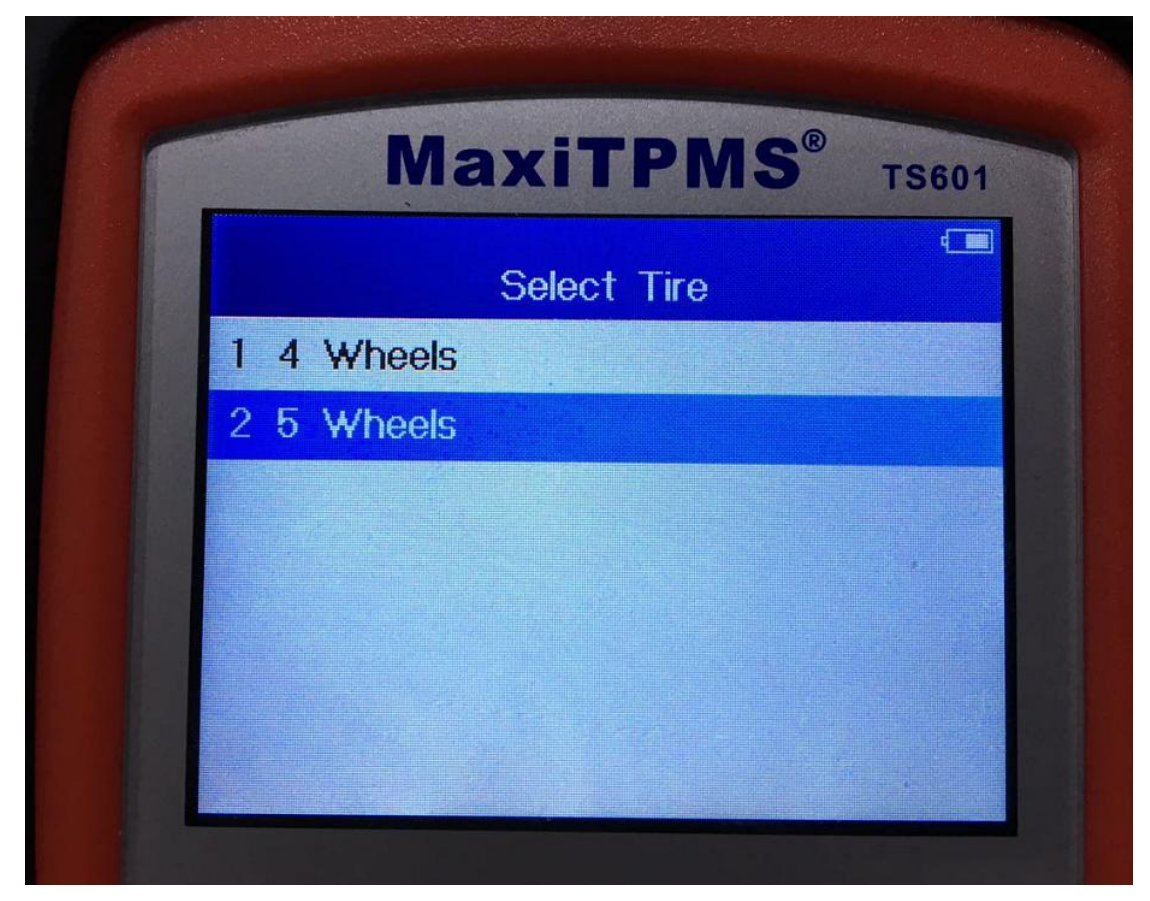

3.选择"Mx-sensor",分别选择左前、右前、右后、左后四个选项依次进行编程;

深圳市道通科技股份有限公司

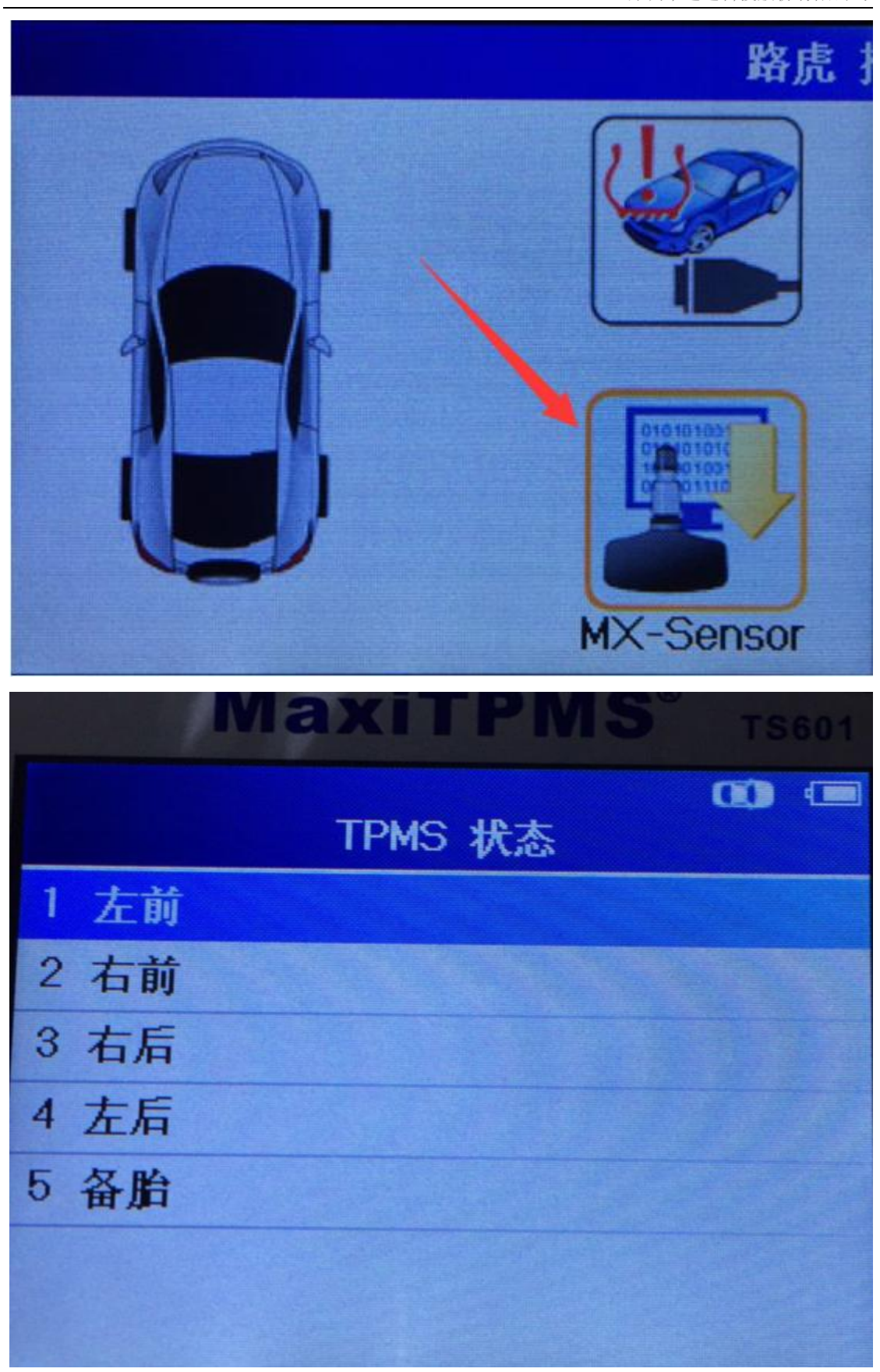

4. 编程时将新的胎压传感器放入 TS601 上方的卡槽中, 点击"自动创建"自动给

**AUTEL** 道通

深圳市道通科技股份有限公司

新的传感器创建一个"ID";

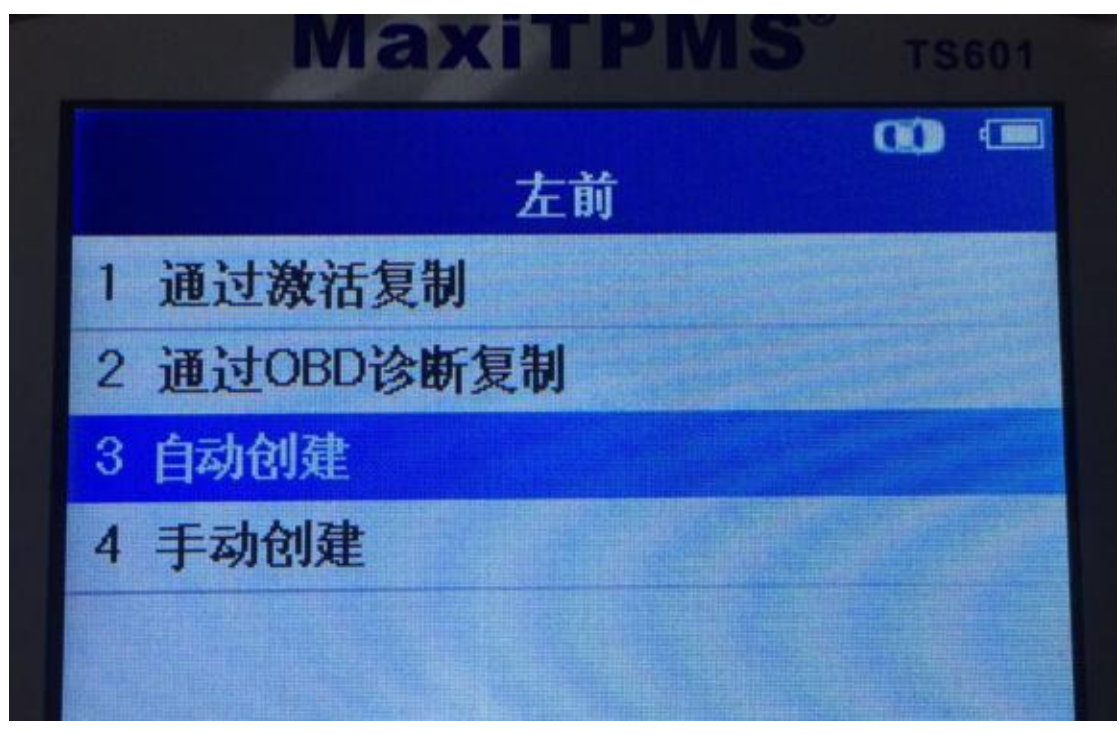

5. 编程结束后, 会显示传感器"ID"和"压力"等信息;

![](_page_48_Picture_5.jpeg)

深圳市道通科技股份有限公司

![](_page_49_Picture_2.jpeg)

二.胎压学习

1.拆卸四个轮胎,按照顺序将编程好的四个道通胎压传感器装入轮辋

2.安装完成后,进入"学习流程指南",查看胎压学习步骤,进行胎压学习;(注

意:按照轮胎标牌将 4 个车轮的胎压打到标准值)

深圳市道通科技股份有限公司

![](_page_50_Picture_2.jpeg)

![](_page_50_Picture_3.jpeg)

3. 学习完成后,胎压灯熄灭,胎压系统恢复正常